# Demystifying the Census API

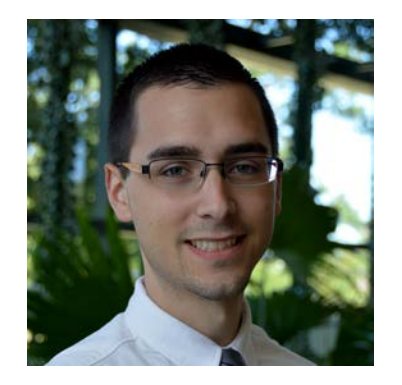

#### **Presented by: Tyson Weister**

Survey Statistician Center for Enterprise Dissemination Dissemination Outreach Branch U.S. Census Bureau

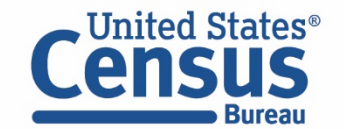

# Agenda

- **API Basics**
- Building an API Request
- API Demo
- Resources for Learning More

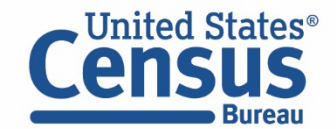

# Application Programming Interfaces

Free, publically accessible, open source services:

- **Census Data API:** Raw statistical data from programs and surveys across the Bureau
- **Geocoder:** Translates addresses and other location formats into latitude/longitude parameters
- **TIGERweb Services:** Census area boundaries and shapes for mapping referenced by FIPS codes

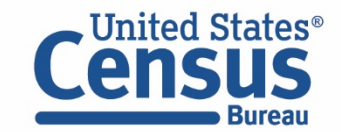

### Census Data API

#### Census Data API

• Data service that allows software developers and other users to access public data in a standardized way

Uses:

- Supports mobile and web applications (internal and external)
- Drives interactive data visualizations
- Connects to statistical analysis software like SAS and R

Advantages:

- Access only the variables and geographies needed
- Immediate access to updates
- No need to host data on another server
- More data than what is available on data.census.gov

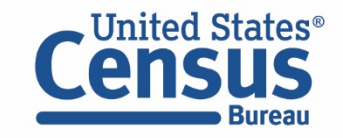

# Example: The API Powers data.census.gov

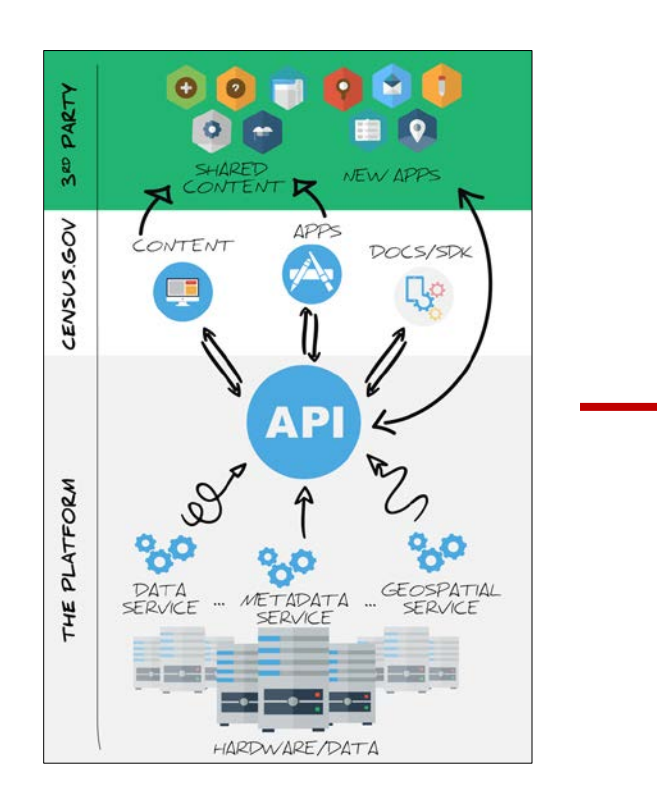

#### **Disability Types of Disabilities in Maryland**  $11.4\% + 0.3\%$ Hearing difficulty - 3.0% Disabled population in ACS DEMOGRAPHIC AND HOUSING ESTIMATES Maryland Vision difficulty - 1.9% Survey/Program: Product: 2018: ACS 1-Year Estimates Data Pri **American Community Survey**  $12.6\% + 0.1\%$ Cognitive difficulty - 4.8% TableID: DP05 Disabled population in the **United States** Ambulatory difficulty - 5.9% **United States Estimate Percent** Self-care difficulty - 2.1% Table: DP02  $\vee$  SEX AND AGE Table Survey/Program: 2018 American Independent living difficulty - 5.1% Tatal population 327,167,439 327,167,439 Com Estim 161,118,151 49.2% 166,049,288 50.8% atio (males per 1... 97.0  $(X)$ r 5 years 19.646.315  $6.0%$ 9 years 19.805.900 6.1% 14 years 21,392,922  $6.5%$  $\begin{array}{c} + \end{array}$ 300 mi

#### data.census.gov

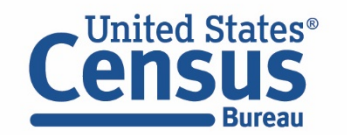

# Census Programs in the API

#### Demographic Programs

- American Community Survey
- Decennial Census
- Decennial Census Self Response Rates
- Health Insurance stats (from Current Population Survey, Survey of Income Program Participation, ACS, Small Area Health Insurance Estimates)
- International Database
- Population Estimates and Projections
- Poverty stats (from CPS, Small Area Income & Poverty Estimates)

#### Economic (Business) Programs

- Annual Survey of Entrepreneurs and Annual Survey of Manufacturers
- Business Dynamics Statistics
- County Business Patterns and Nonemployer Stats
- Economic Census and Economic Indicators
- International Trade
- Quarterly Workforce Indicators
- Survey of Business Owners

#### Other Programs

• The Planning Database

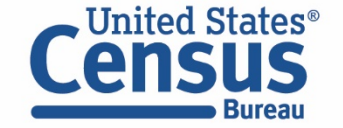

### Available Geographic Areas

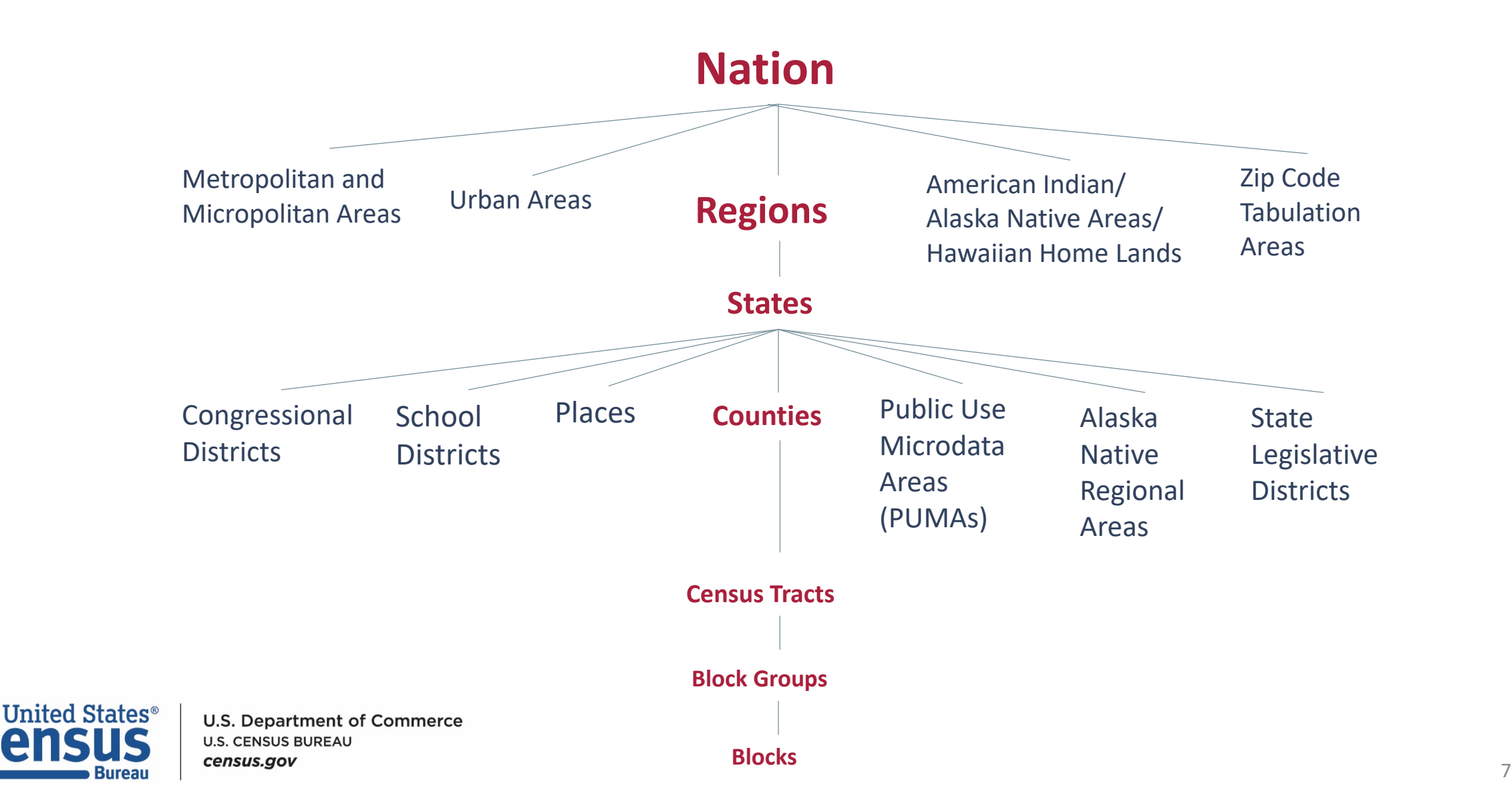

#### $\boxed{\bigcirc}$

# Developers Page

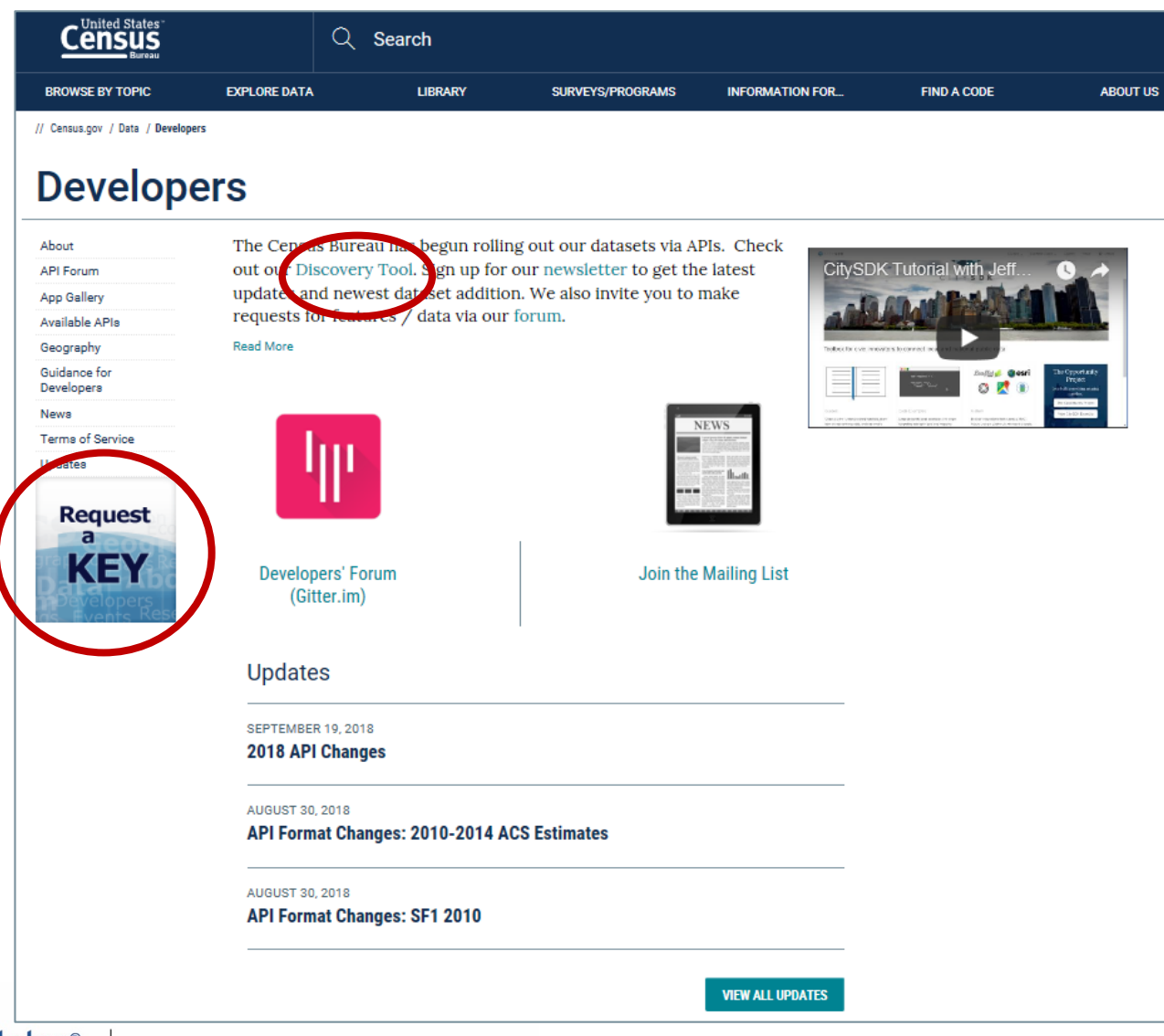

#### Accessing our API

- Request a Key
	- No charge
	- No throttling/limitations
- **Browse the Discovery Tool** 
	- **E** List of available datasets/endpoints (312 as of 10/11/2018)
	- **Descriptions, etc.**
- **Review the Updates** Periodically
	- **Join the Mailing List**
	- **EXECUTE:** Check your Spam folder for alerts
- Share your Experiences
	- **Developers Forum**

#### Developers Home Page

https://www.census.gov/developers/

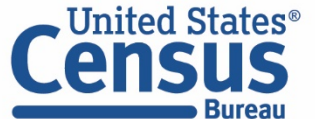

# Discovery Tool Information Provided<br>
Developers Pescription Provided Provided

€

<u>កិកា</u>

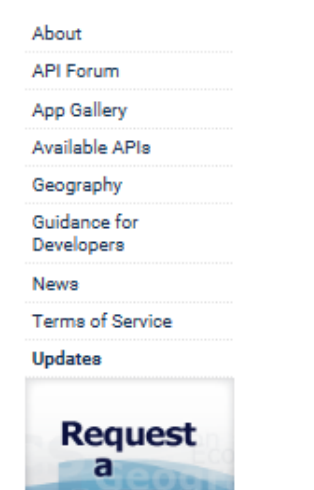

KEY

#### **Census Data API Discovery Tool**

MARCH 01, 2014

The Census Data API Discovery Tool provides a machine-readable dataset discovered service and is available in three formats:

api.census.gov/data.html

#### • api.census.gov/data.xml

• api.census.gov/data.json

The content of api.census.gov/data.json is based largely on the Open Project Data Common Core Metadata Schema and is extended to include metadata specific to Census Bureau datasets. The api.census.gov/data.xml URI may be used to access

Census API: Datasets in /data/2017/acs/acs5/profile and its descendants

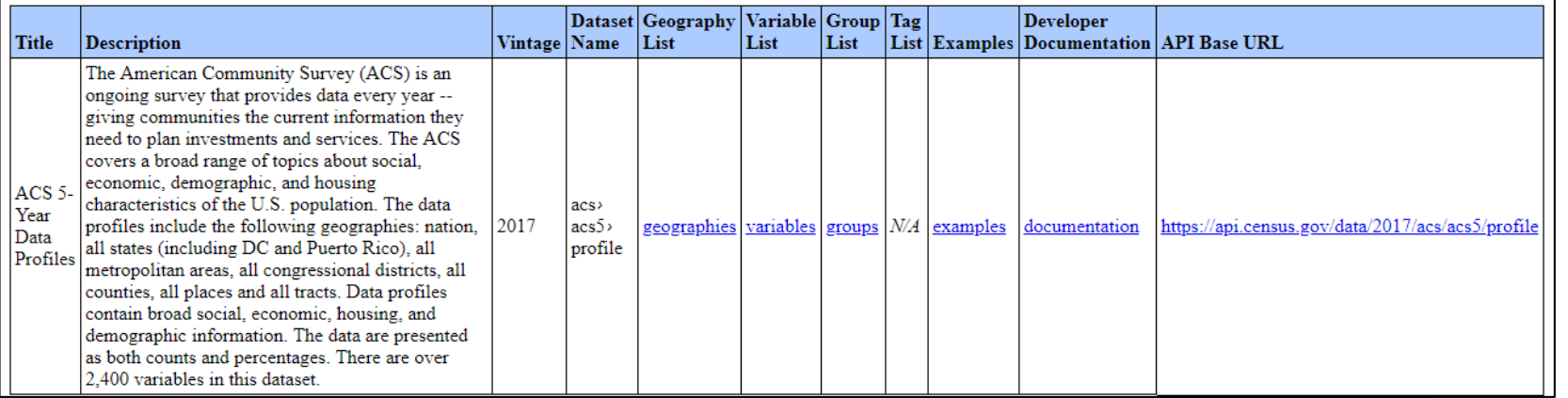

- Dataset Description
- Variables Included, Changes, Variable Formats, and Notes
- Annotation Variables and Values
- Cross-Tab Variables
- Supported Geographies
- Example Calls
- Sample Use Cases
- Links to Program Technical Documentation

#### Links to FTP Servers

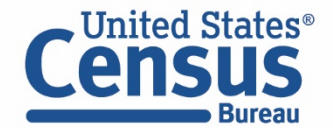

# Agenda

- API Basics
- **Building an API Request**
- API Demo
- Resources for Learning More

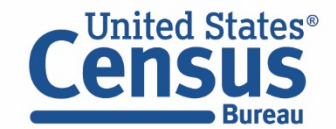

### How to Start Your Data Request

**api.census.gov/data**/2018/pep/charagegroups?get=POP,GE ONAME, DATE\_DESC&DATE\_CODE=11&RACE=10&for=count y:\*&in=state:24

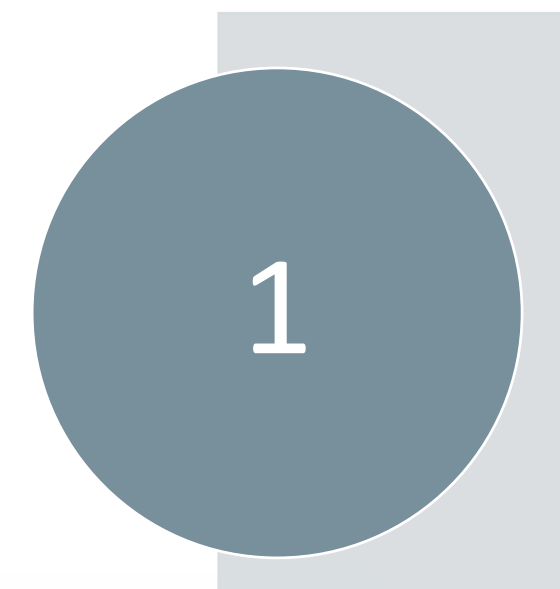

Requests always begin with:<br>https://api.census.gov/data

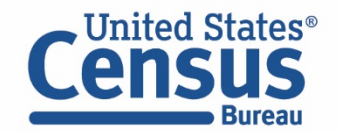

### Add the Dataset Name

#### api.census.gov/data**/2018/pep/charagegroups**?get=POP,GE ONAME, DATE\_DESC&DATE\_CODE=11&RACE=10&for=count y:\*&in=state:24

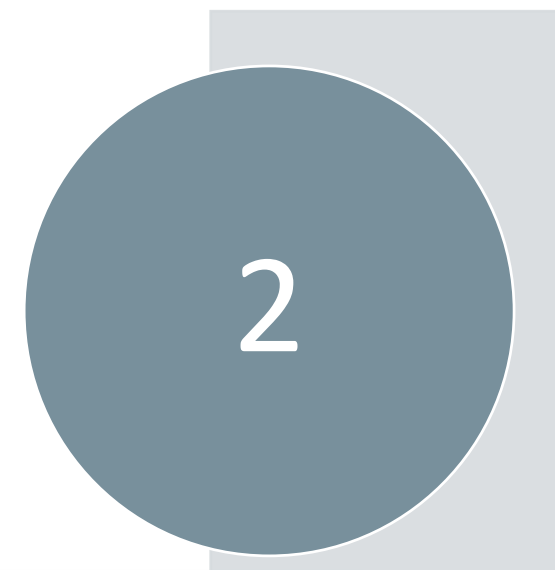

Find the dataset name at: https://api.census.gov/data/ 2018.html

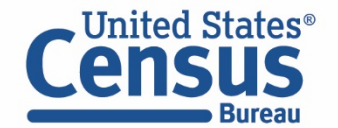

## Start Your Variable Request

api.census.gov/data/2018/pep/charagegroups**?get=**POP,GE ONAME, DATE\_DESC&DATE\_CODE=11&RACE=10&for=count y:\*&in=state:24

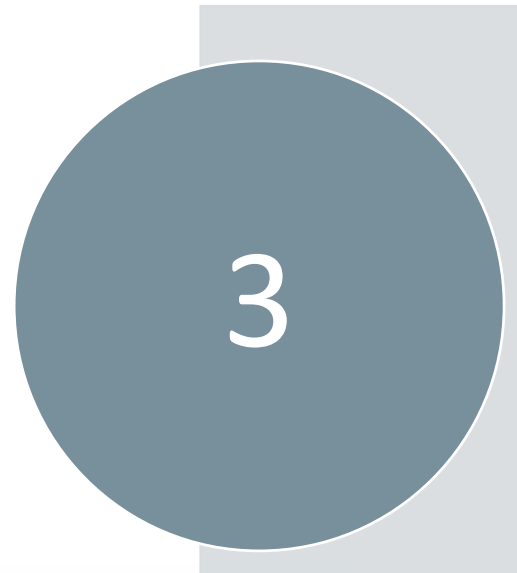

Always start your variable<br>request with ?get=

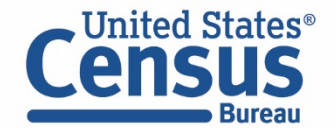

### Add Your Variables

#### api.census.gov/data/2018/pep/charagegroups?get=**POP,GE ONAME,DATE\_DESC&DATE\_CODE=11&RACE=10**&for=count y:\*&in=state:24

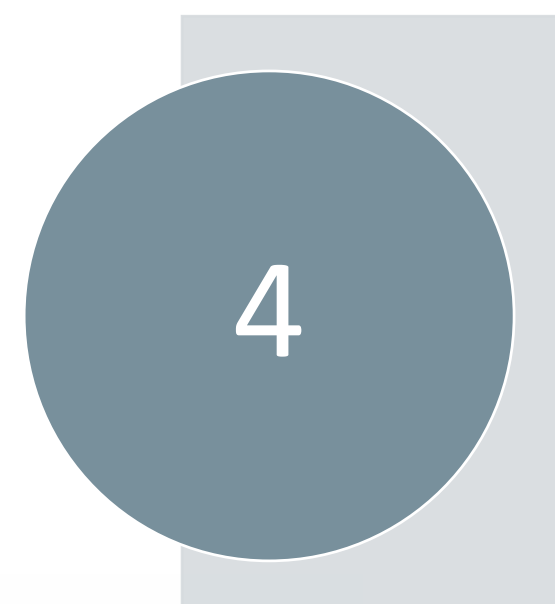

Find the variables you want here:

https://api.census.gov/data/ 2018/pep/charagegroups/ variables.html

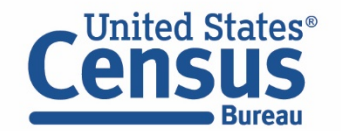

# Add Your Geography

#### api.census.gov/data/2018/pep/charagegroups?get=POP,GE ONAME,DATE\_DESC&DATE\_CODE=11&RACE=10**&for=count y:\*&in=state:24**

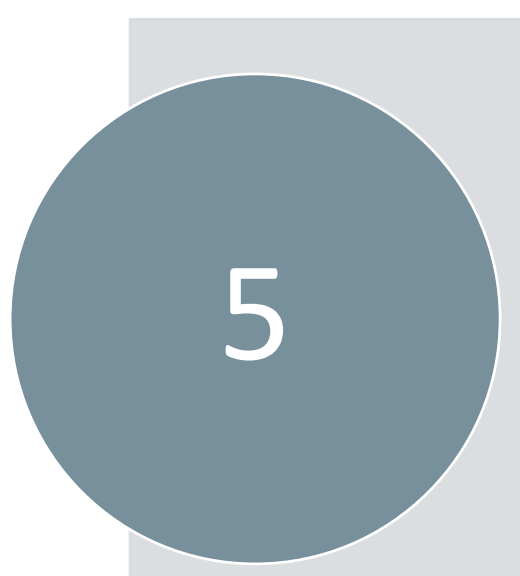

Find available geographies here:

https://api.census.gov/data/ 2018/pep/charagegroups/ geography.html

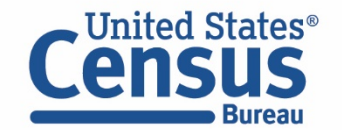

## Put it all Together

#### **api.census.gov/data/2018/pep/charagegroups?get=POP,GEON AME,DATE\_DESC&DATE\_CODE=11&RACE=10&for=county:\*&in =state:24**

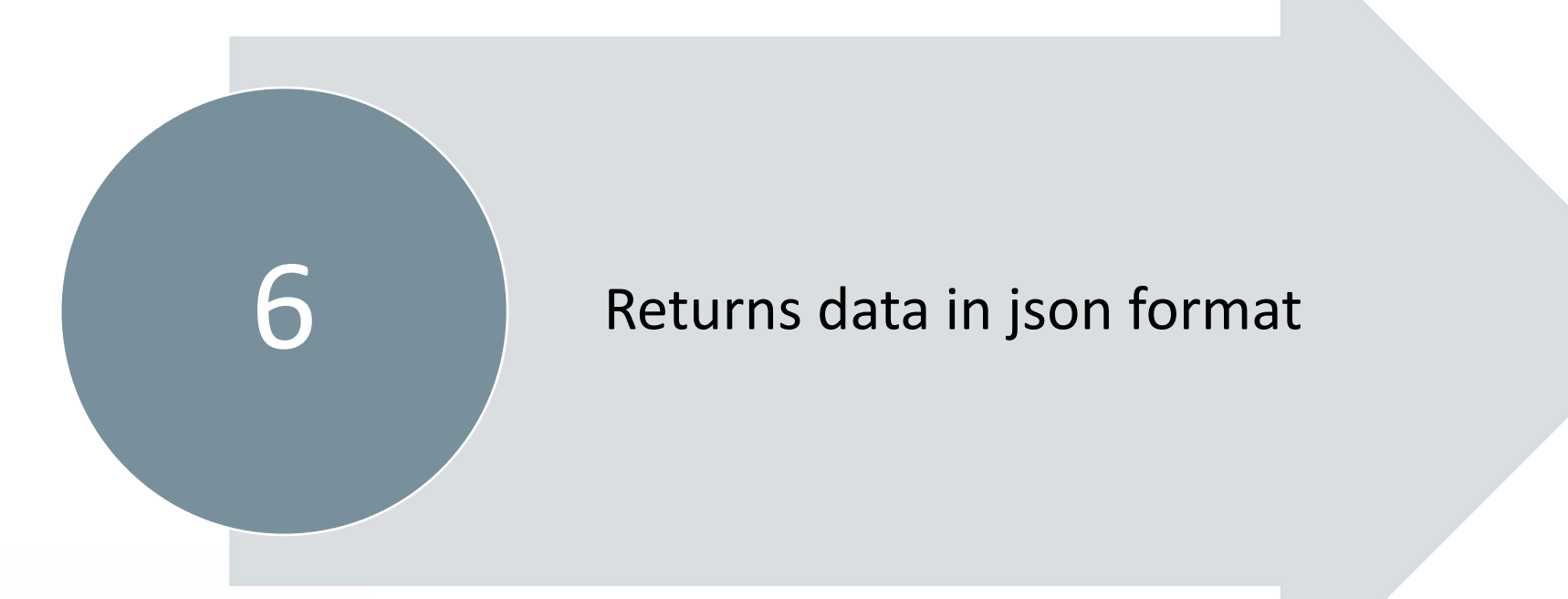

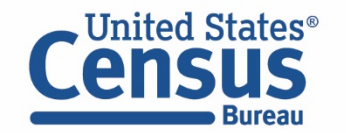

### Output From the API

**https://api.census.gov/data/2018/pep/charagegroups?get=POP,GEONAME,DATE\_DESC&DATE\_CODE=11&RACE=10 &for=county:\*&in=state:24**

#### This URL returns data in JSON format that looks like this:

[["POP","GEONAME","DATE\_DESC","DATE\_CODE","RACE","state","county"], ["1017","Allegany County, Maryland","7/1/2018 population estimate","11","10","24","1"], ["31385","Anne Arundel County, Maryland","7/1/2018 population estimate","11","10","24","3"], ["59617","Baltimore County, Maryland","7/1/2018 population estimate","11","10","24","5"], ["2731","Calvert County, Maryland","7/1/2018 population estimate","11","10","24","9"], ["535","Caroline County, Maryland","7/1/2018 population estimate","11","10","24","11"], ["4579","Carroll County, Maryland","7/1/2018 population estimate","11","10","24","13"], ["2085","Cecil County, Maryland","7/1/2018 population estimate","11","10","24","15"], ["7391","Charles County, Maryland","7/1/2018 population estimate","11","10","24","17"], ["490","Dorchester County, Maryland","7/1/2018 population estimate","11","10","24","19"],

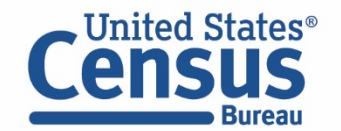

# Agenda

- API Basics
- Building an API Request
- **API Demo**
- Resources for Learning More

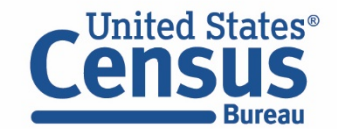

# Learning Objectives

At the end of this training you will be able to:

- Find available datasets in the API
- Navigate the Discovery Tool
- Edit a sample URL to access the data you need
- View results in your web browser
- Save results as a .csv file and format it into a readable format

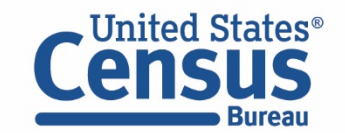

### Demo

- **1. Single estimate, Single Geo (Population Estimates Program) What was the Hispanic population in California as of 7/1/2019?**
- 2. Multiple estimates, multiple geographies (American Community Survey) What was median income and homeownership rate across all counties in California in 2007?
- 3. Entire table Groups functionality (American Community Survey) How can I download DP03 for All Metropolitan Statistical Areas in 2007?

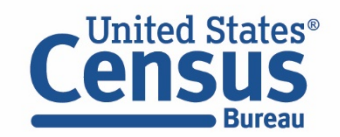

### Single Variable and Geography: Hispanic Population in California

#### Select Your Dataset On The Developers Page

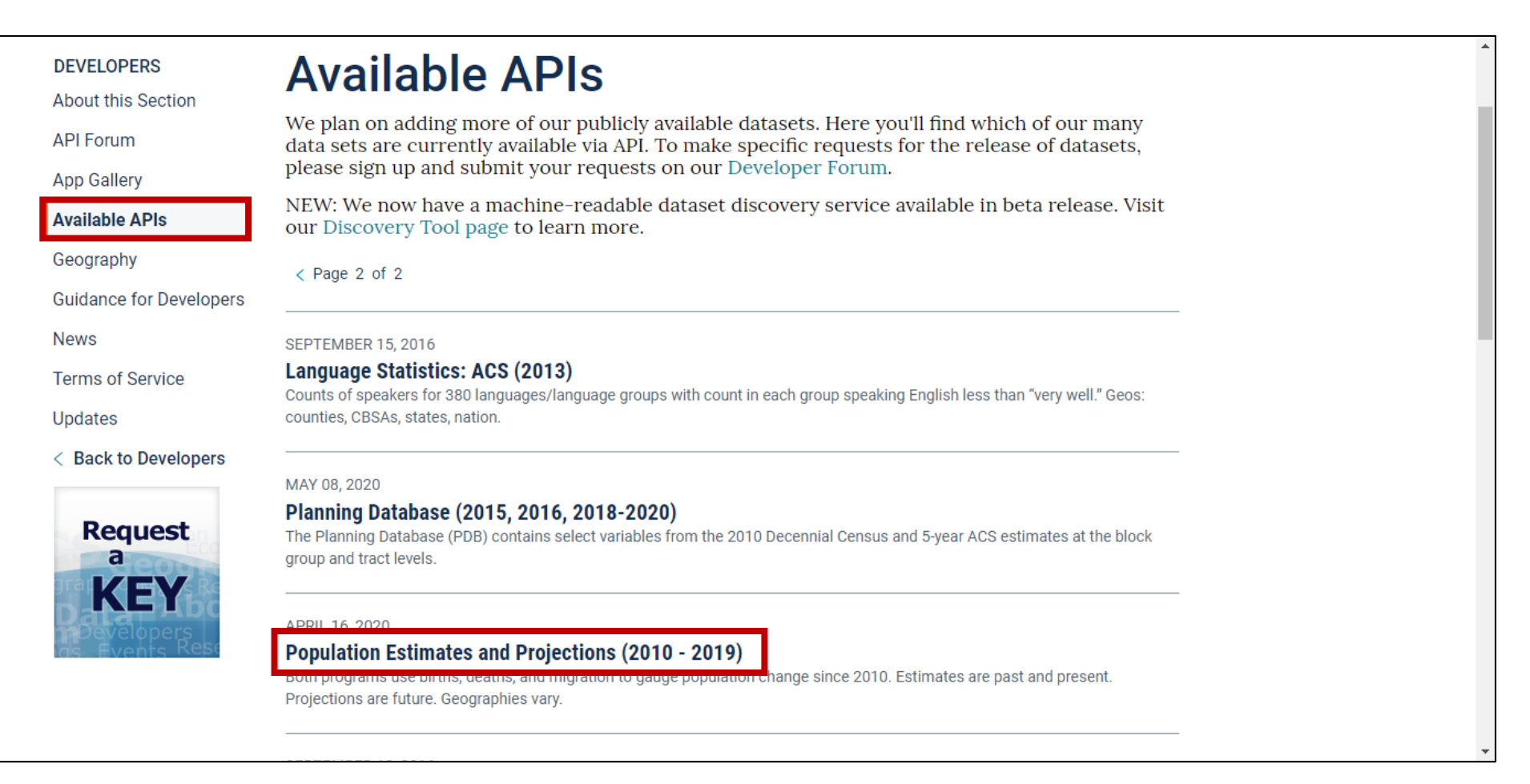

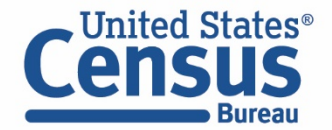

**U.S. Department of Commerce U.S. CENSUS BUREAU** census.gov

#### census.gov/data/developers/data-sets.html

Choose Program - Select "Populations Estimates APIs"

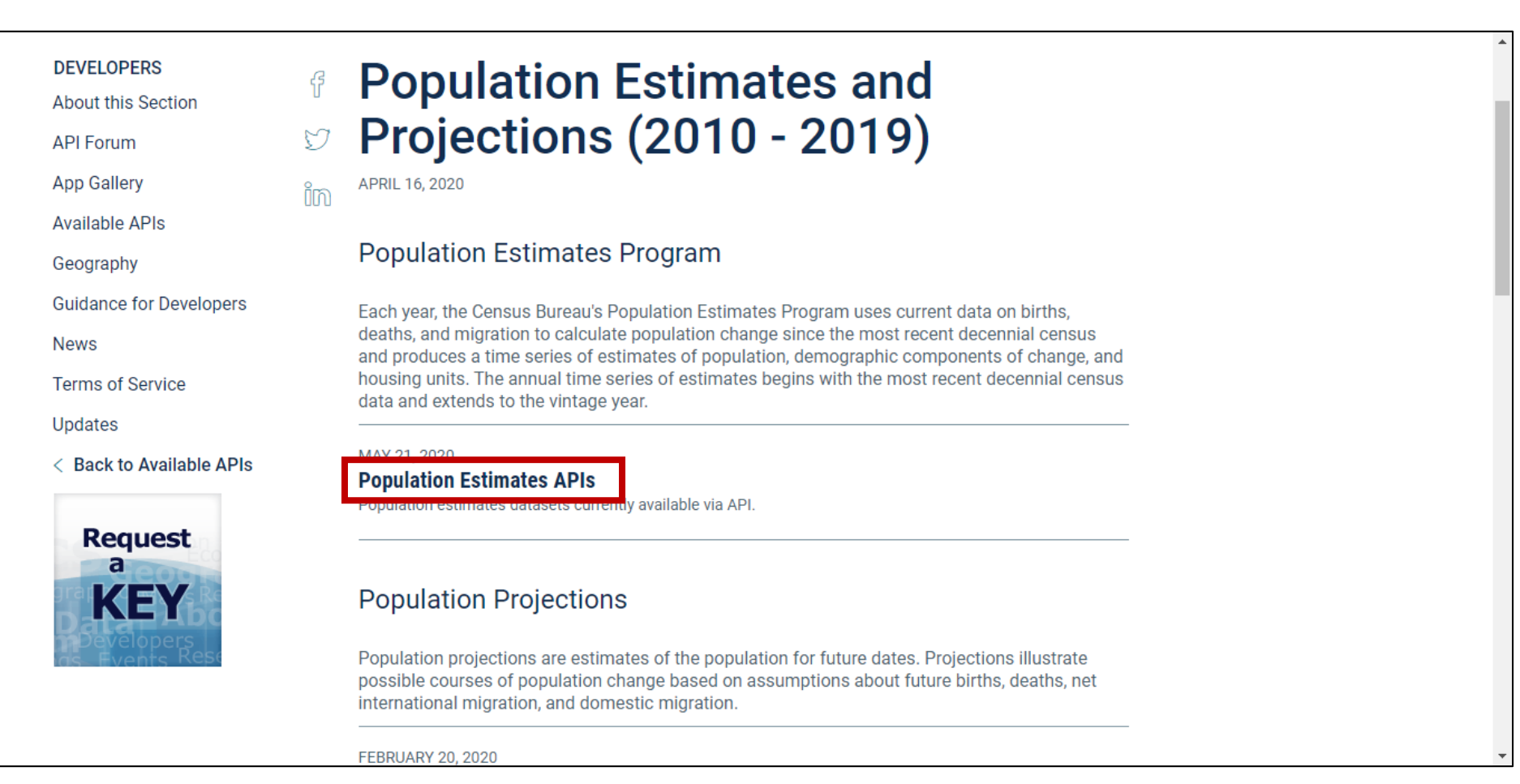

#### census.gov/data/developers/data-sets/popest-popproj.html

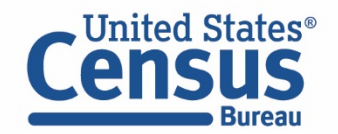

**E** Choose Type of Table - Select "Examples and Supported Geography" under Components of Change Estimates

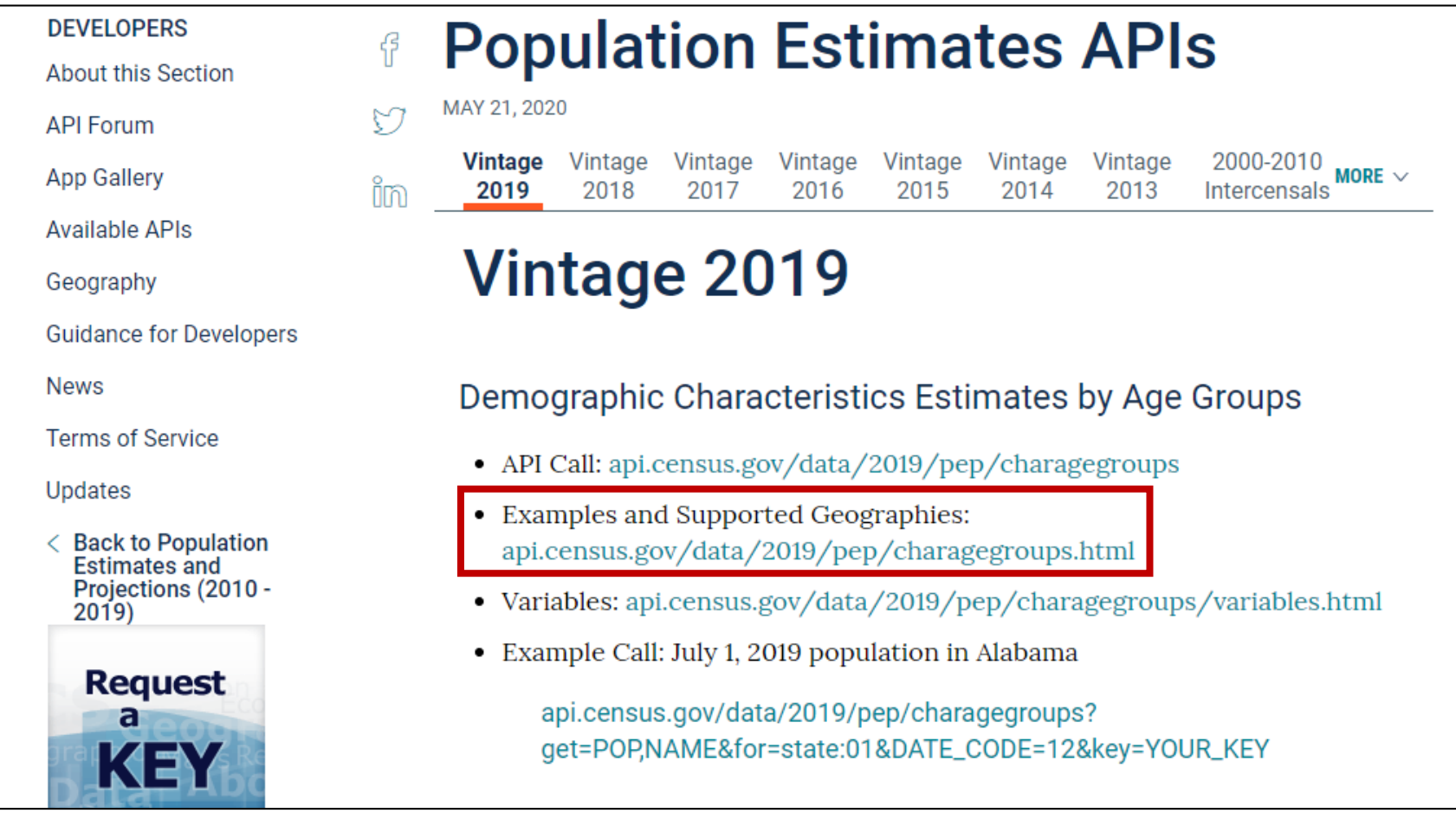

census.gov/data/developers/data-sets/popest-popproj/popest.html

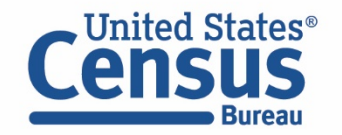

#### **Select "examples"**

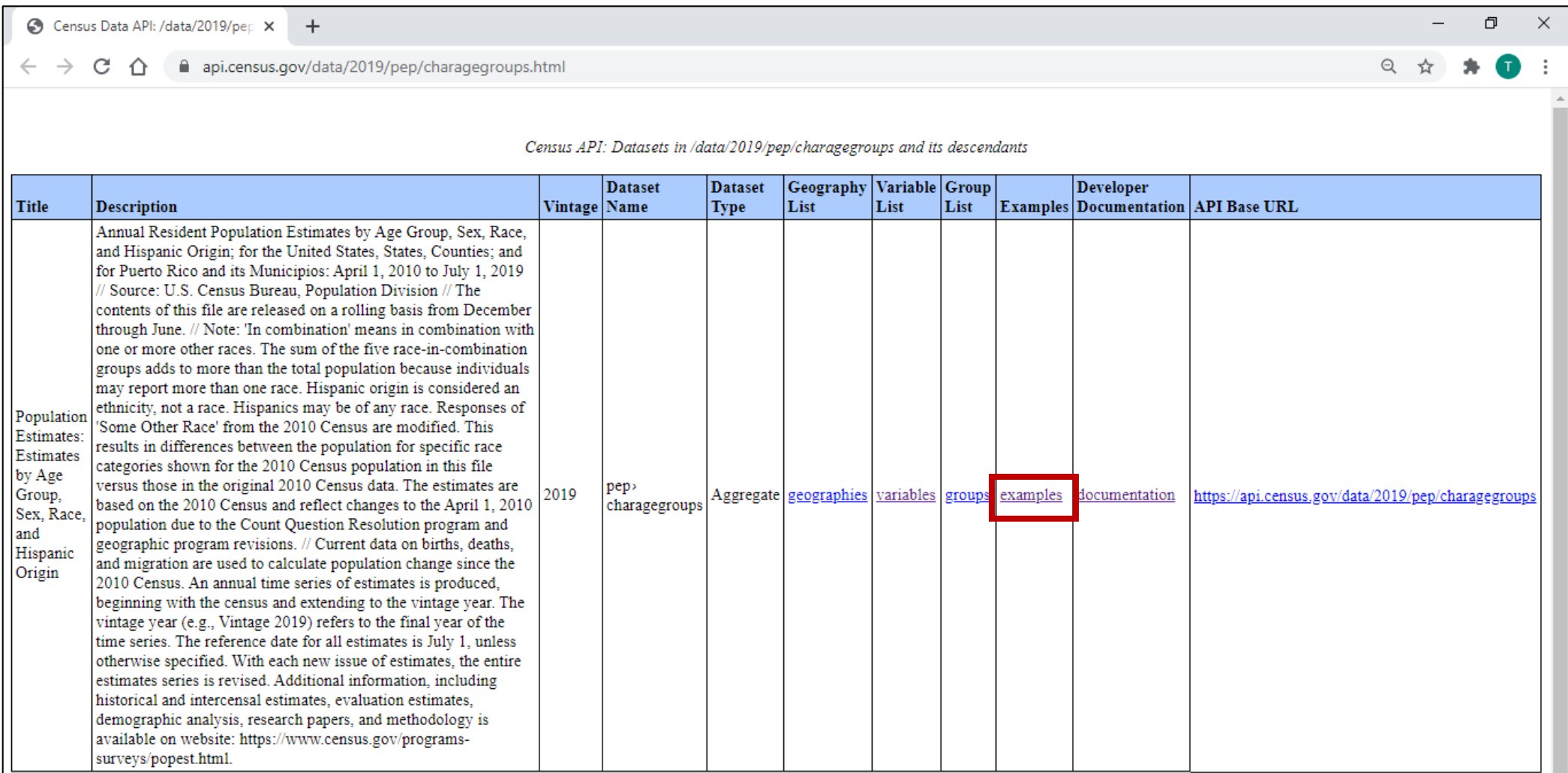

https://api.census.gov/data/2019/pep/charagegroups.html

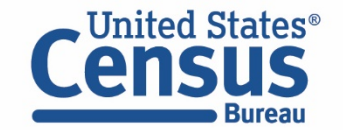

**Choose Your Geography** – Explore the available geographic levels on the left, copy a sample URL, and open a new tab

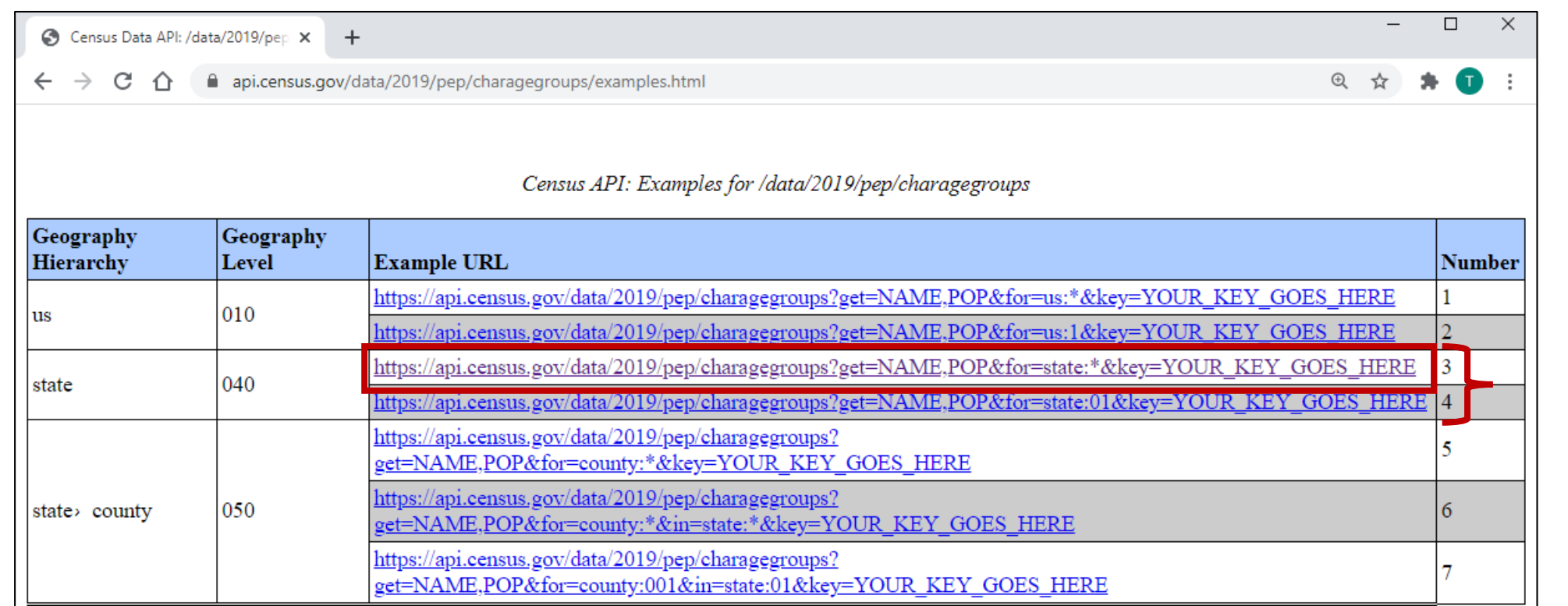

https://api.census.gov/data/2019/pep/charagegroups/examples.html

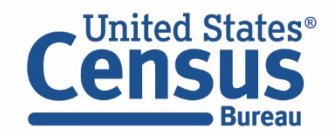

- &for=state:\* gets data for all states
- &for=state:01 gets data for AL

Choose the example with the wildcard (\*) to get data for all states so you can find the code for California

- **Paste A Sample URL Into The Address Bar**
- **Enter Your API Key Or Delete "&key=YOUR\_KEY\_GOES\_HERE"**
- **Press Enter And View Results to find that the state code for CA is 06**

```
Consus Data API: /data/2019/pep X
                          \bigodot https://api.census.gov/data/2019 \times\pm\rightarrow\mathcal{C}^{\bullet}https://api.census.gov/data/2019/pep/charagegroups?get=NAME,POP&for=state:**
          ∩
\lceil \lceil "NAME", "POP", "state"],
["Mississippi","2976149","28"],
["Missouri","6137428","29"],
 「"Montana","1068778","30"],
 '"Nebraska","1934408","31"],
 "Nevada","3080156","32"],
 <u> "Now Hamnchiro" "1350711" "33"</u>
```
https://api.census.gov/data/2019/pep/charagegroups?get=NAME,POP&for=state:\*

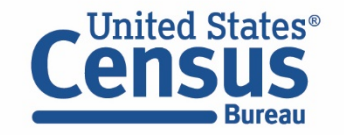

**Edit Geography Selection To Retrieve Data for California**  $-$  In this example, replace the state wildcard (\*) with state code 06 for CA

```
\bigodot Census Data API: /data/2019/pep \times\bigodot https://api.census.gov/data/2019 \times+△ api.census.gov/data/2019/pep/charagegroups?get=NAME,POP&for=state:06
\leftarrow\rightarrowC
            ↑
\lceil ["NAME", "POP", "state"],
["California","39512223","06"]]
         https://api.census.gov/data/2019/pep/charagegroups?get=NAME,POP&for=state:06
```
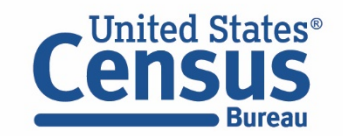

#### Find Your Variables: Click variables from the dataset page

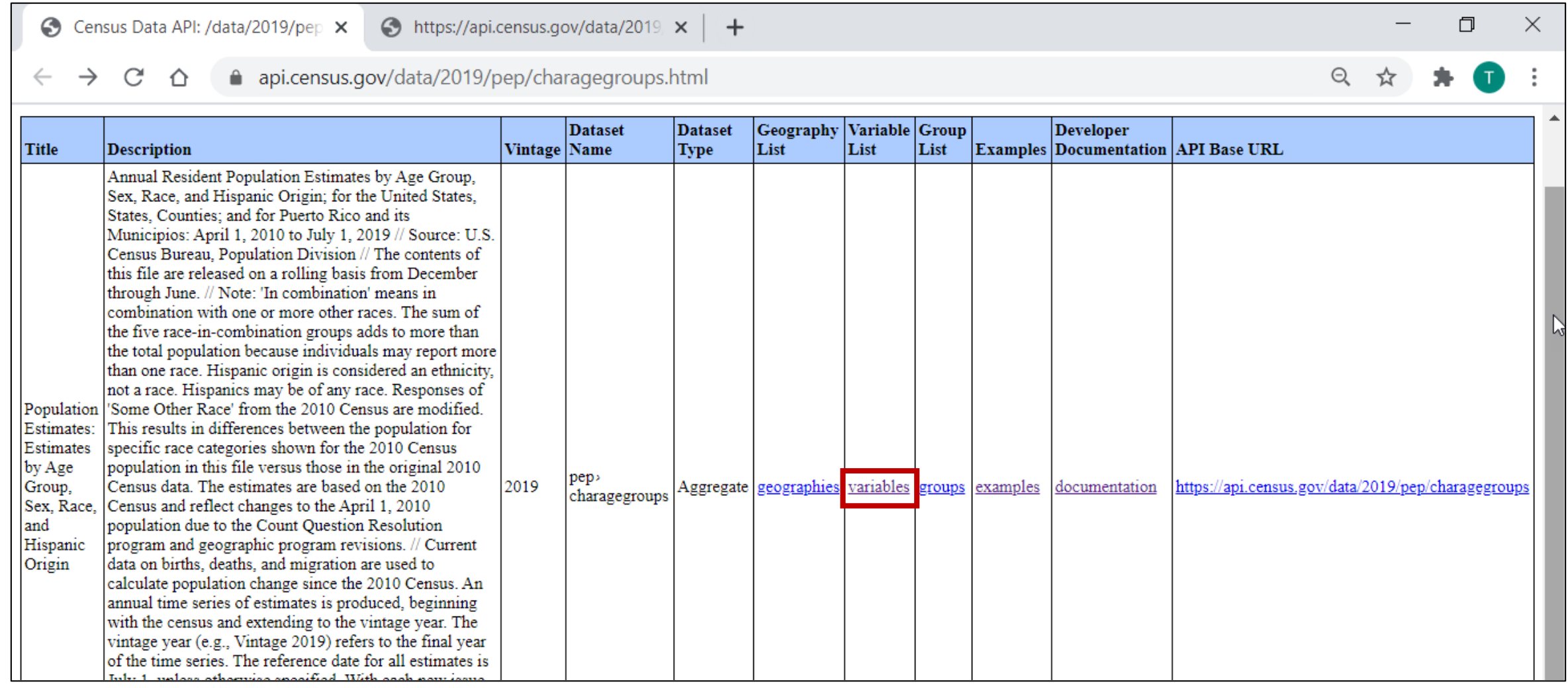

https://api.census.gov/data/2019/pep/charagegroups.html

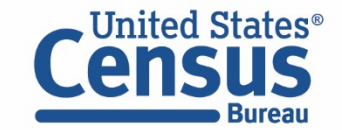

■ Find your variables of interest (cont.): Variables that say "default displayed" in the "Required" column are categorical. Click on the variable name HISP to discover that including &HISP=2 in the API call will provide data for the Hispanic population

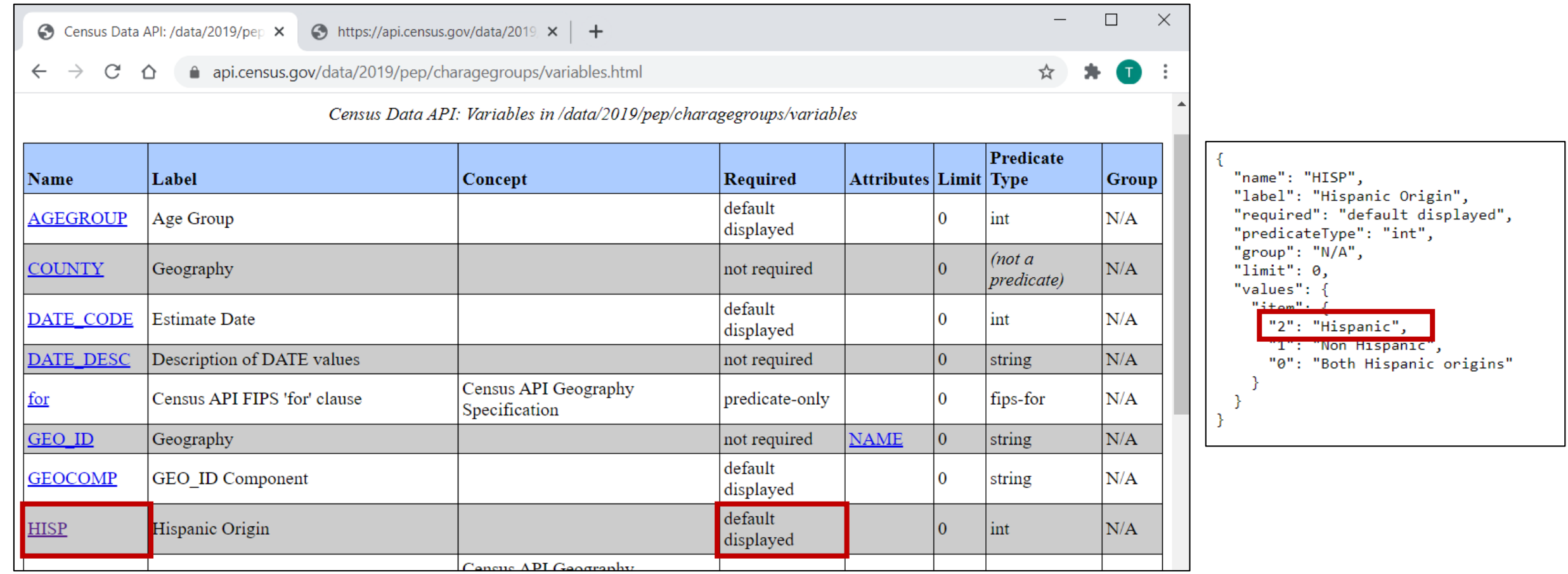

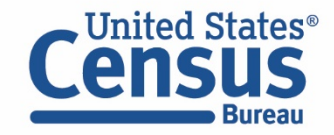

#### https://api.census.gov/data/2019/pep/charagegroups/variables.html

- **Update Query With Variable Of Interest: HISP**
- View Results  $-$  By default, you get data for all three values:
	- $\blacksquare$  Total population = 0
	- Not Hispanic =  $1$
	- $\blacksquare$  Hispanic =2

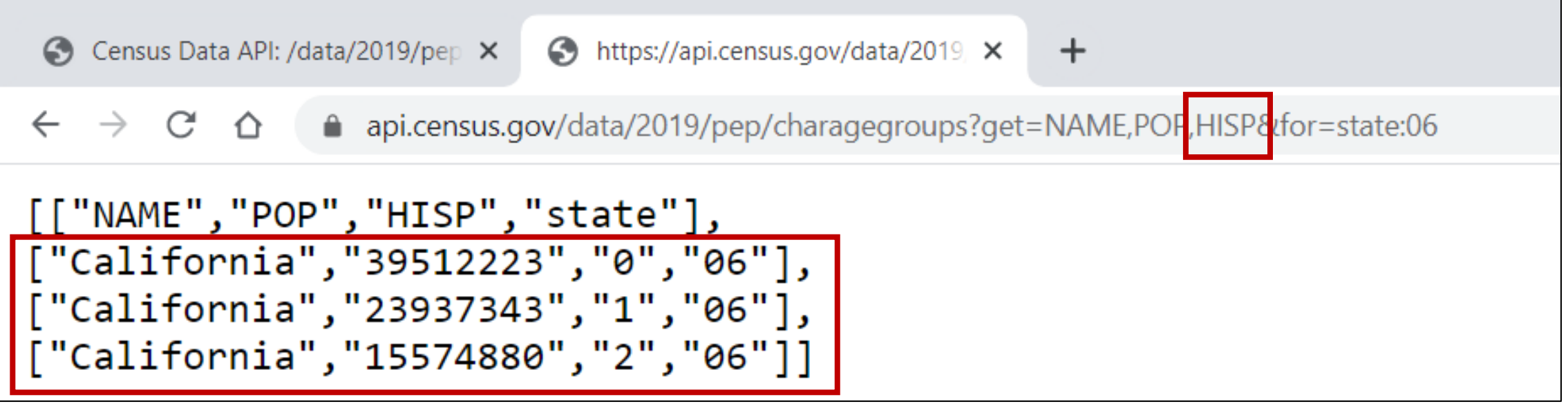

https://api.census.gov/data/2019/pep/charagegroups?get=NAME,POP,HISP&for=state:06

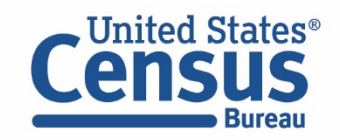

- Add &HISP=2 to the URL to get restrict results to the Hispanic population
- View Results There were  $15,574,880$  Hispanics living in California as of July 1, 2019

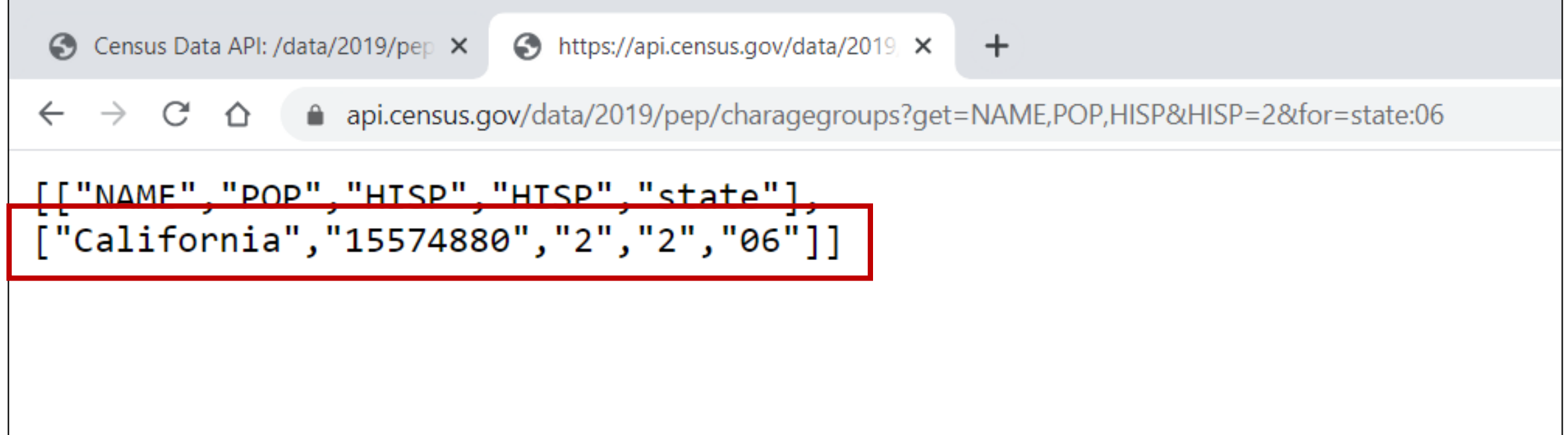

https://api.census.gov/data/2019/pep/charagegroups?get=NAME,POP,HISP&HISP=2&for=state:06

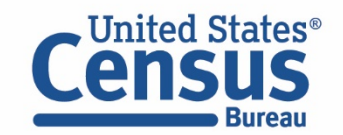

### Demo

- 1. Single estimate, Single Geo (Population Estimates Program) What was the Hispanic population in California as of 7/1/2019?
- **2. Multiple estimates, multiple geographies (American Community Survey) What was median income and homeownership rate across all counties in California in 2007?**
- 3. Entire table Groups functionality (American Community Survey) How can I download DP03 for All Metropolitan Statistical Areas in 2007?

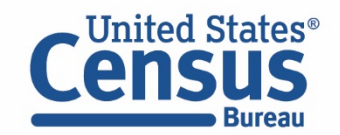

## API Variable Naming Convention: American Community Survey (ACS) and Decennial Census

The ACS and Decennial Census follow a code-based variable naming convention:

Example: B17001 002E for total people in poverty

https://api.census.gov/data/2018/acs/acs1?get=NAME,B17001\_002E,B17001\_002M&for=us

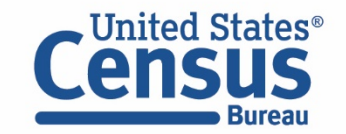

# Visualizing ACS Variable Names: B17001\_002E

B17001 = Table ID

002 = Line number

E = Estimate

 $\boxed{\bigcirc}$ 

M = Margin of Error

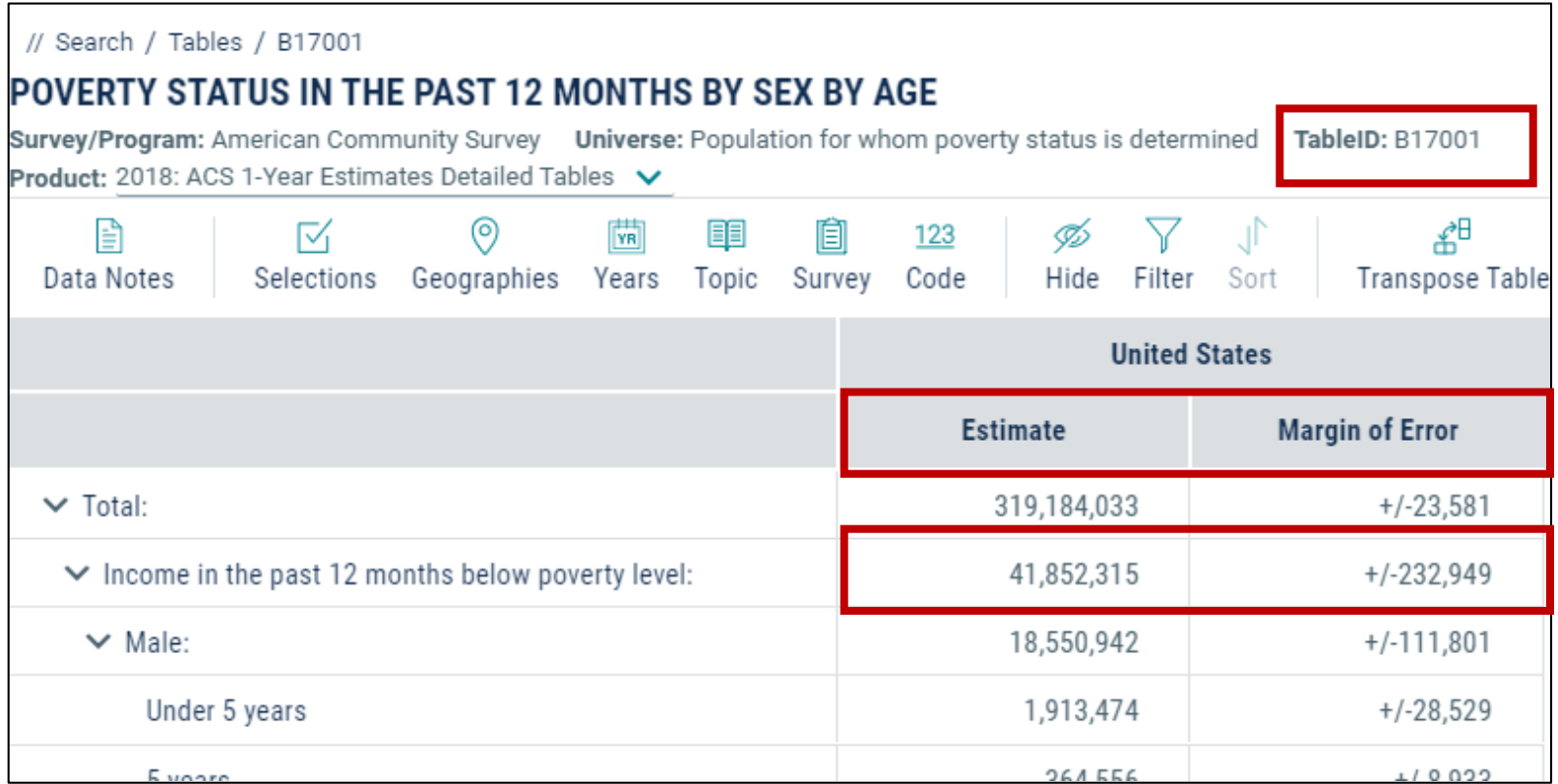

data.census.gov/cedsci/table?q=b17001&hidePreview=true&tid=ACSDT1Y2018.B17001

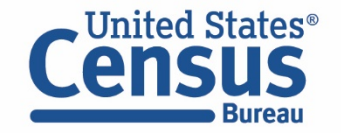

# Understanding Common ACS API Variables

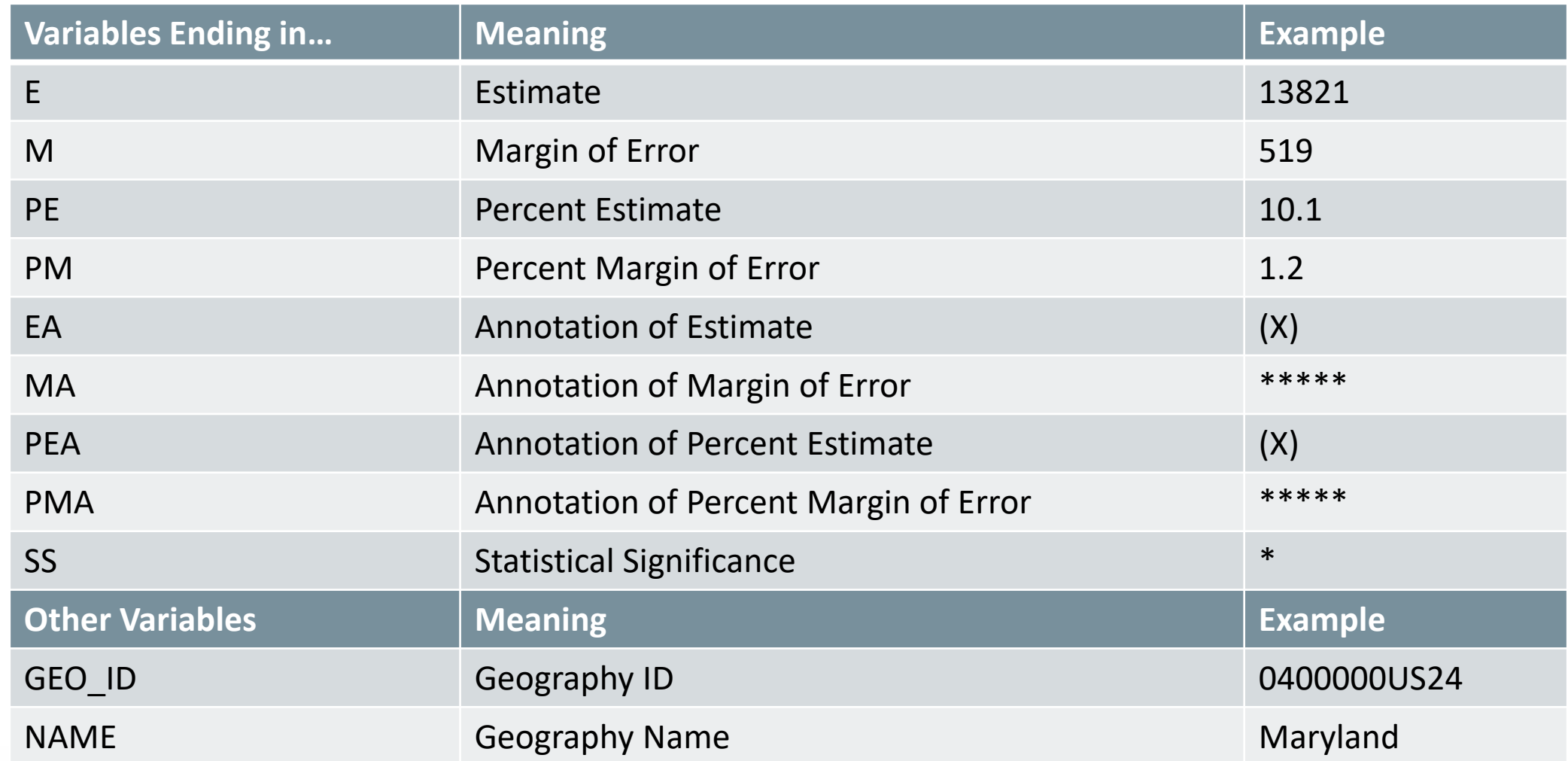

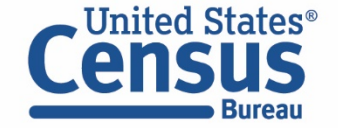

### Annual ACS Datasets

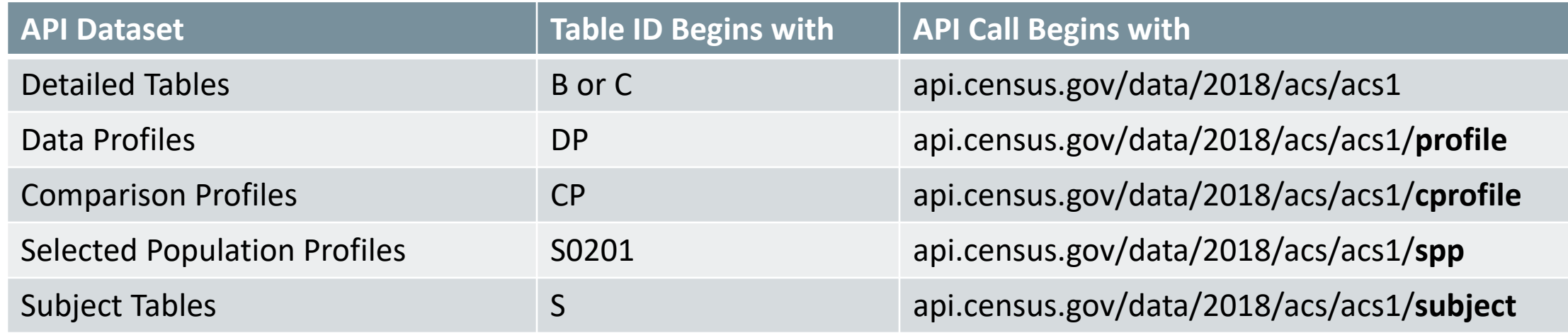

census.gov/programs-surveys/acs/guidance/which-data-tool/table-ids-explained.html

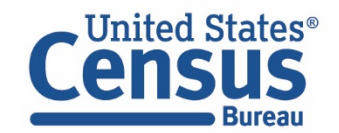
## Multiple Variables and Geographies:

## Median Income/Homeownership in 2007 – All counties in CA

■ Use the Discovery Tool for the most up-to-date listing of available datasets

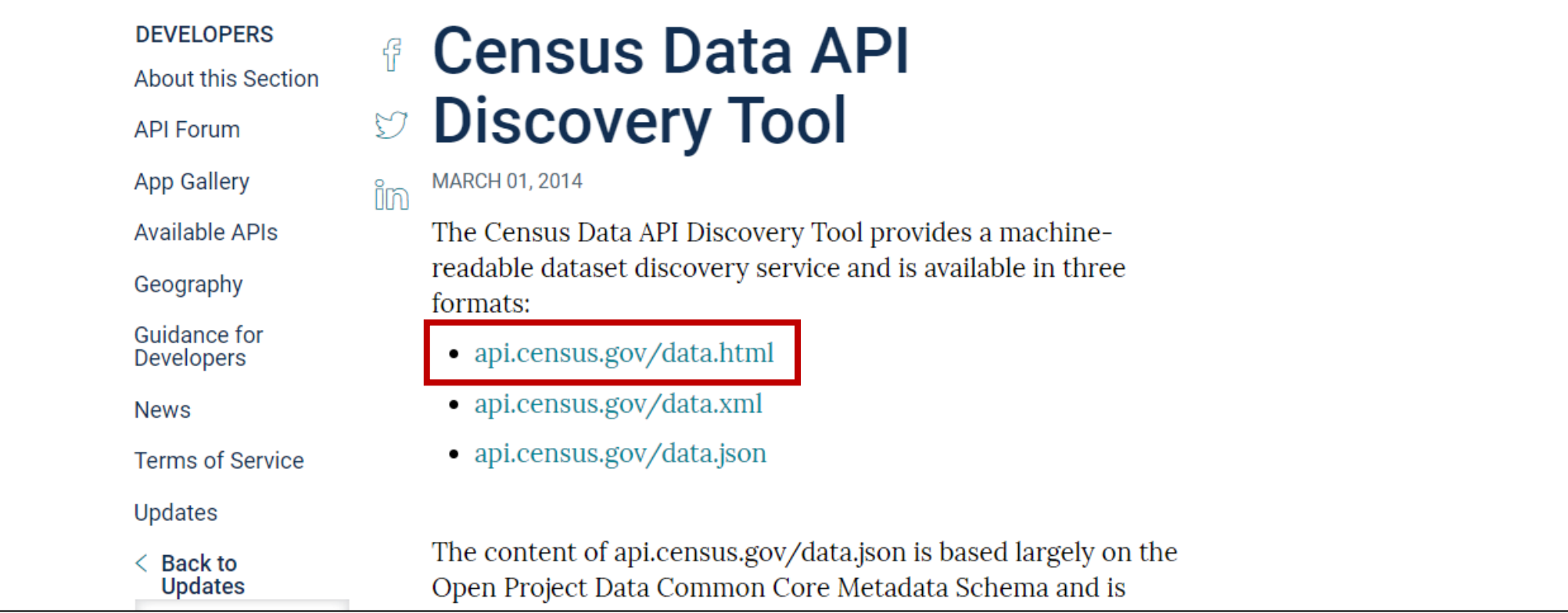

#### census.gov/data/developers/updates/new-discovery-tool.html

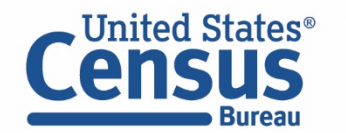

## ■ Find Your Dataset: Search the webpage (CTRL+F) to find your dataset of interest, such as "2007" to find ACS 1-Year Data Profiles. Open "examples" in a new tab.

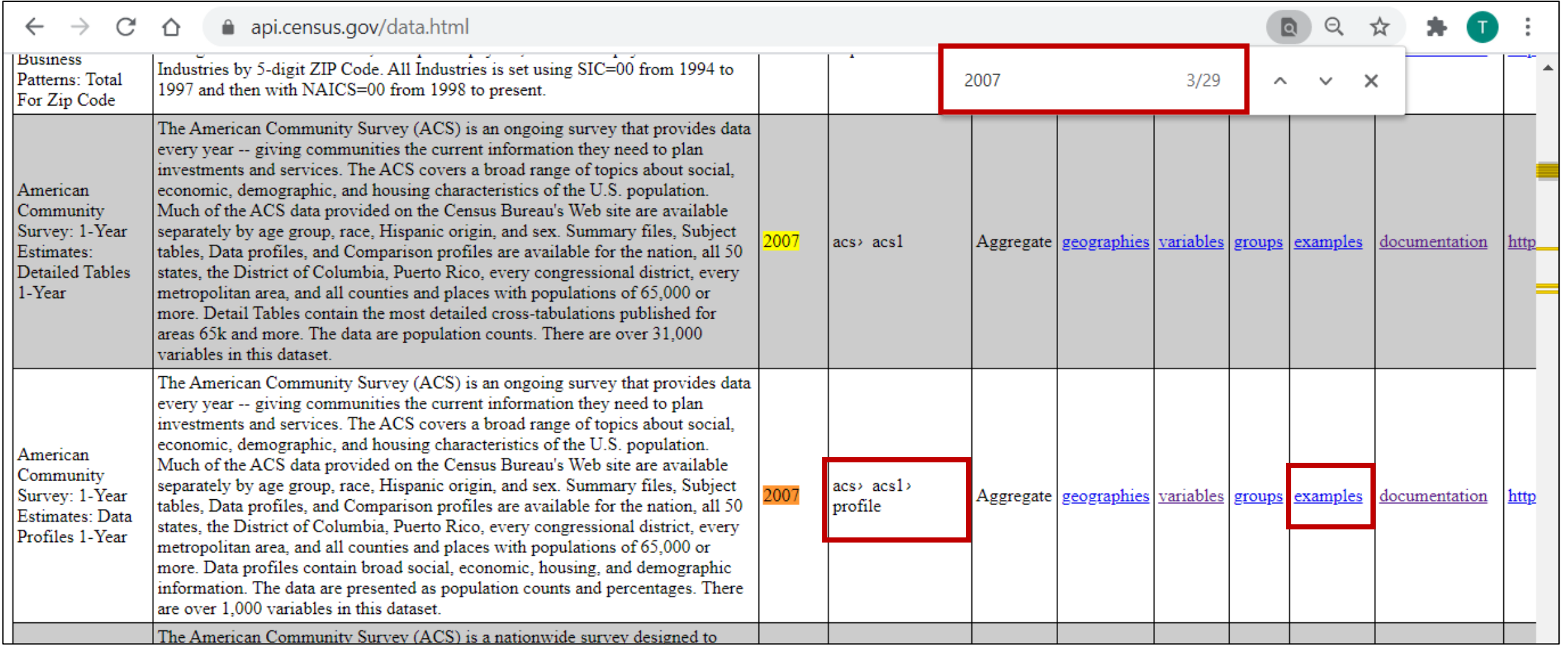

#### api.census.gov/data.html

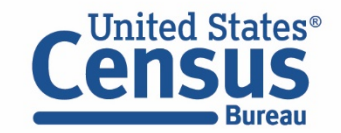

 Choose Your Geography – Explore the available geographic levels on the left, copy a sample URL, and open a new tab

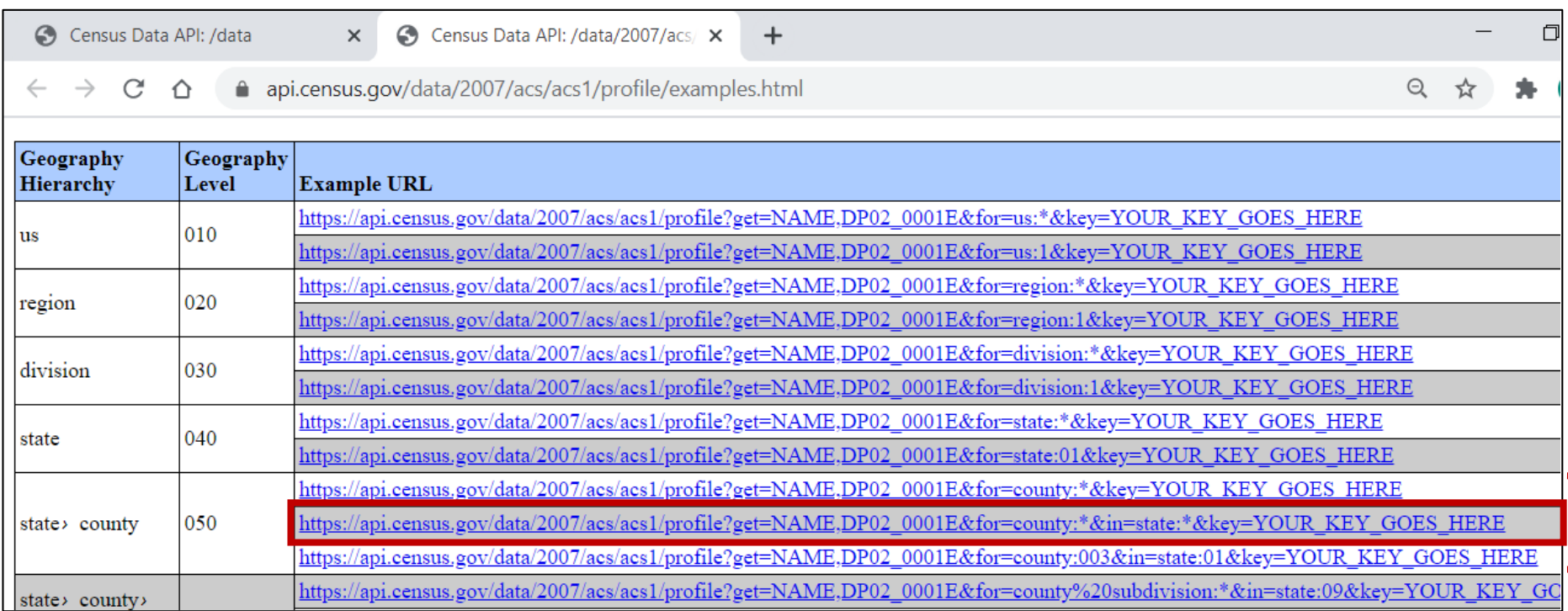

#### api.census.gov/data/2007/acs/acs1/profile/examples.html

- &for=county:<sup>\*</sup> gets data for all counties
- &for=county:\*&in=state:\* gets data for all counties in all states
- &for=county003&in=state :01 gets data for Baldwin County AL
	- We'll choose the second example for all counties across all states in case we need to reference state code 06 for California

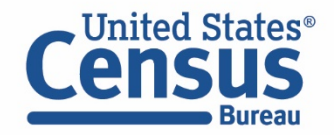

- Paste A Sample URL Into The Address Bar
- Enter Your API Key Or Delete "&key=YOUR\_KEY\_GOES\_HERE"
- Press Enter And View Results to find that the state code for CA is 06

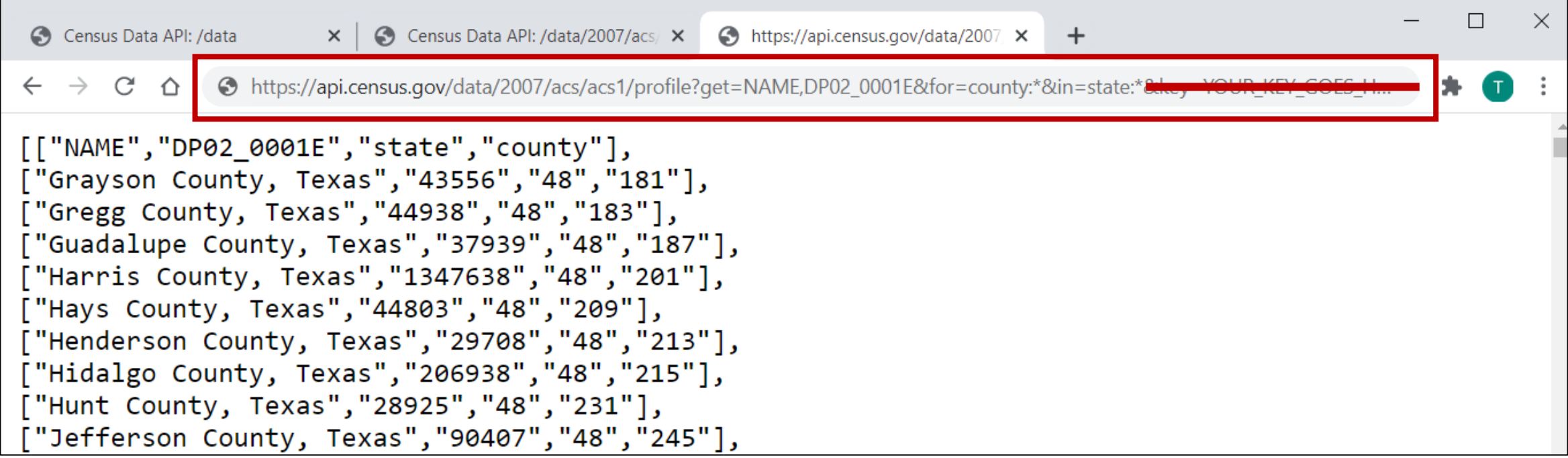

api.census.gov/data/2007/acs/acs1/profile?get=NAME,DP02\_0001E&for=county:\*&in=state:\*

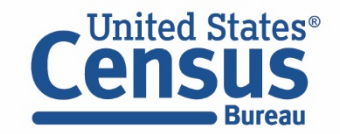

 Edit Geography Selection To Retrieve Data for California – In this example, replace the state wildcard (\*) with state code 06 for CA

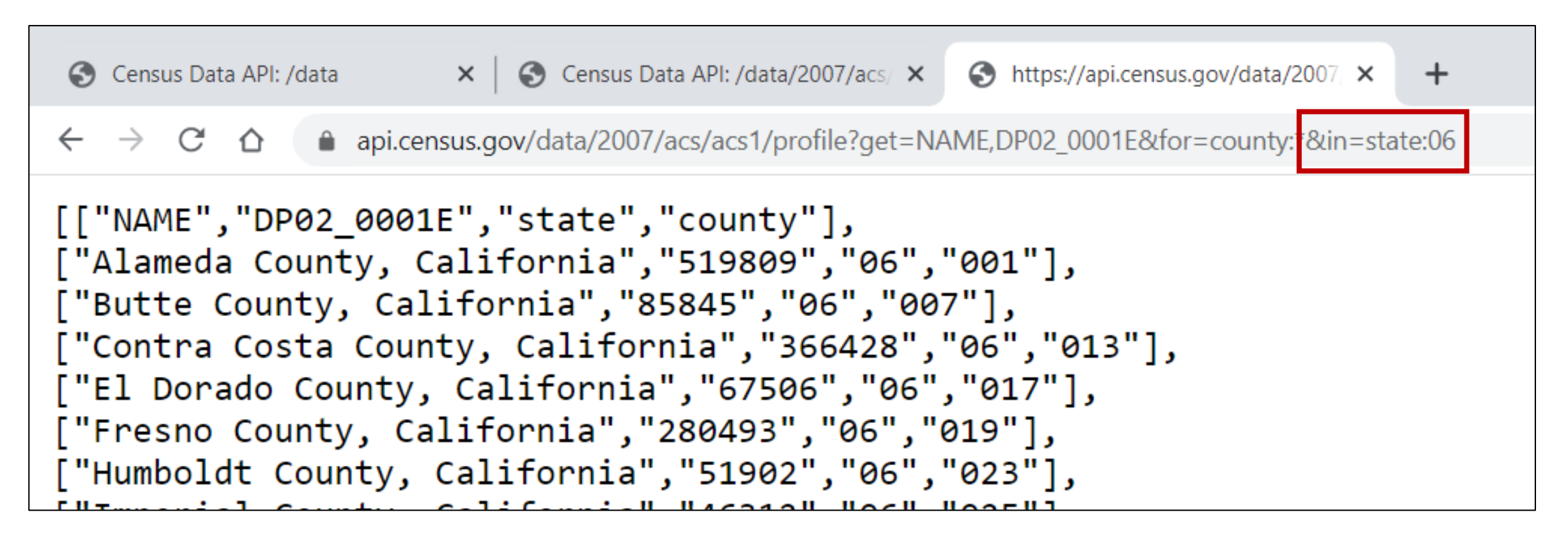

api.census.gov/data/2007/acs/acs1/profile?get=NAME,DP02\_0001E&for=county:\*&in=state:06

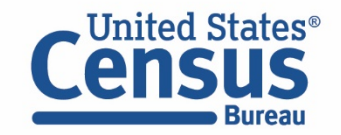

## Find Your Variables: Click variables from the dataset page

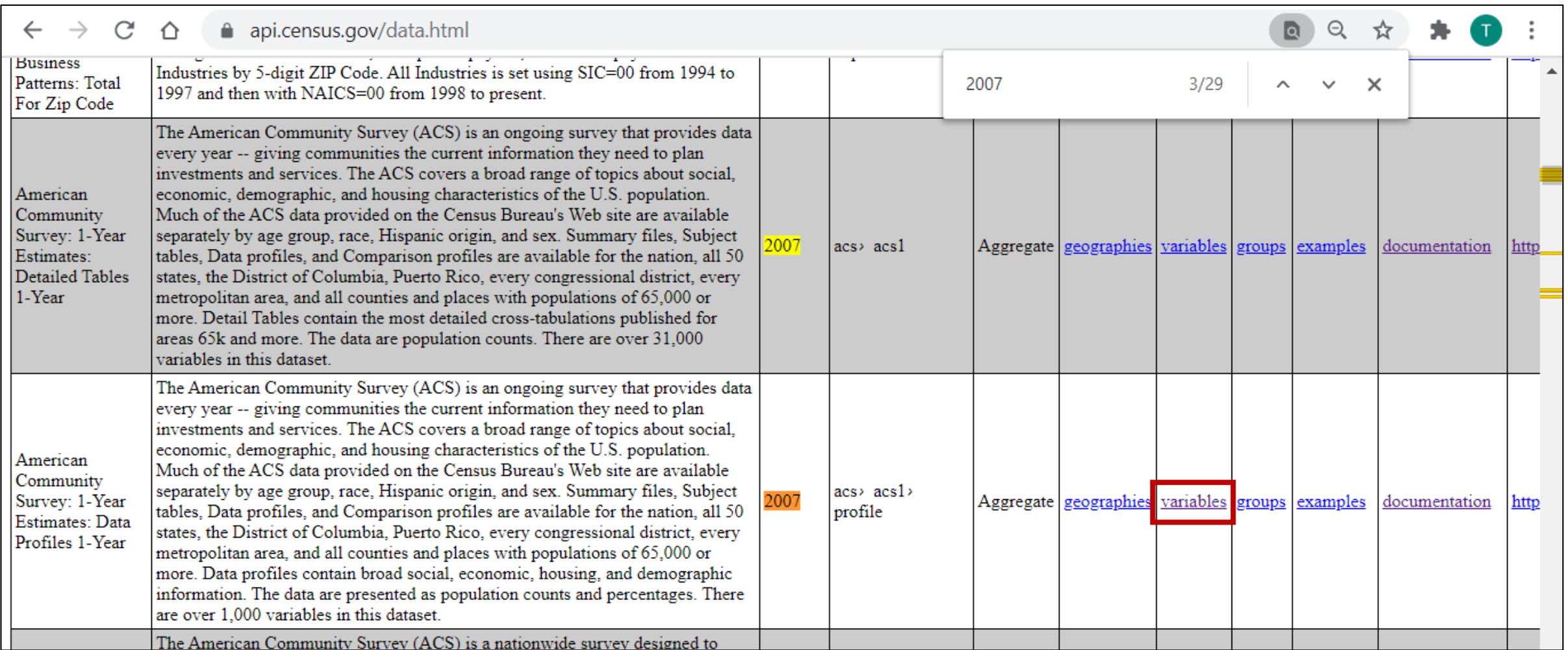

api.census.gov/data.html

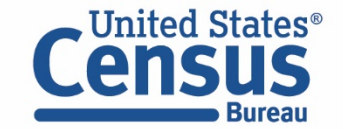

■ Find Your Variables (cont.): Search the webpage (CTRL+F) to find your variables of interest, such as "median" to find DP03 0063E, median household income and "owner" to find DP04\_0045PE, percent owner-occupied housing unites

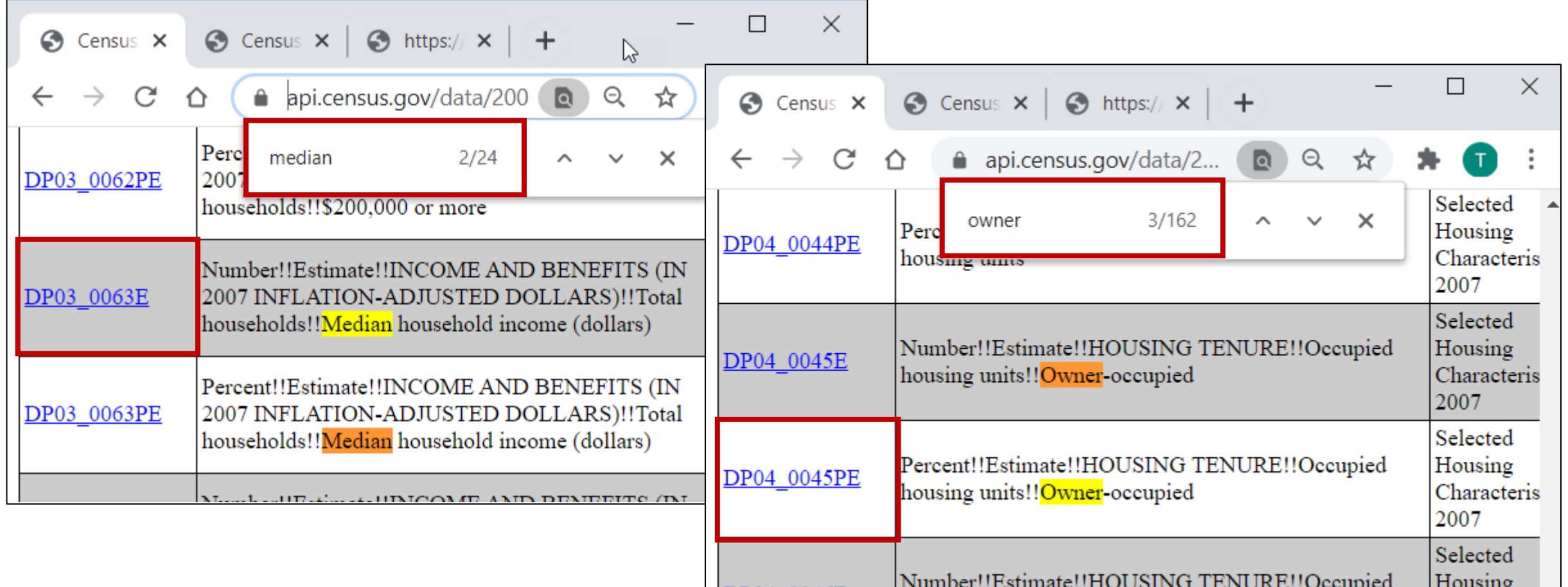

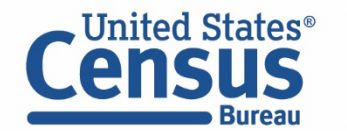

api.census.gov/data/2007/acs/acs1/profile/variables.html

Housing

- Update Query With Variables Of Interest: DP03\_0063E,DP04\_0045PE
- View Results See median household income and homeownership in CA counties. In 2007 in Alameda County, median income was \$68,740 and 57.4% of housing units were owner occupied

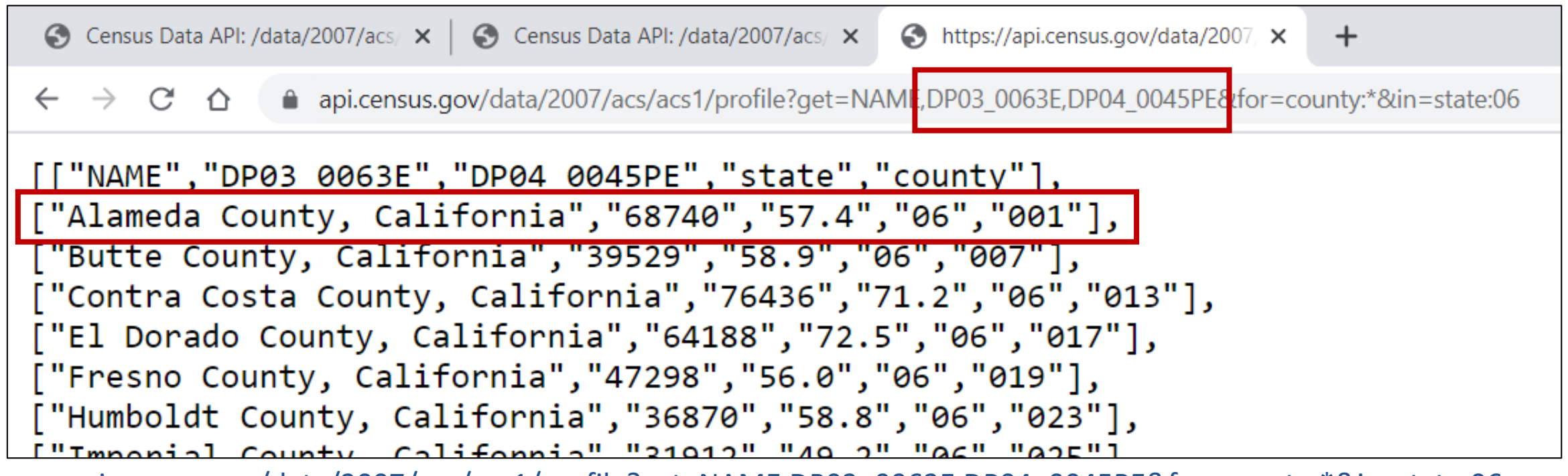

api.census.gov/data/2007/acs/acs1/profile?get=NAME,DP03\_0063E,DP04\_0045PE&for=county:\*&in=state:06

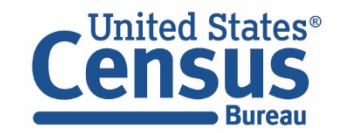

## Demo

- 1. Single estimate, Single Geo (Population Estimates Program) What was the Hispanic population in California as of 7/1/2019?
- 2. Multiple estimates, multiple geographies (American Community Survey) What was median income and homeownership rate across all counties in California in 2007?
- **3. Entire table – Groups functionality (American Community Survey) How can I access DP03 for All Metropolitan Statistical Areas in 2007?**

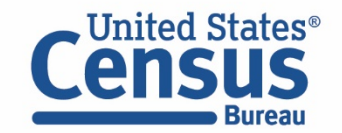

## Groups Functionality – Get All Results for an ACS Table

- Pull results for more than 50 variables in a single call
- Find example calls on ACS API pages
- All variable names will appear first

followed by all the values in the output

#### **Detailed Tables** Example Call: api.census.gov/data/2018/acs/acs1? get=NAME,group(B01001)&for=us:1&key=YOUR\_KEY\_GOES\_HERE • 2018 ACS Detailed Tables Variables [ html | xml | json ] • ACS Technical Documentation • Examples and Supported Geography **Subject Tables** • Example Call: api.census.gov/data/2018/acs/acs1/subject? get=NAME,group(S0101)&for=us:1&key=YOUR\_KEY\_GOES\_HERE • 2018 ACS Subject Tables Variables [ html | xml | json ] • ACS Technical Documentation • Examples and Supported Geography Data Profiles • Example Call: api.census.gov/data/2018/acs/acs1/profile? get=group(DP02)&for=us:1&key=YOUR\_KEY\_GOES\_HERE • 2018 ACS Data Profiles Variables [ html | xml | json ] • ACS Technical Documentation • Examples and Supported Geography

census.gov/data/developers/data-sets/acs-1year.html

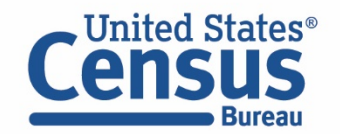

 $\boxed{\bigcirc}$ 

## Results for An Entire Table: DP03 for all Metro/Micro Areas in U.S.

Copy the example group call under Data Profiles and open a new tab

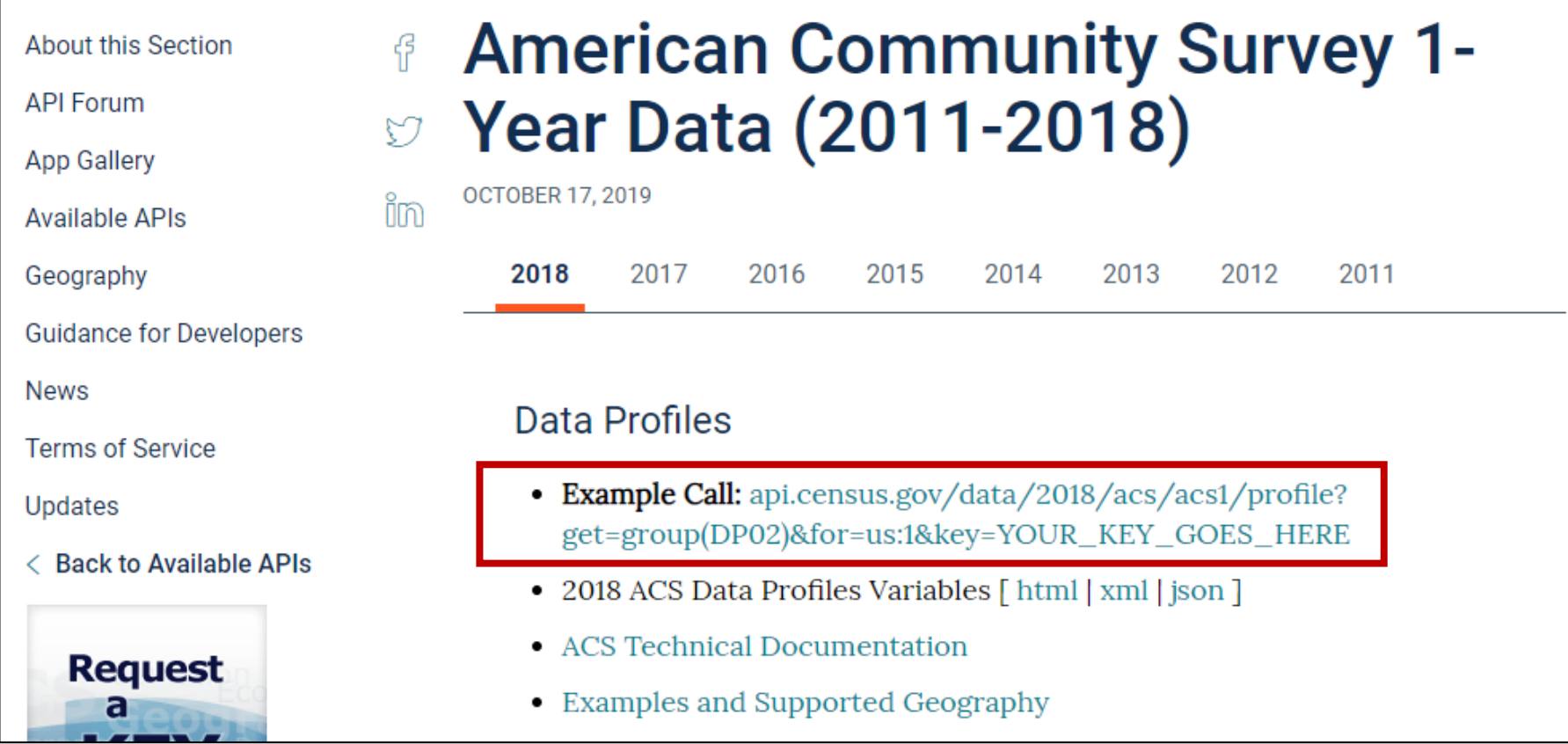

census.gov/data/developers/data-sets/acs-1year.html

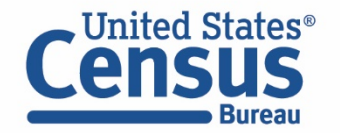

- Paste the Sample URL Into The Address Bar
- Enter Your API Key Or Delete "&key=YOUR\_KEY\_GOES\_HERE"
- Press Enter

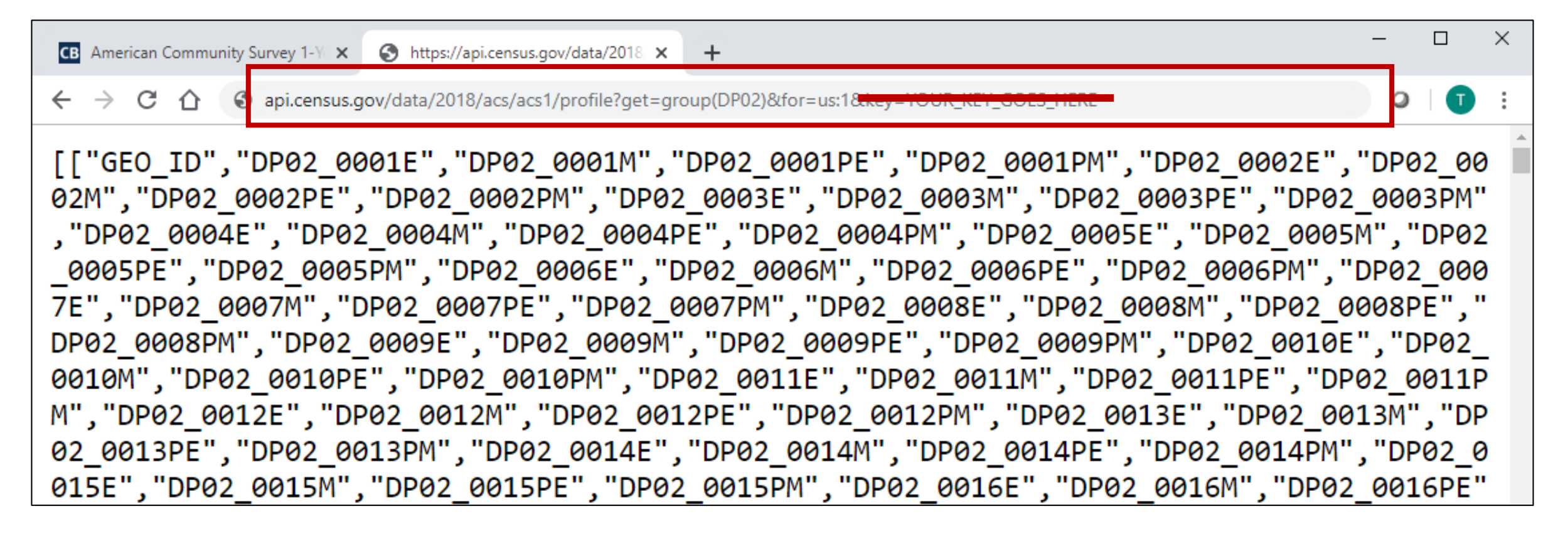

api.census.gov/data/2018/acs/acs1/profile?get=group(DP02)&for=us:1

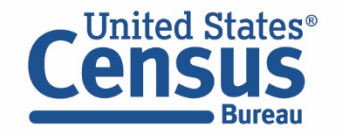

### ■ Update Year – In this example, replace the 2018 with 2007 and press enter

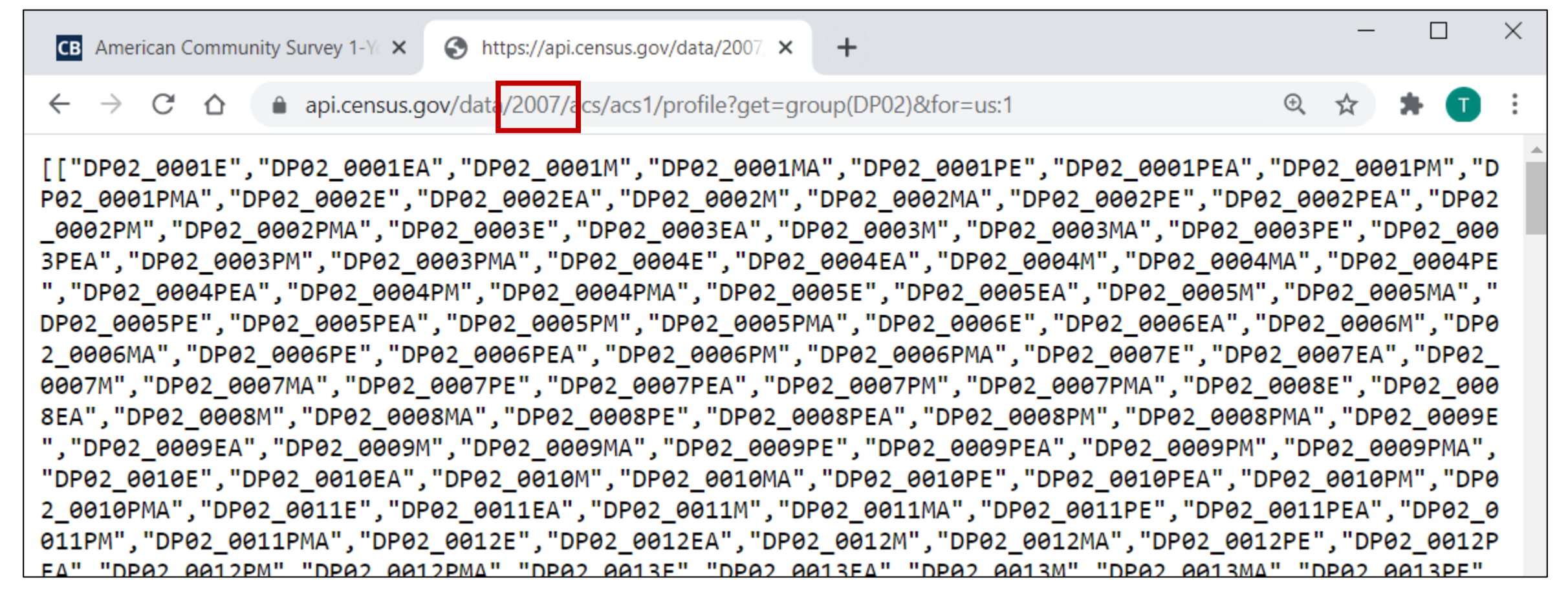

api.census.gov/data/2007/acs/acs1/profile?get=group(DP02)&for=us:1

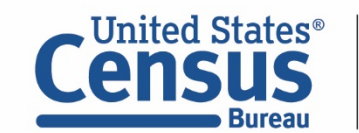

### Select examples from the dataset page for 2007 ACS 1-Year Data Profiles

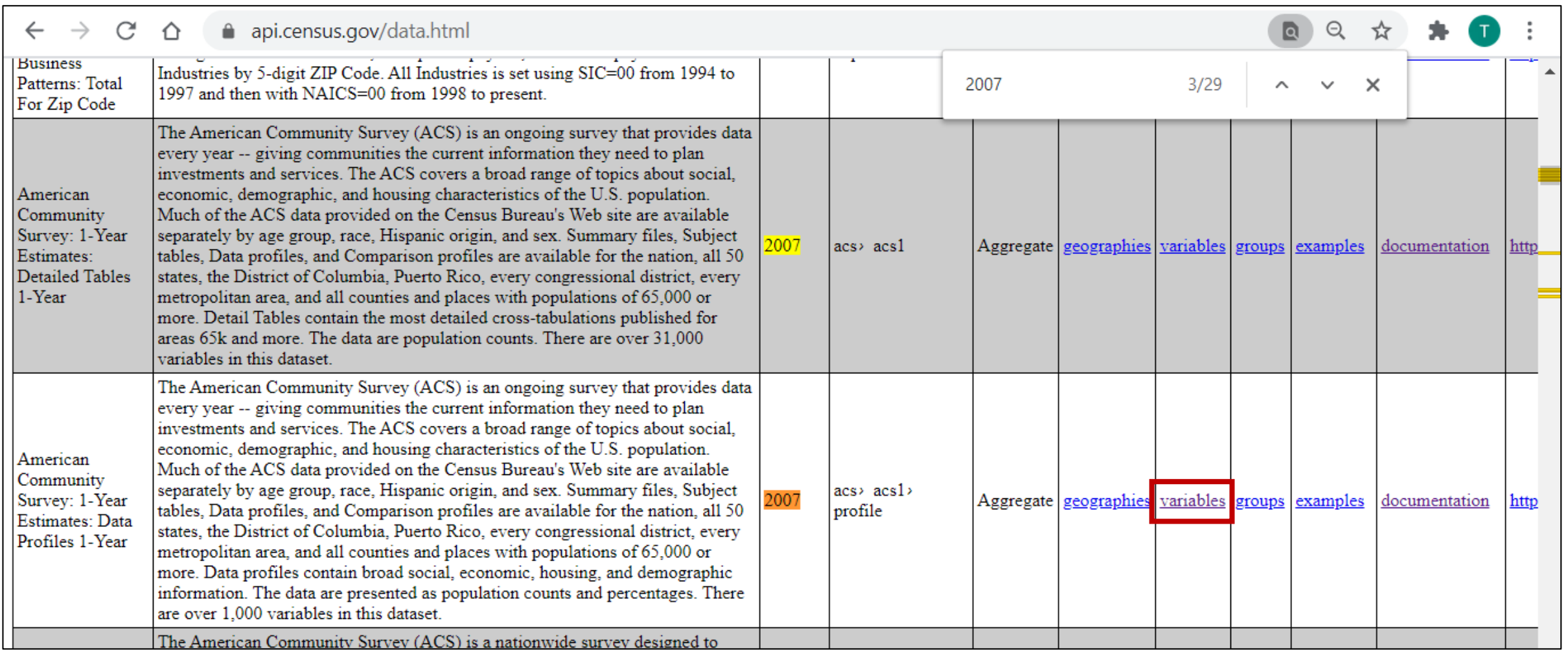

api.census.gov/data.html

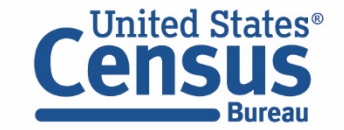

 Choose Your Geography – Explore the available geographic levels on the left and copy the geography portion. In this example we'll copy &for=metropolitan%20statistical%20area/micropolitan%20statistical%20area:\* which provides data for all metro/micro areas in the U.S.

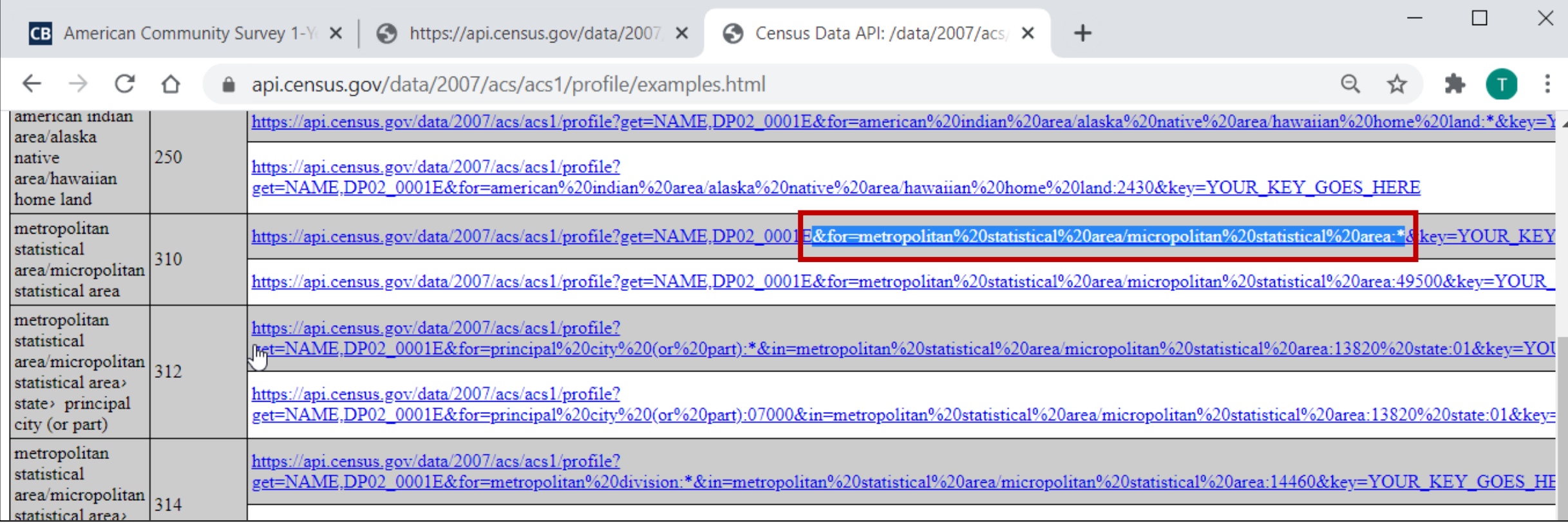

api.census.gov/data/2007/acs/acs1/profile/examples.html

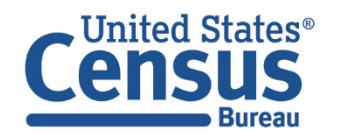

- Navigate to the tab with the sample URL group call
- Replace &for=us:\* with the geography portion for all metro/micro areas &for=metropolitan%20statistical%20area/micropolitan%20statistical%20area:\*
- Press enter

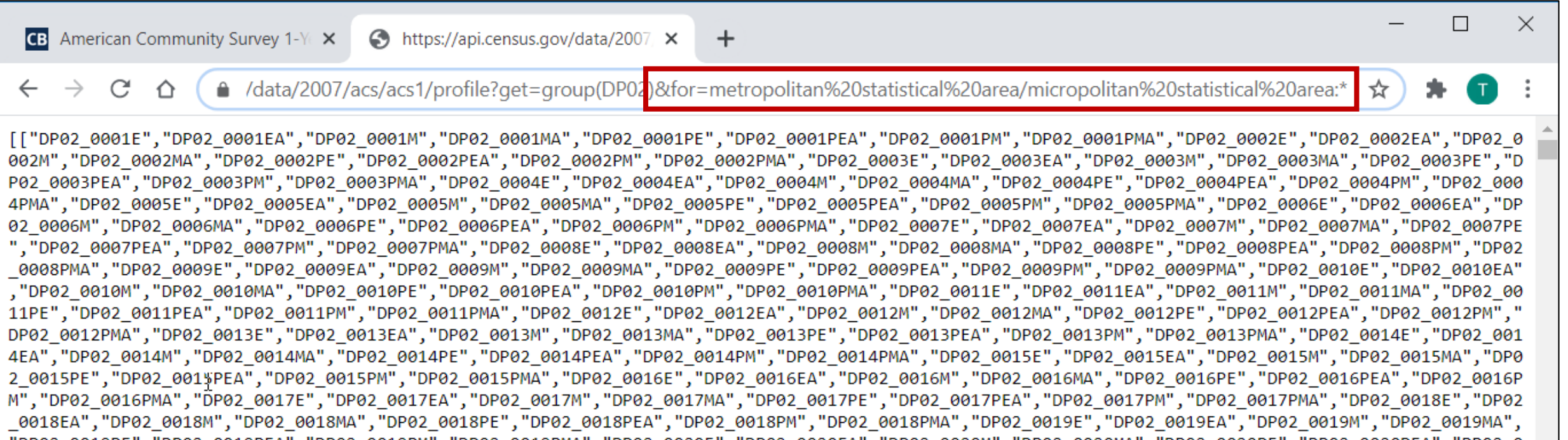

api.census.gov/data/2007/acs/acs1/profile?get=group(DP02)&for=metropolitan%20statistical%20area/

micropolitan%20statistical%20area:\*

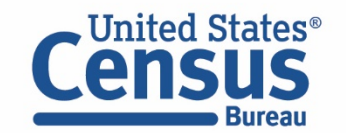

- Edit Table Selection To Retrieve Data for DP03 In this example, replace DP02 with DP03
- **Press Enter**

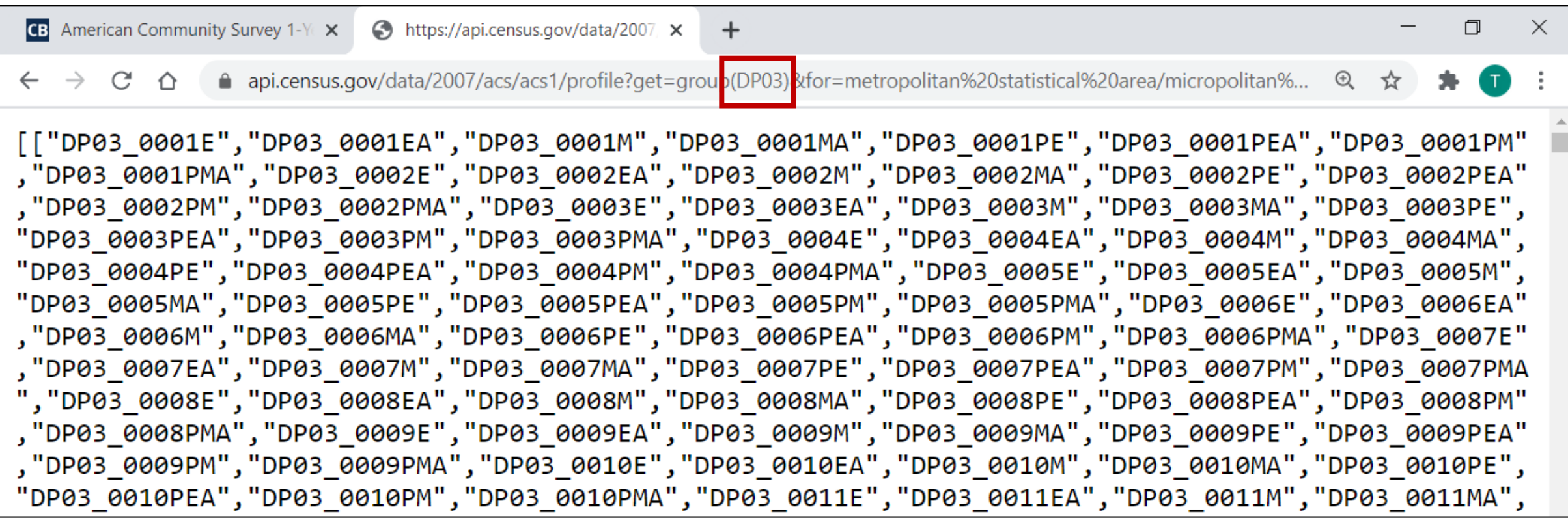

api.census.gov/data/2007/acs/acs1/profile?get=group(DP03)&for=metropolitan%20statistical%20area/ micropolitan%20statistical%20area:\*

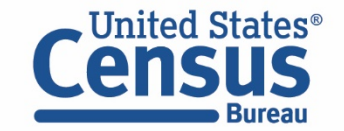

- Add NAME, to the URL to get the geography names for each Metropolitan Area
- **Press Enter**

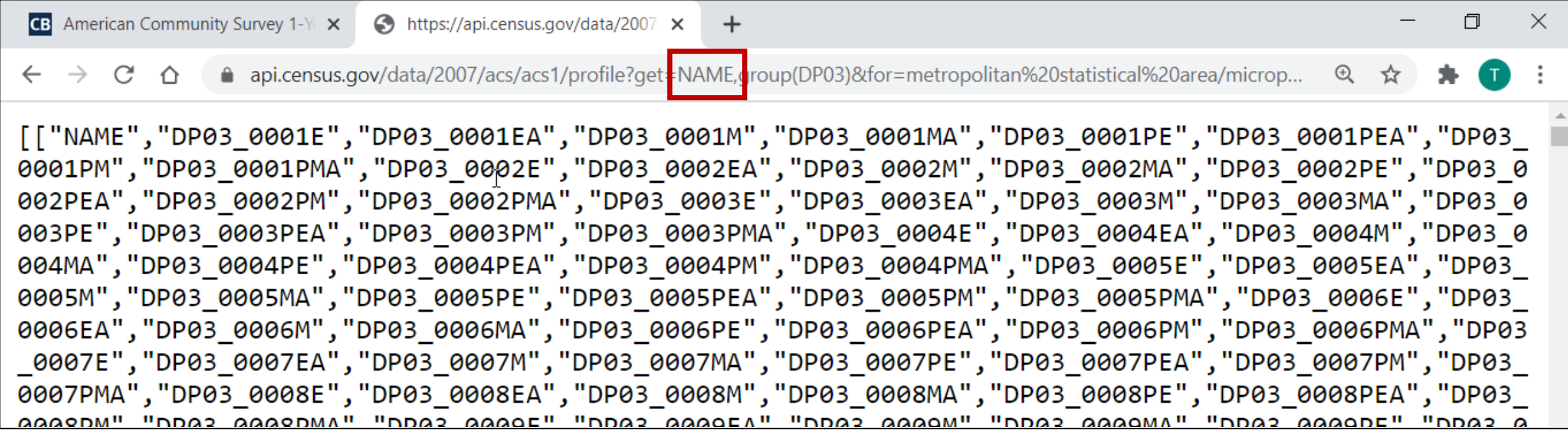

api.census.gov/data/2007/acs/acs1/profile?get=NAME,group(DP03)&for=metropolitan%20statistical%20area/micropolitan %20statistical%20area:\*

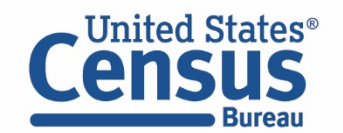

### ■ Save Results – Right click the page and select Save As

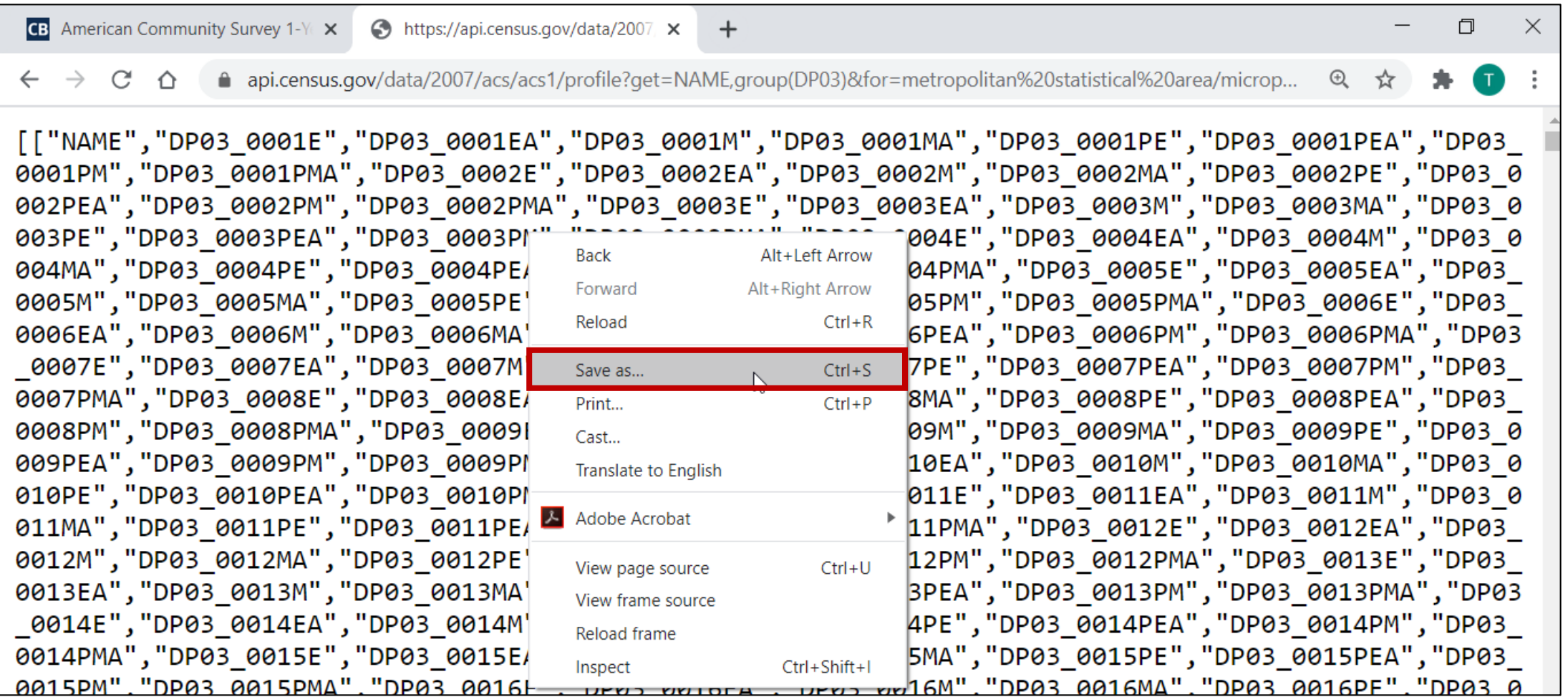

api.census.gov/data/2007/acs/acs1/profile?get=NAME,group(DP03)&for=metropolitan%20statistical%20area/micropolit an%20statistical%20area:\*

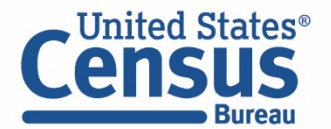

■ Save As .csv – Add .csv to the end of your filename and select All Files from the Save as type dropdown menu

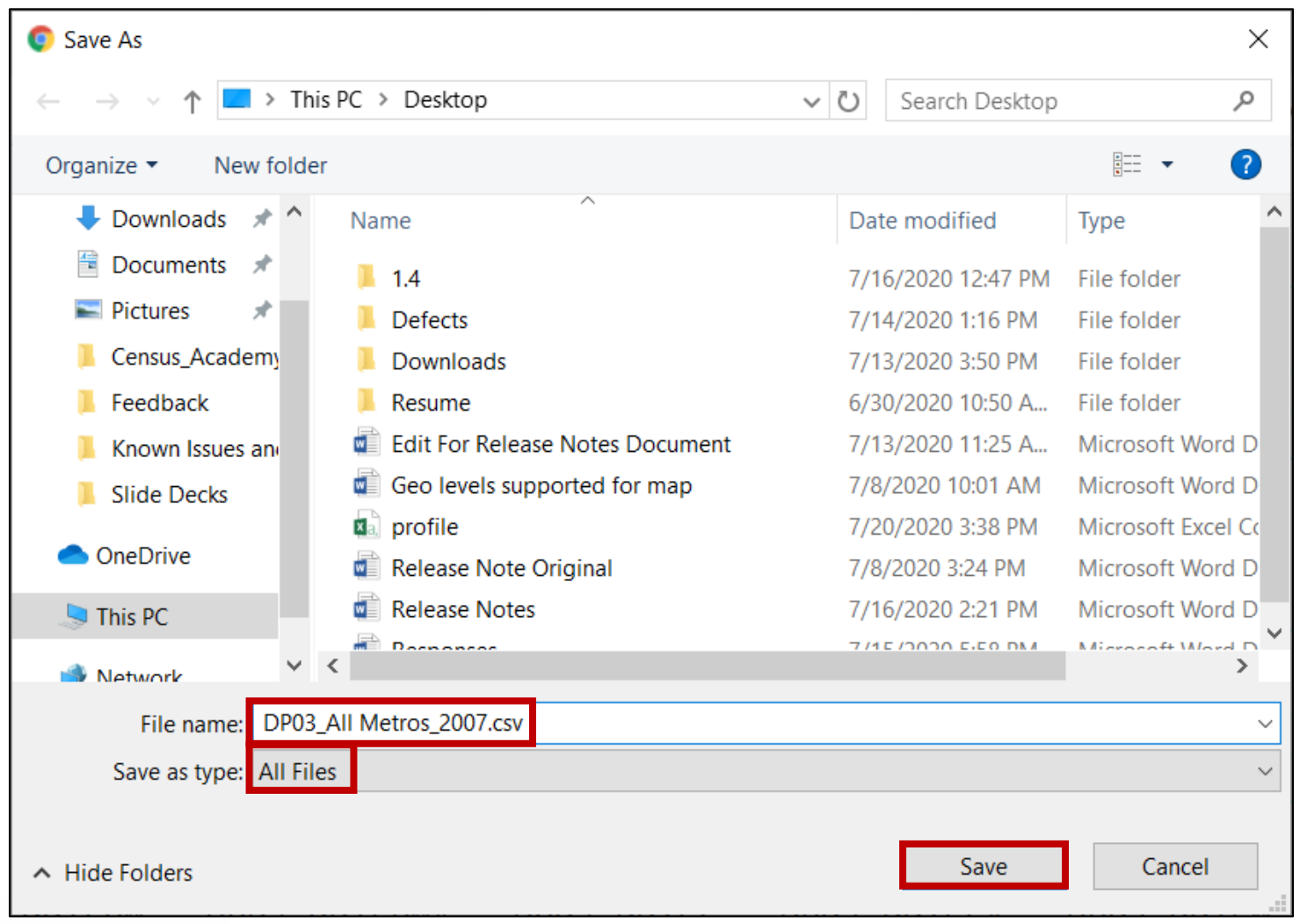

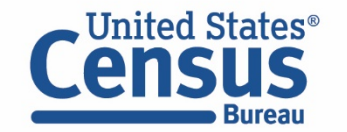

### ■ Open .csv In Excel – Each variable has its own column for easy viewing

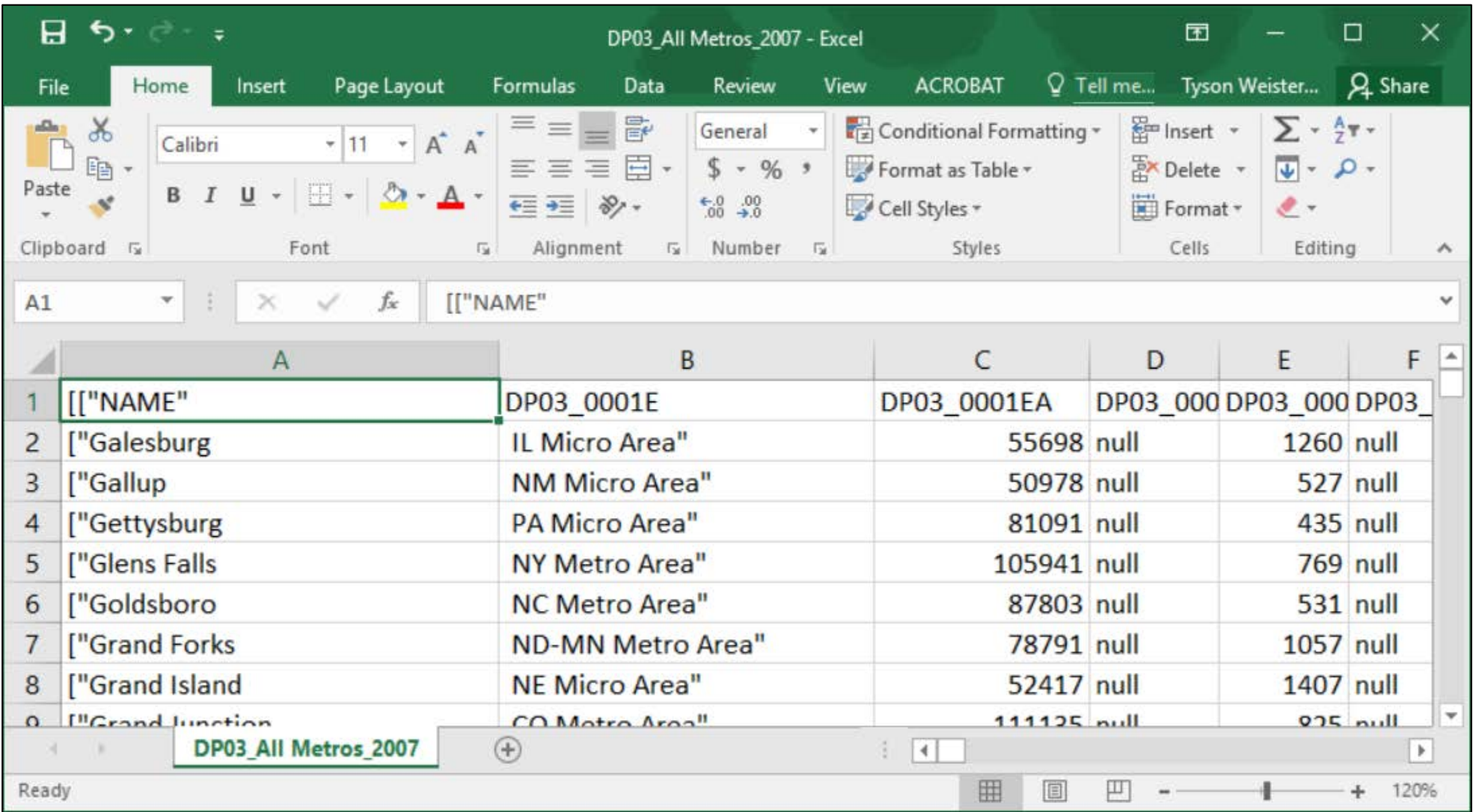

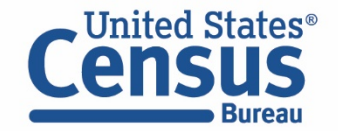

■ Clean up the table in Excel and pull in the labels for each variable. Step-by-step instructions are included in the next section

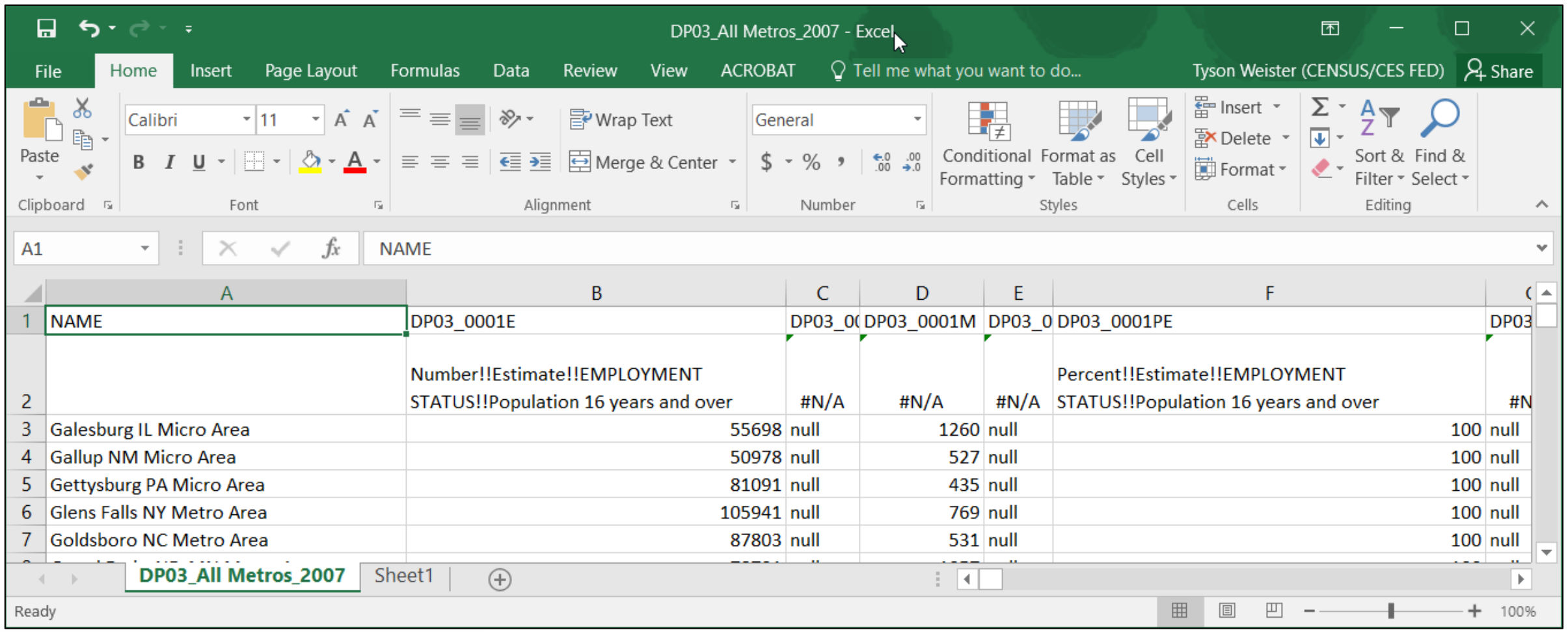

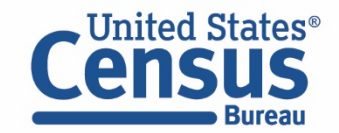

# Formatting Excel File

In this section, you will learn how to use Excel to:

- 1. Remove special characters using Find and Replace
- 2. Merge geography names in the first two columns and re-align the table under the correct headers
- 3. Add labels for the variable names using VLOOKUP

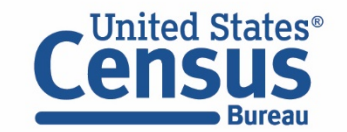

### ■ Open .csv In Excel – Each variable has its own column for easy viewing

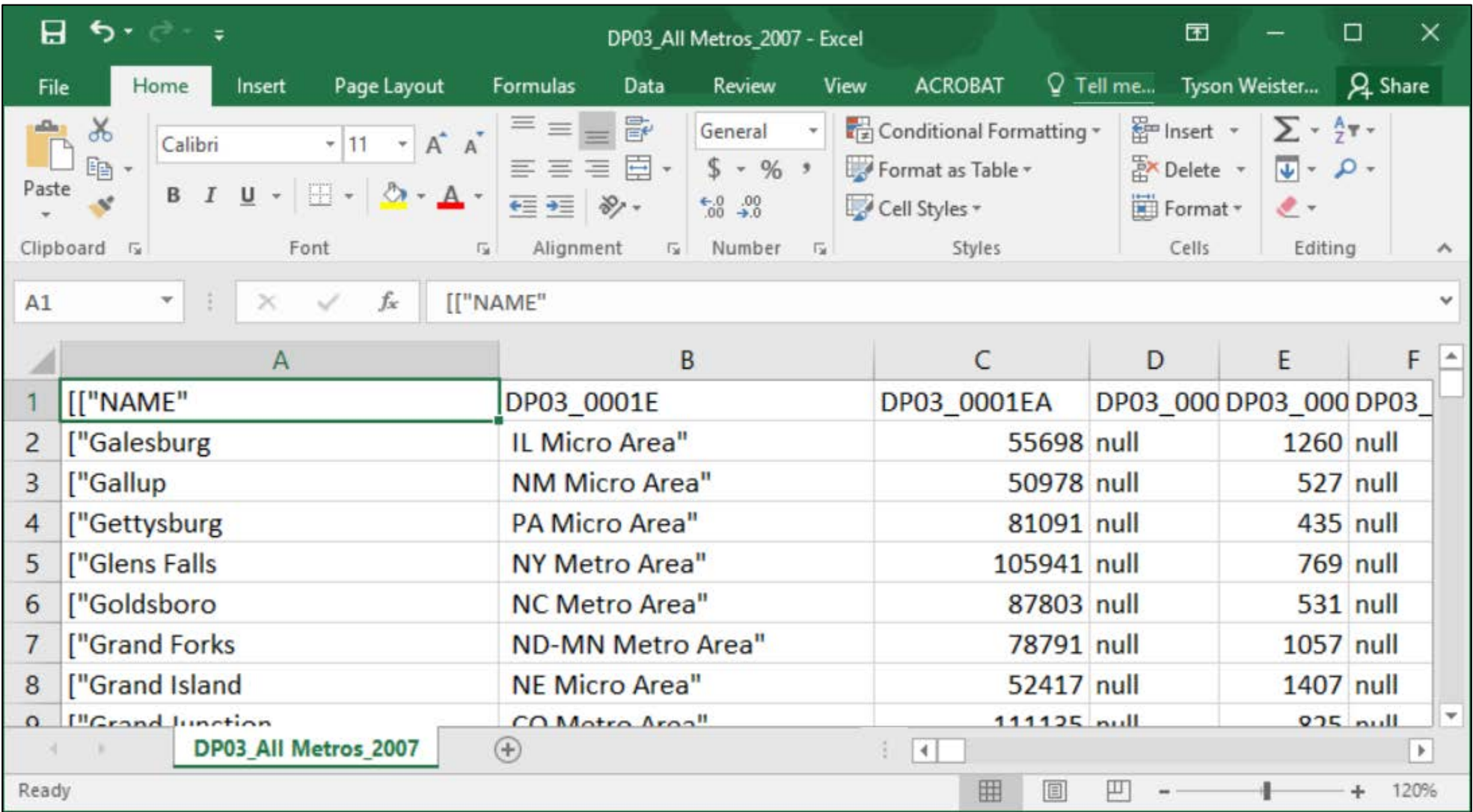

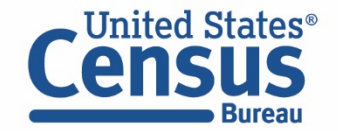

■ Remove special characters– In this example, use Excel's Find and Replace. Copy the open bracket [, paste into "Find what", and select Replace All. Repeat this step for the quote " and closed bracket ]

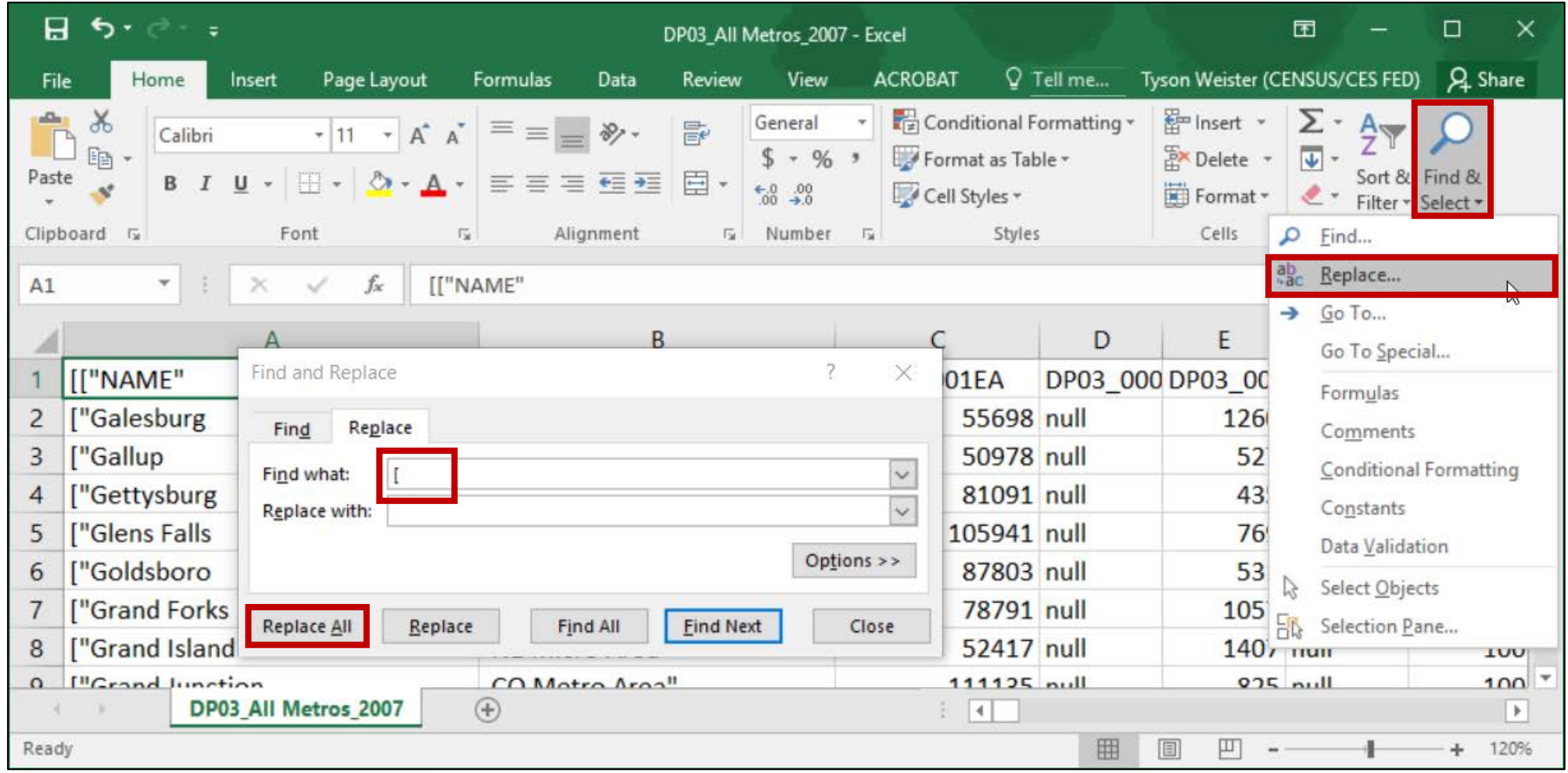

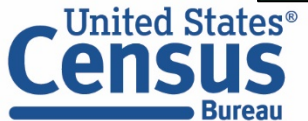

**U.S. Department of Commerce U.S. CENSUS BUREAU** 

census.gov

■ Merge the geography name in columns A and B and realign the table data under the correct headers: Because of the comma within each geography name (e.g. Galesburg, IL Micro area), the label was split across two columns (Galesburg) and (IL Micro Area). We need realign the data under the correct headers so Galesburg, IL Micro Area appears under the NAME column and 55698 appears under the DP03 0001E column, etc.

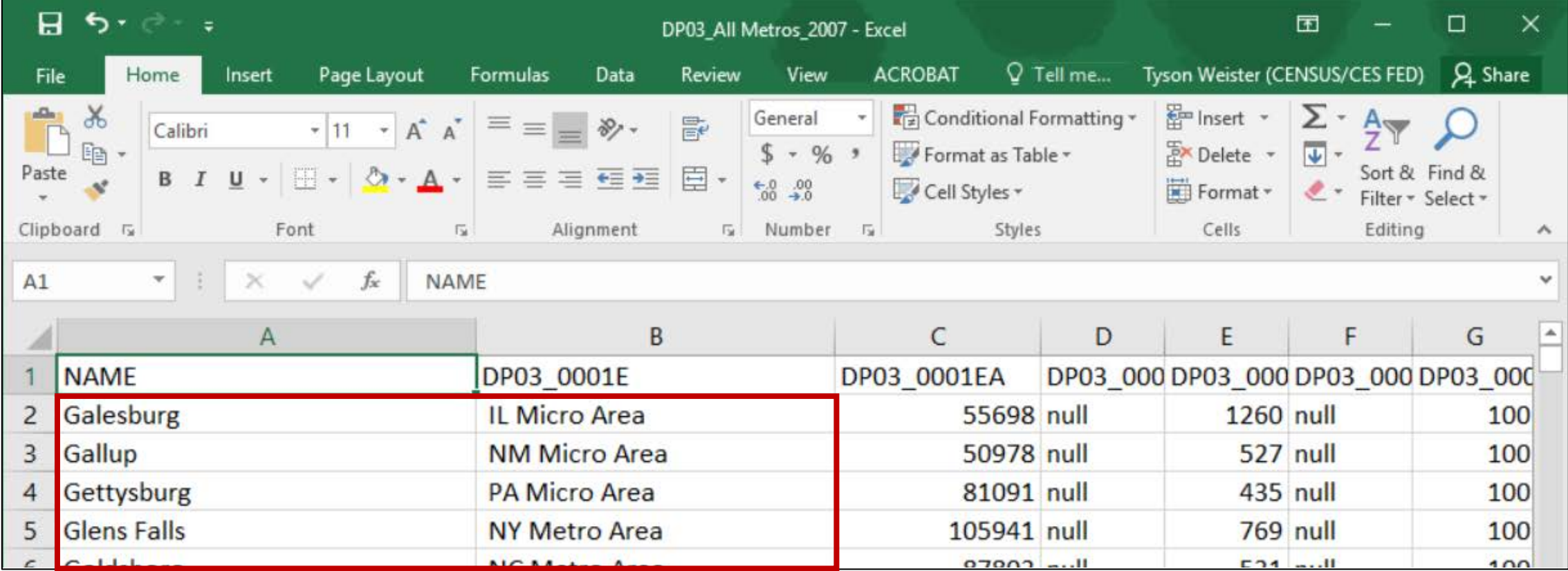

62

- **Merge the contents of columns A and B:** 
	- **F** Right click Column C and select "Insert"

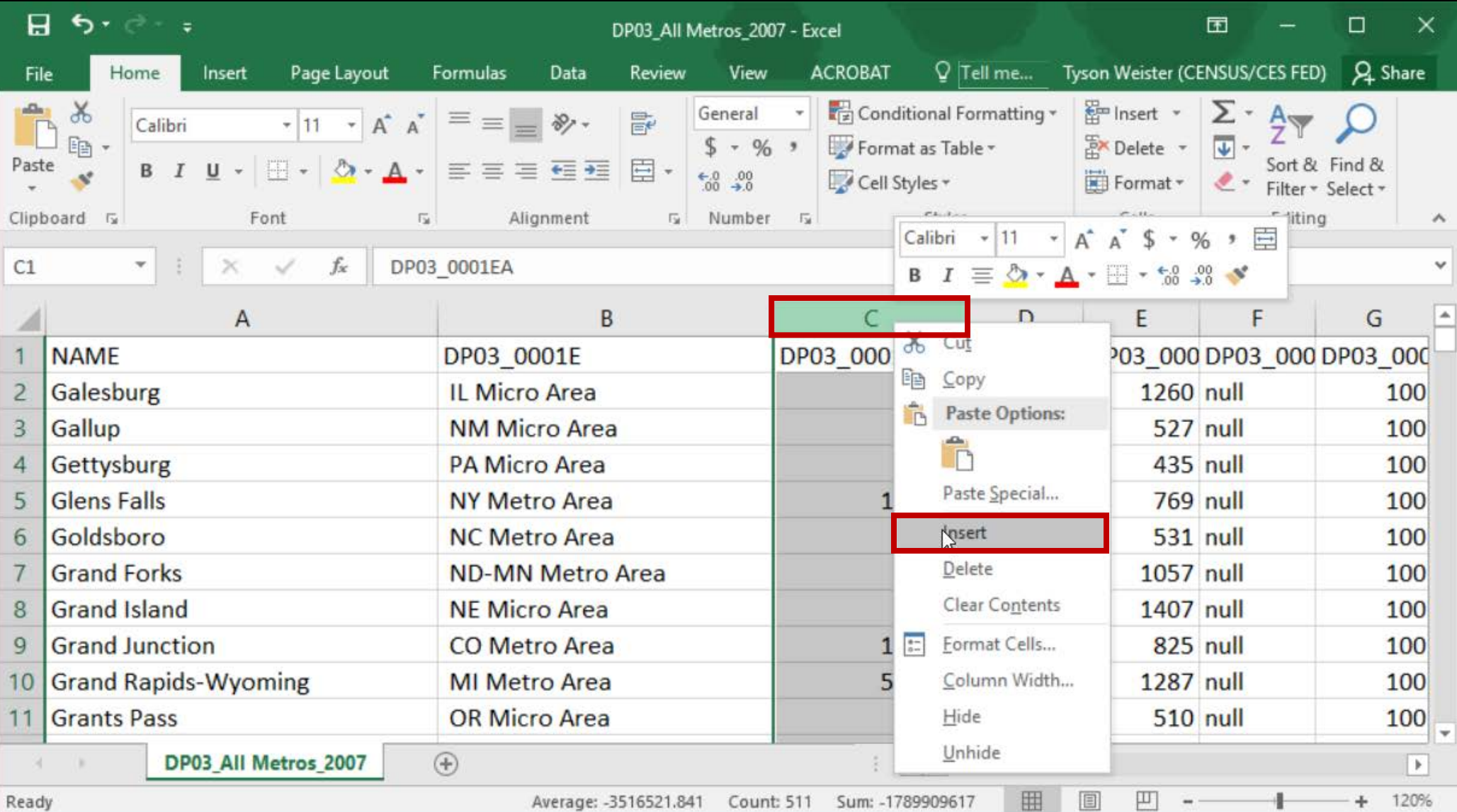

- Merge the contents of columns A and B (cont):
	- Click into cell C2
	- Type = then click into cell A2, type  $\&$  and click into cell B2
	- **Press enter**

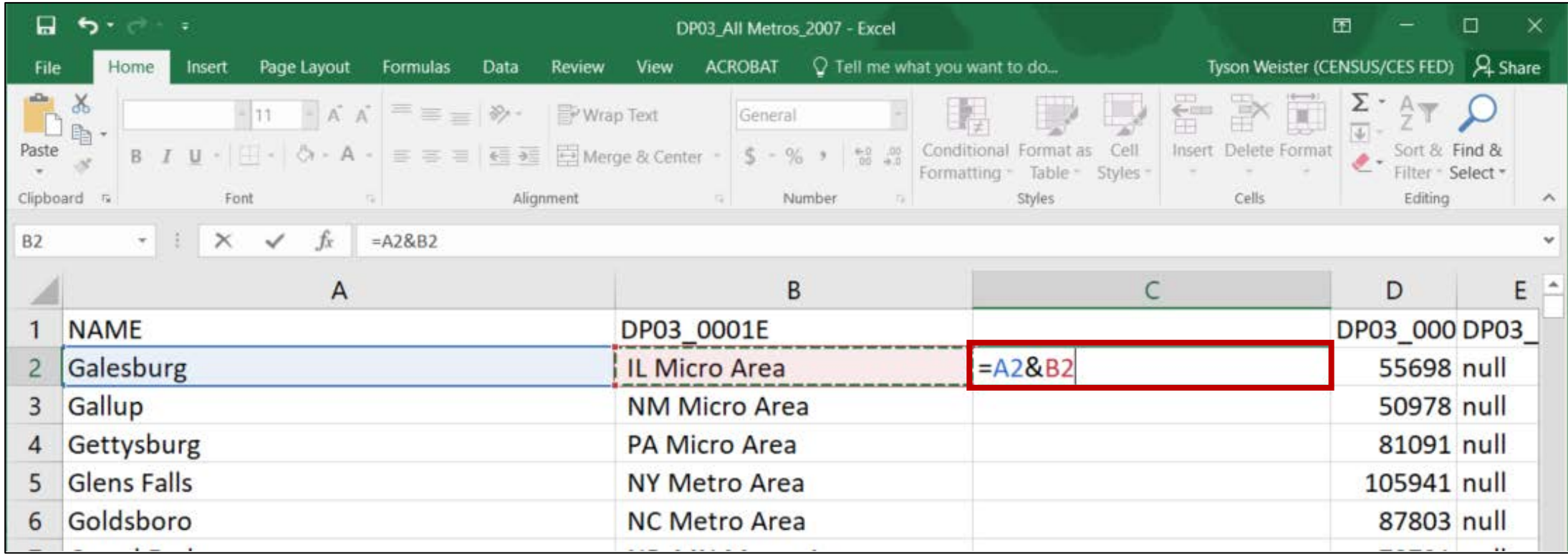

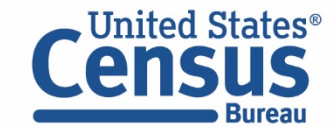

- Merge the contents of columns A and B (cont):
	- Double click the green square in the lower right corner of cell C2 to apply the formula across the whole list of geographies

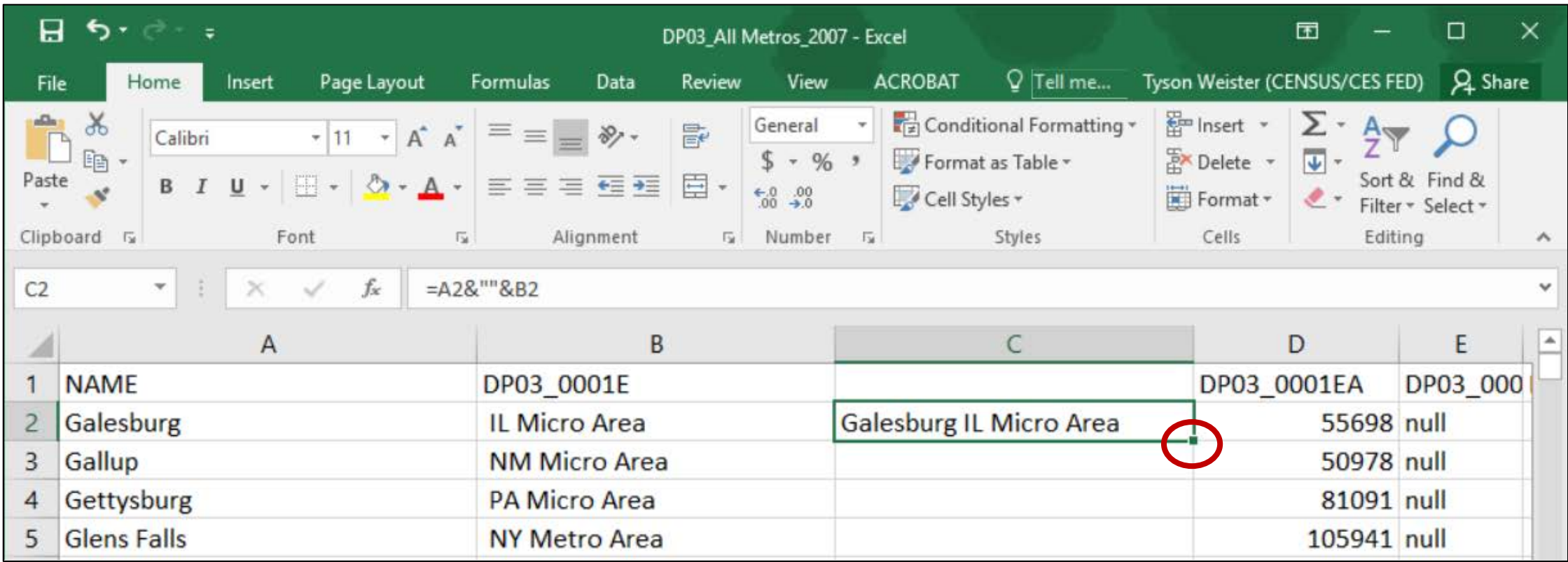

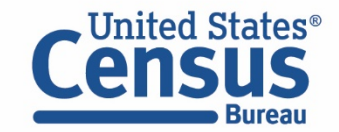

- Lock down the geo labels in column C to replace the formula with only the text
	- Right click column C and select Copy
	- Right click column C again, and select the second paste icon that says "Values" when you hover over it

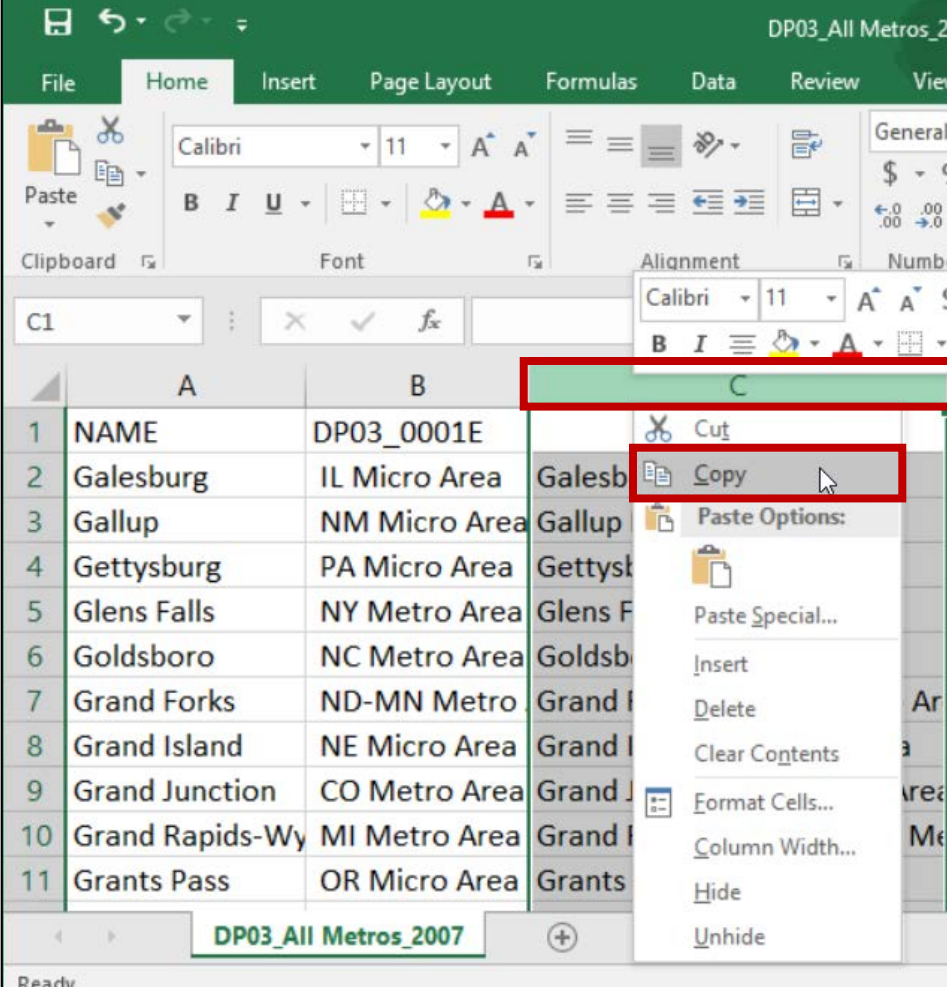

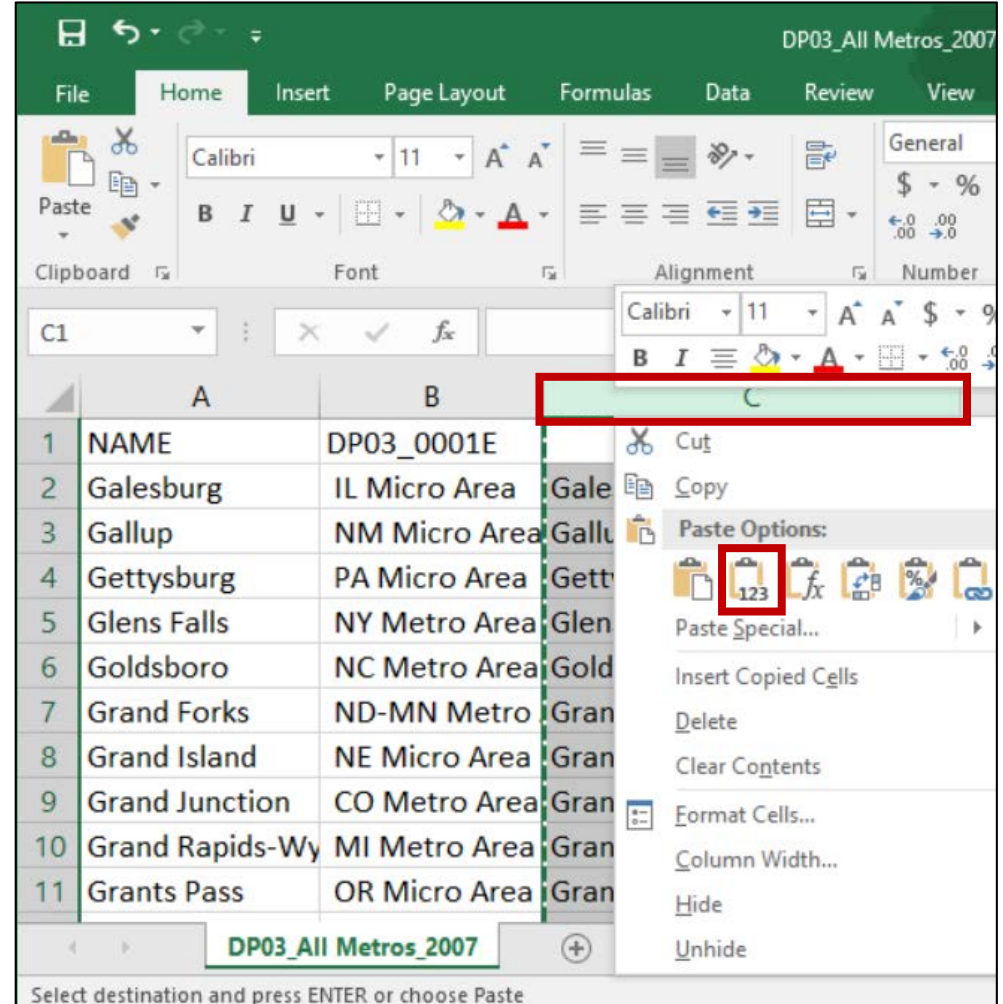

66

- Delete the original data that was split across columns A and B
	- Select cells A2 and B2 and then press Control + Shift +  $\downarrow$
	- Right click the selected area and choose Delete
	- Leave the radio button marked to Shift cells left and click OK

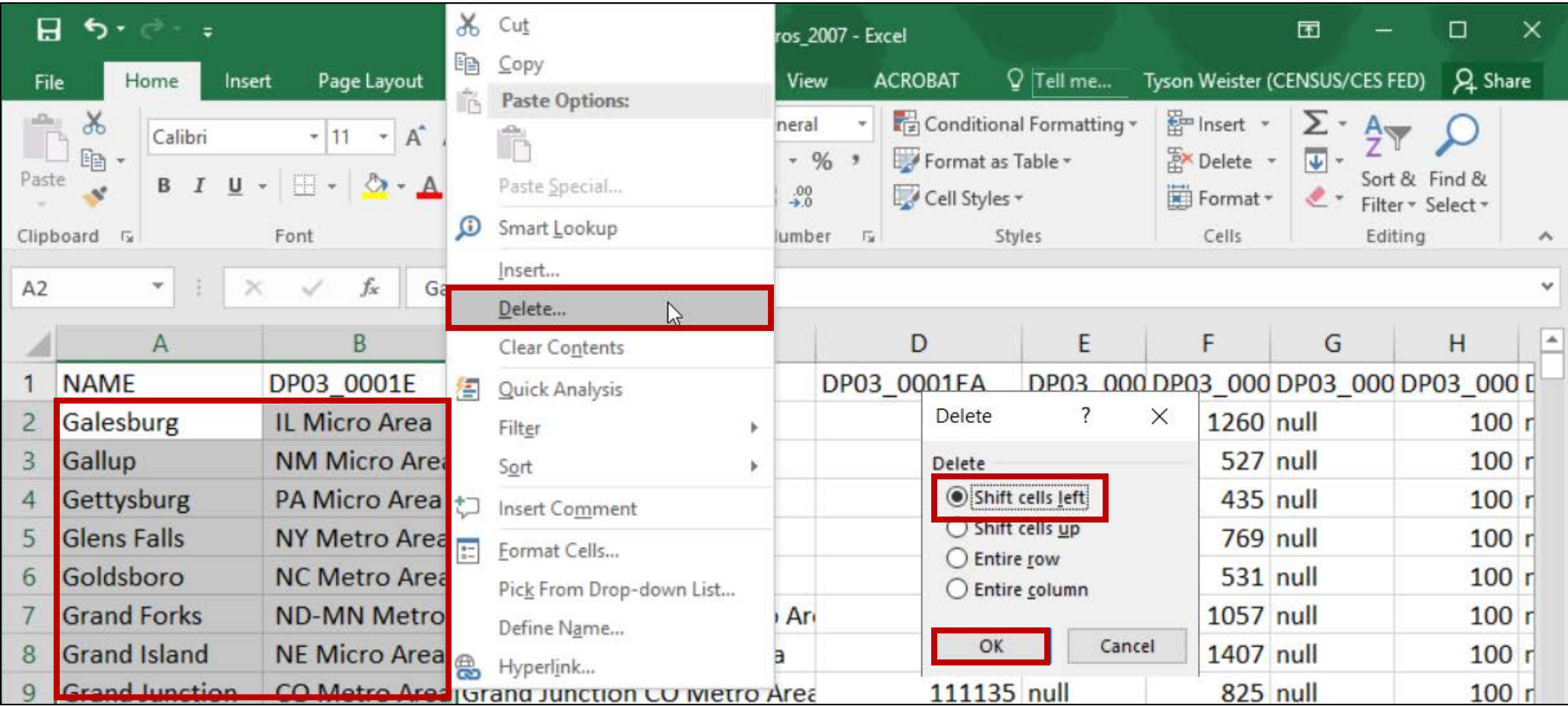

- Delete cell C1 and shift the labels to the left
	- Right click cell C1 and choose Delete
	- Click the radio button to Shift cells left and click OK

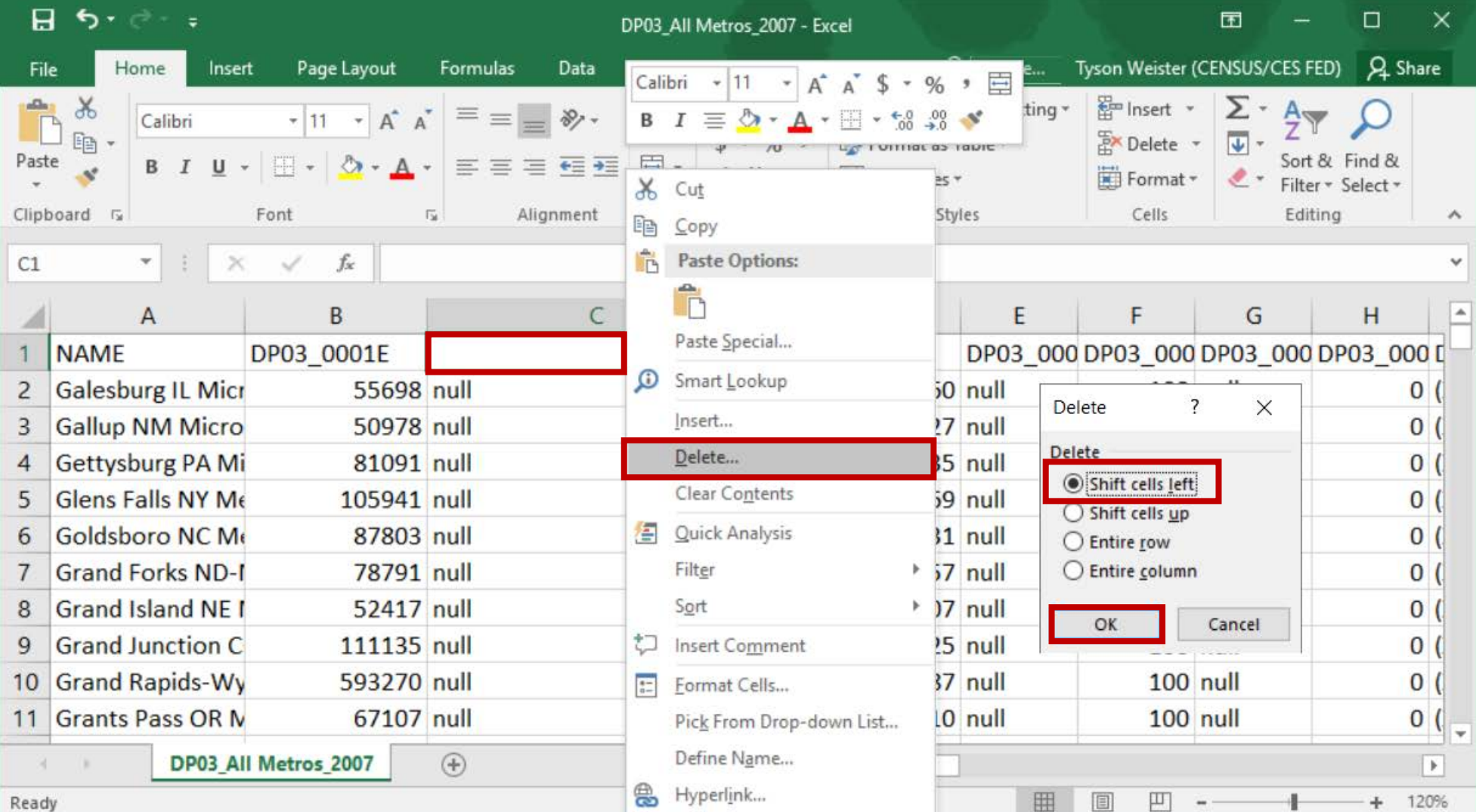

68

■ Cells for NAME, and data variables are realigned under the correct headers

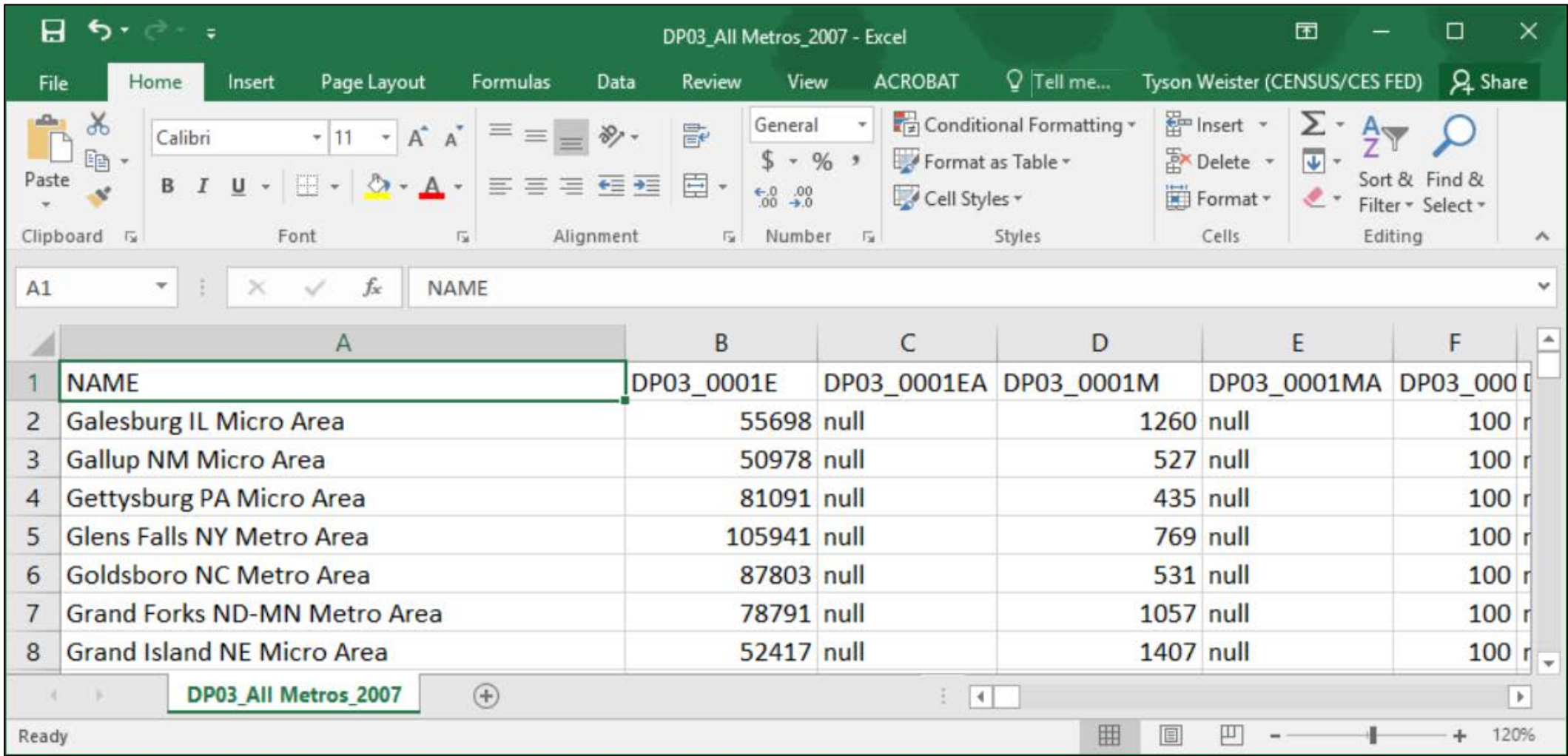

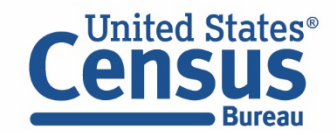

- $\boxed{\bigcirc}$
- Run API Query To Get A List of All Variables In The 2007 Data Profiles Delete .html from the webpage you pulled the variables from to run the query. Save as results as .csv.

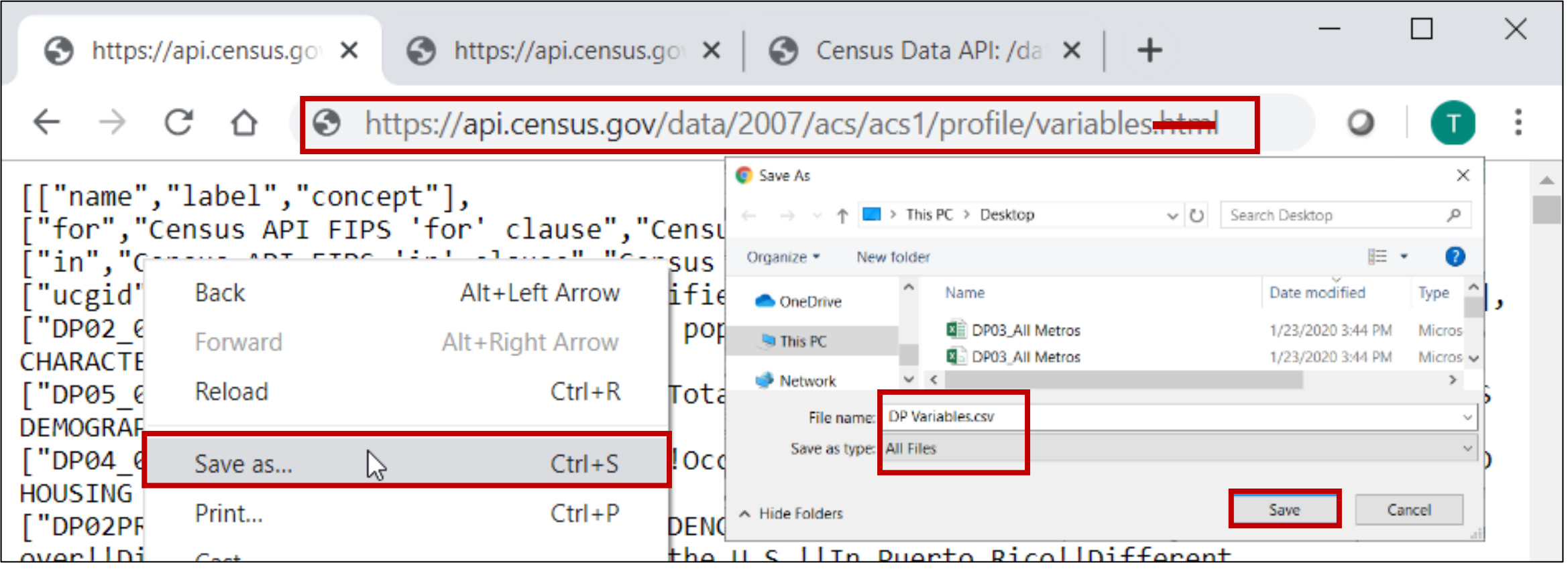

api.census.gov/data/2007/acs/acs1/profile/variables.html

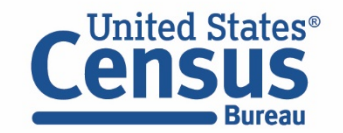

- Copy the list of variables from the .csv file
	- Press Control  $+$  A to select all cells
	- Right click the selection and select Copy

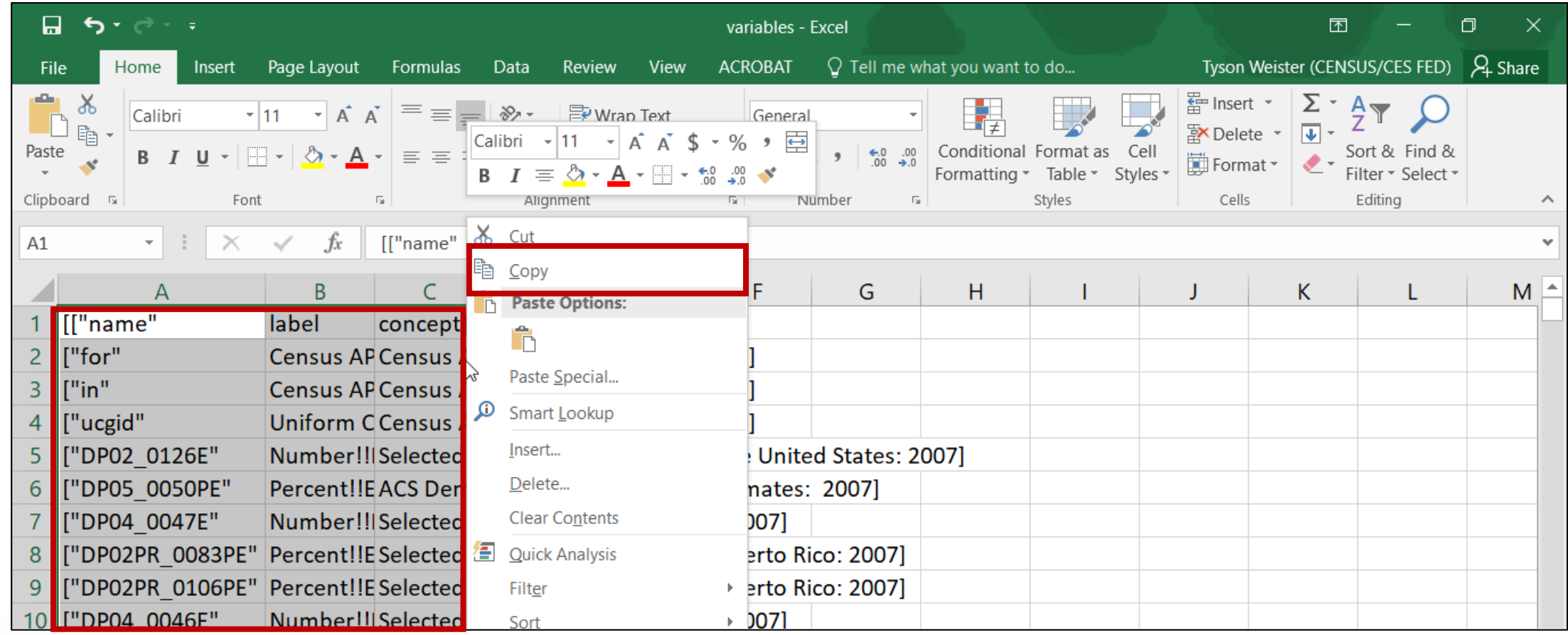

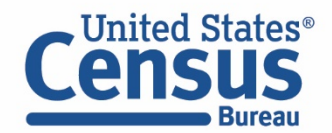

- Create a new worksheet in the .csv file with the data and paste the variable names
	- Click the plus sign next to DP03\_All Metros\_2007 to create a new sheet
	- Paste the variable names in Sheet 1

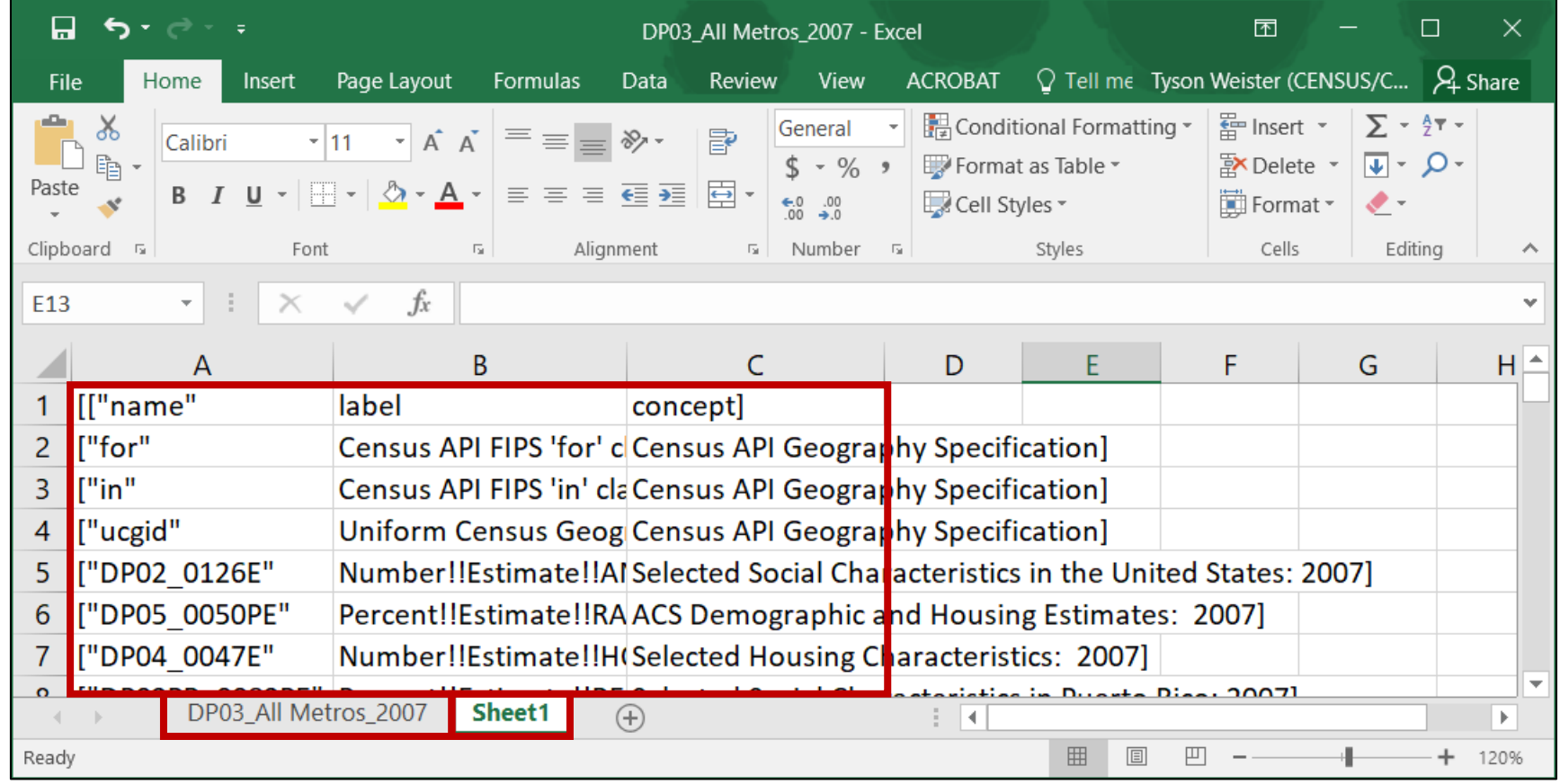

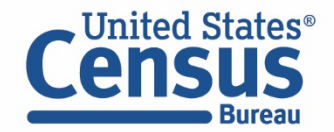
■ Remove special characters– In this example, use Excel's Find and Replace. Copy the open bracket [, paste into find what, and select Replace All. Repeat this step for the quote " and closed bracket ]

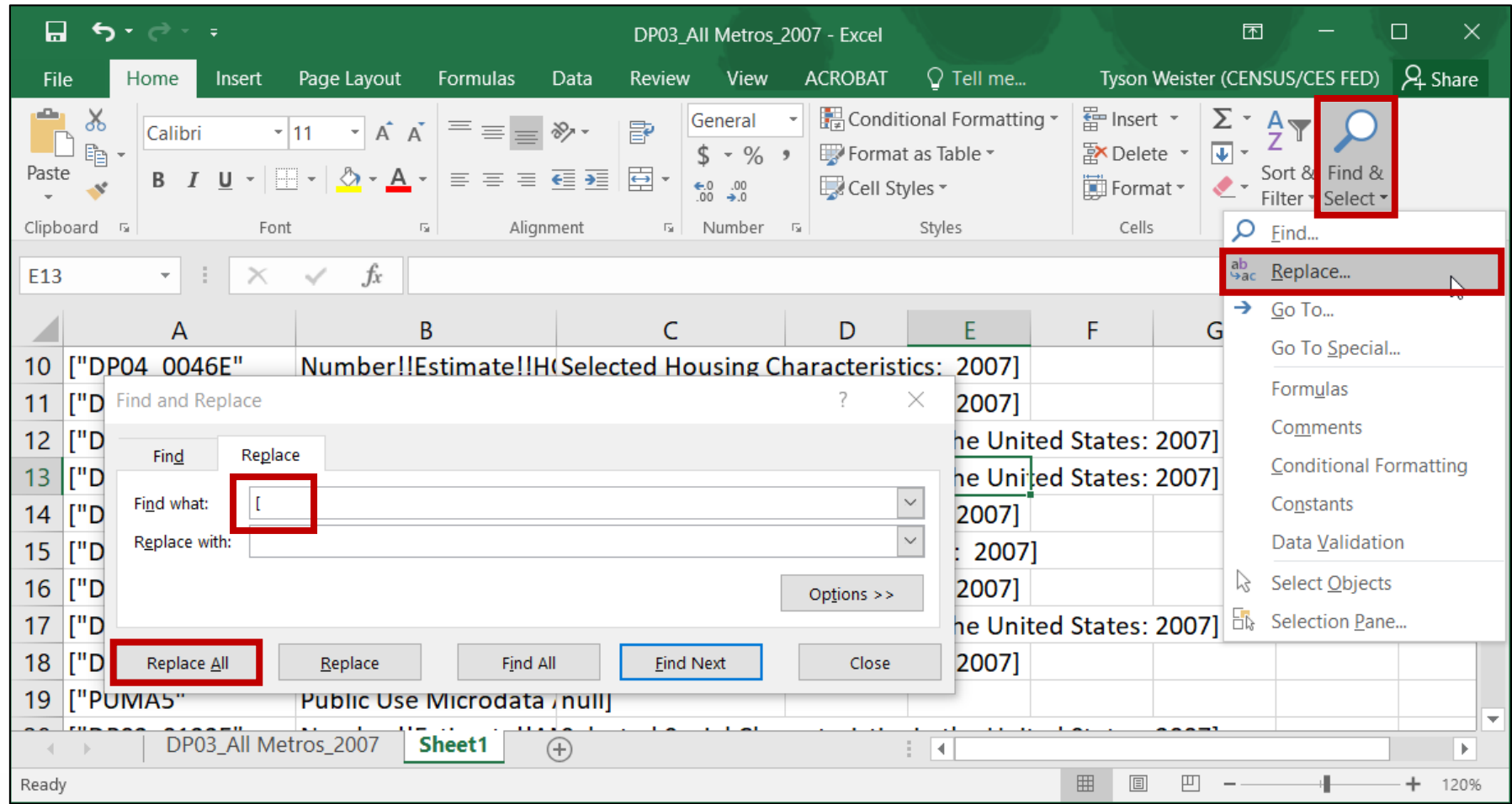

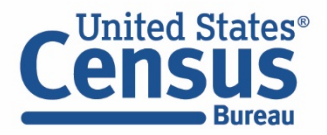

- Use VLOOKUP Function To Pull Matching Variable Labels Into Table
	- Navigate to the DP03 All Metros 2007 worksheet. Right click row 2 and select Insert
	- Click cell B2 and type =VLOOKUP(
	- Click cell B1 and type a comma (,). This tells Excel you want to find a match for DP03\_0001E

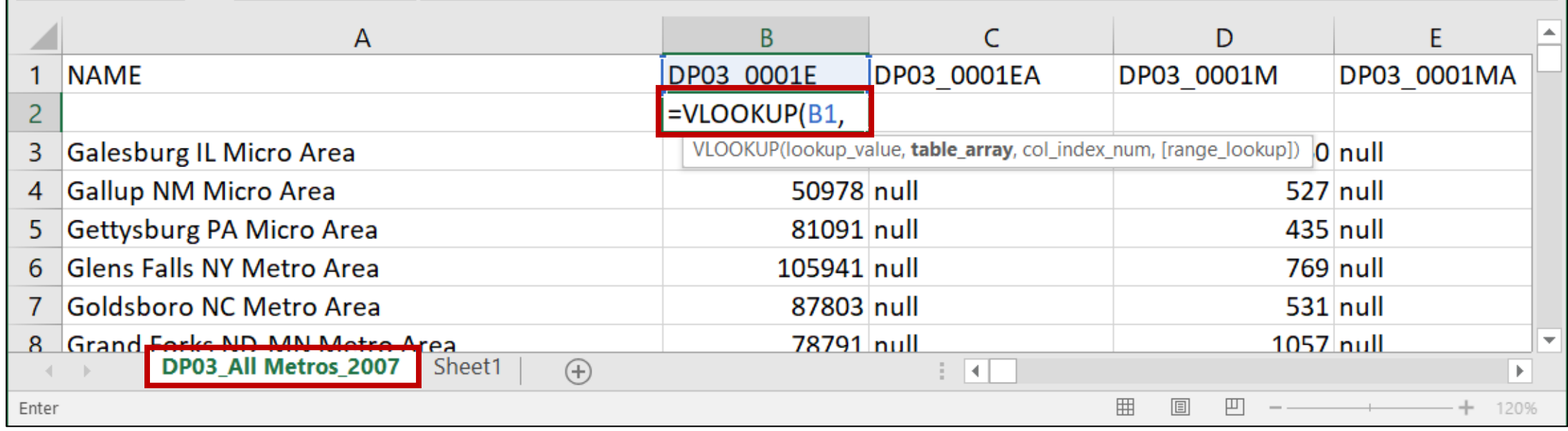

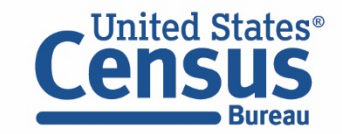

- Use VLOOKUP Function (continued)
	- Click Sheet 1 to open the worksheet with the names and labels
	- Select all contents of this table. This tells Excel to look for a match for DP03\_0001E somewhere in this table.
	- **Press F4** one time to lock the location and enter a comma  $($ , $)$ .

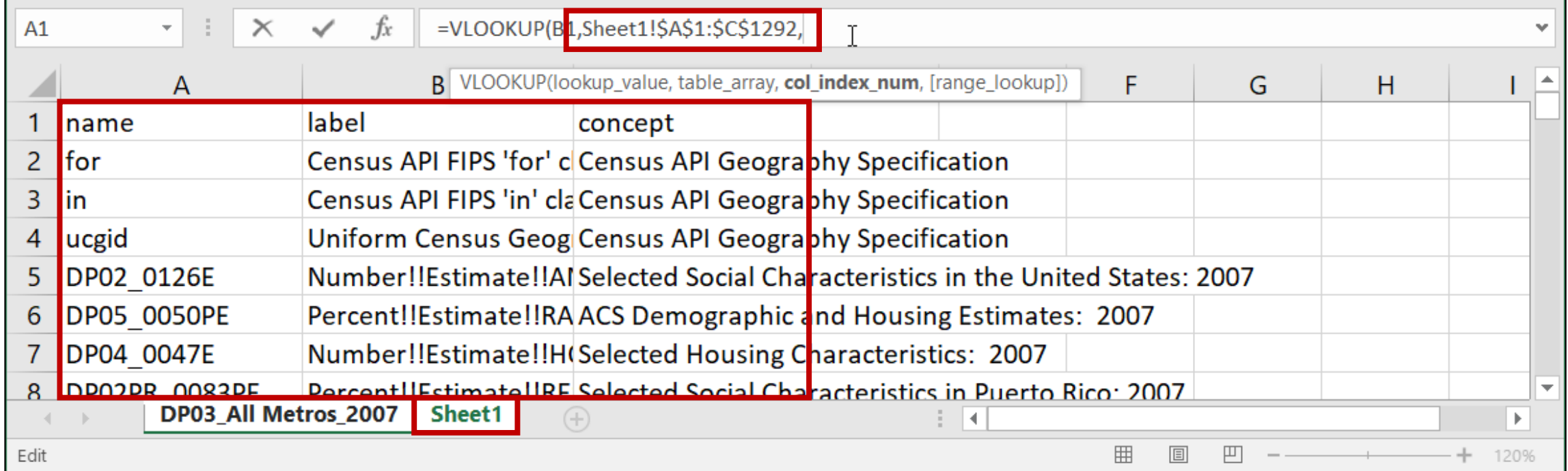

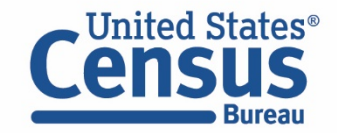

- Use VLOOKUP Function (continued)
- **Enter a 2 and then a comma (,). This tells Excel pull the corresponding label in** column B when it finds a matching variable name in the table.

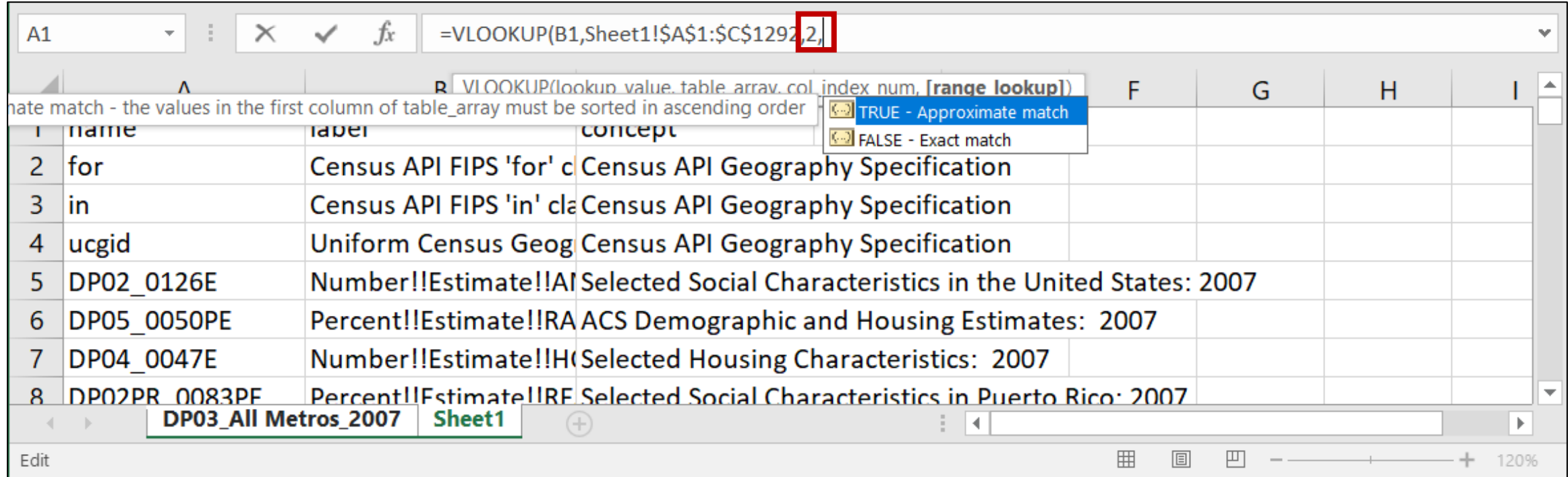

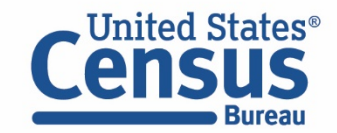

- Use VLOOKUP Function (continued)
- **Enter 0)** and press enter to specify that you want exact matches only, and to complete the VLOOKUP function.

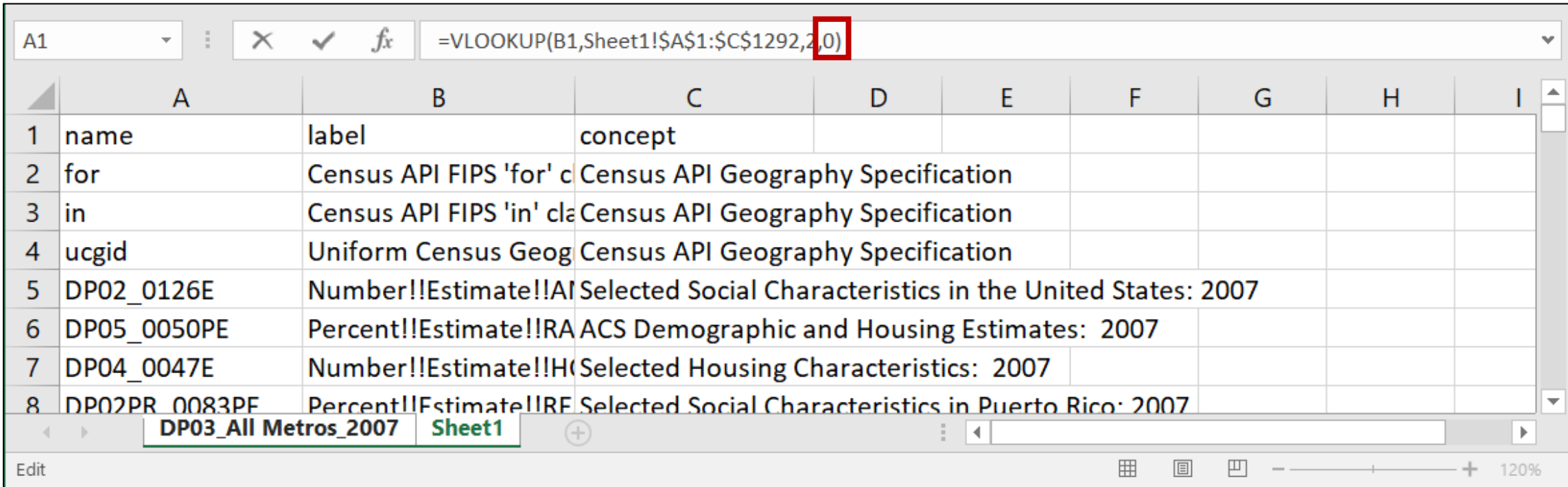

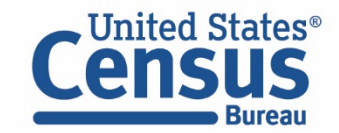

- Find the green box in the lower right corner of cell C2
- Click, hold, and drag the box to other cells

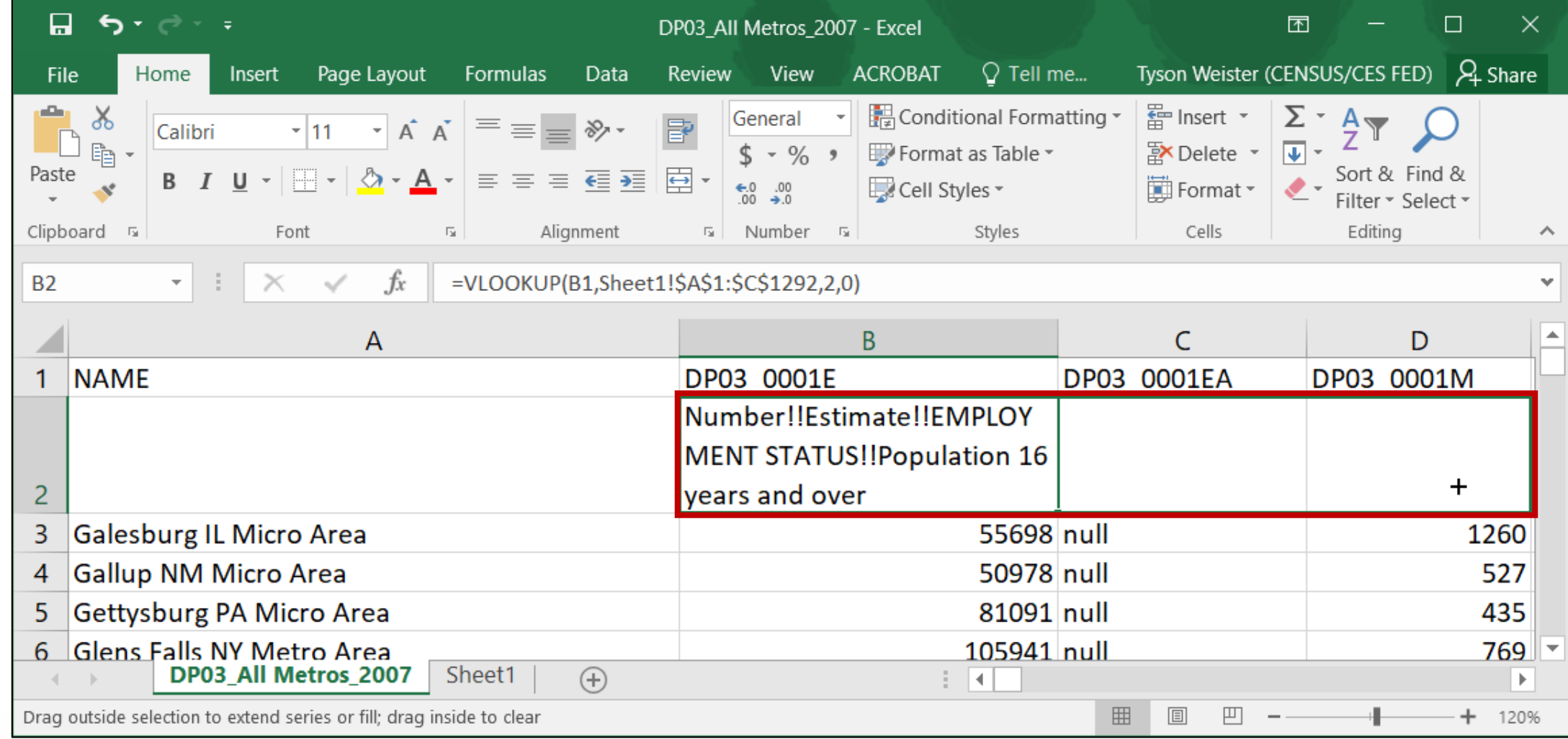

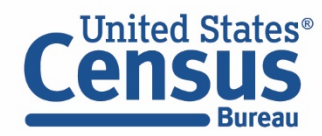

View your final table result with labels

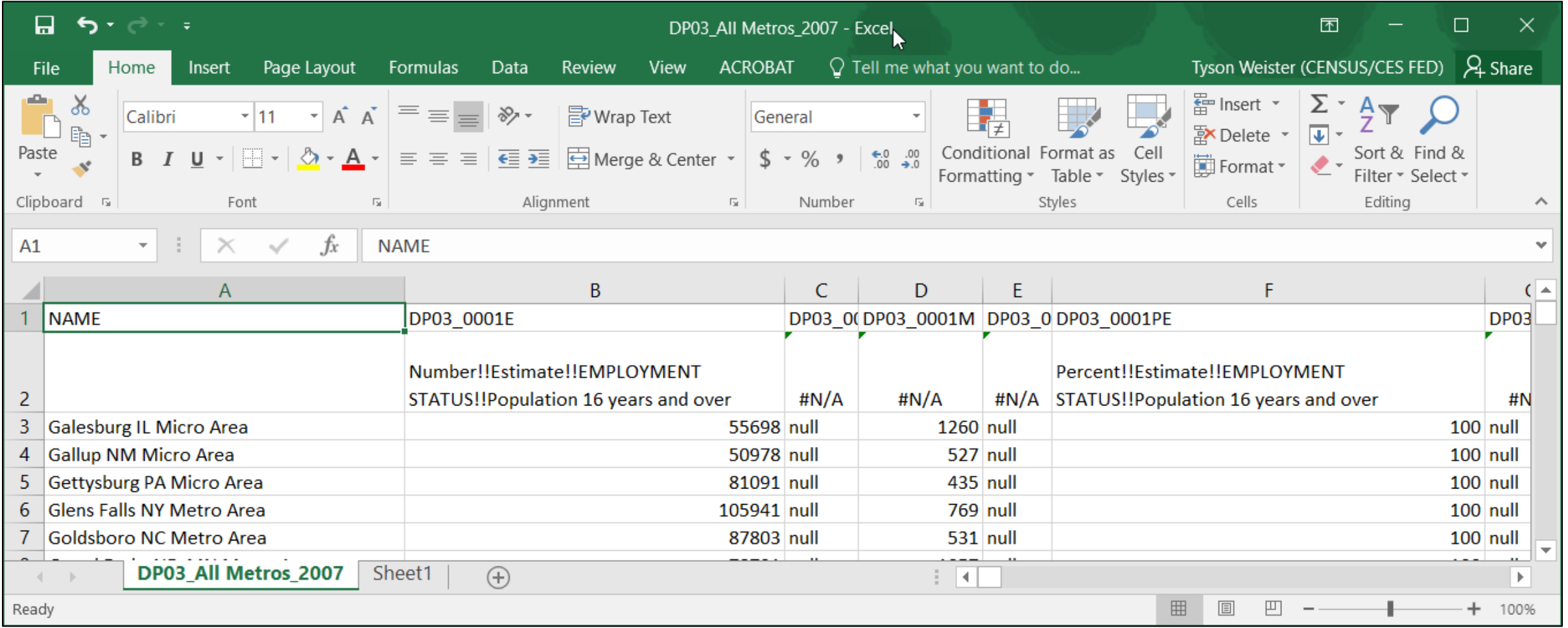

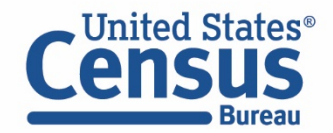

## Agenda

- API Basics
- Building an API Request
- API Demo
- **Resources for Learning More**

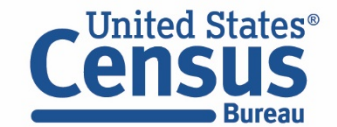

## Accessing Data in Bulk

### **Benefits of API**

- Get the exact variables and geographies you need
- Quickly update queries to get data across years: Most variables are consistent from year to year
- It has more historical data than data.census.gov

### **Limitations of the API calls:**

- Only one geographic summary level at a time
- Not all collections of geographies are available (e.g. all census tracts in the U.S.)

### **Other Ways to Get Data in Bulk**

- data.census.gov
	- FTP sites

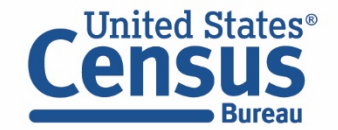

- $\boxed{\bigcirc}$  Update the Year In Your Query and Year-Related Variables to Get Data Over Time
	- Most variables are consistent from year to year but check for changes

## 2018 2016

https://api.census.gov/data/**2018**/acs/acs1/ profile?get=NAME,DP03\_0062E&for=state:2 4

https://api.census.gov/data/**2018**/acs/acs1/ profile?get=NAME,**DP05\_0005E**&for=us:\*

https://api.census.gov/data/**2016**/acs/acs1/ profile?get=NAME,DP03\_0062E&for=state:2 4

https://api.census.gov/data/**2016**/acs/acs1/ profile?get=NAME,**DP05\_0004E**&for=us:\*

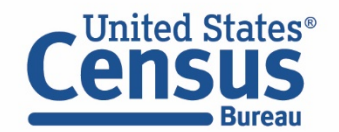

# Visualizing ACS Table & Variable Changes

## DP05\_0004E

## 2018 2016

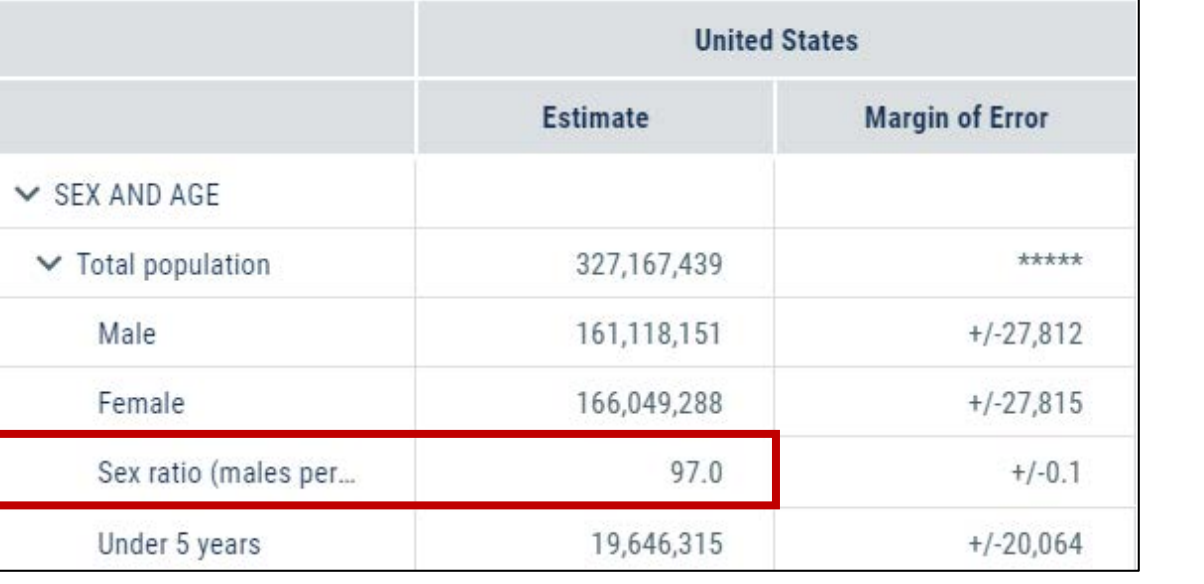

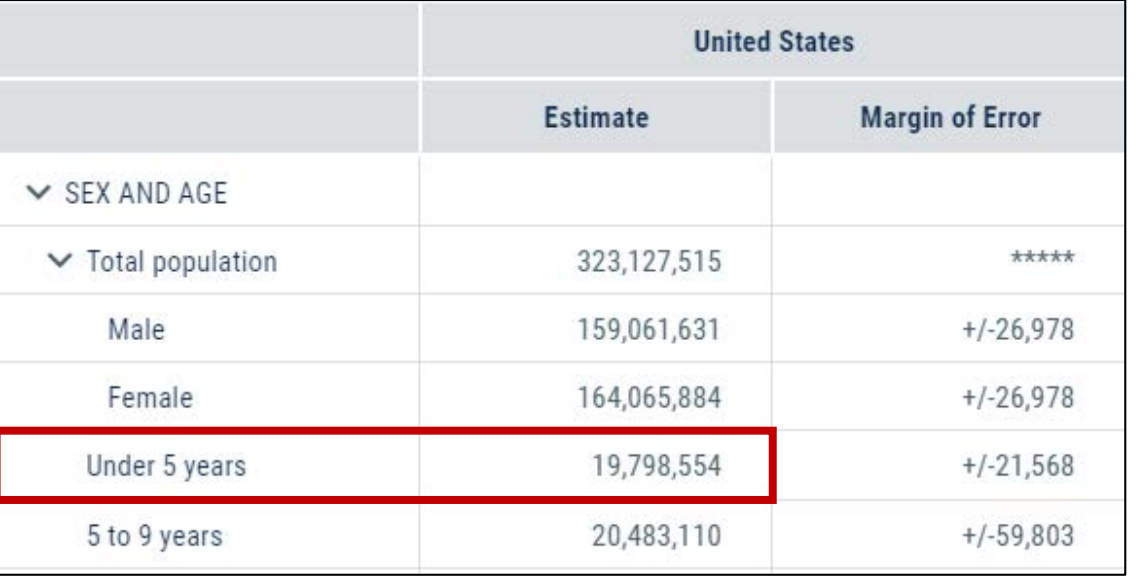

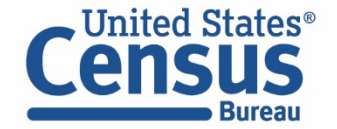

#### $\boxed{\bigcirc}$

## Questions/Feedback

*Media:*

### Public Information Office

U.S. Census Bureau

[pio@census.gov](mailto:pio@census.gov)

*301-763-3030*

*Public:*

Center for Enterprise Dissemination U.S. Census Bureau [cedsci.feedback@census.gov](mailto:cedsci.feedback@census.gov)

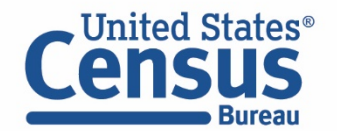

## Stay Connected #CensusData

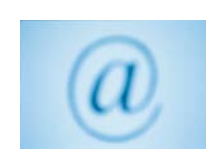

Sign up for and manage alerts at [https://public.govdelivery.com/acco](https://public.govdelivery.com/accounts/USCENSUS/subscriber/new) unts/USCENSUS/subscriber/new

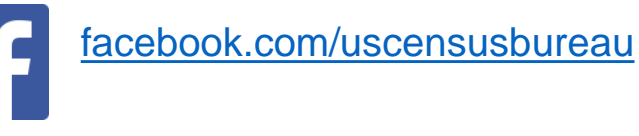

[twitter.com/uscensusbureau](https://twitter.com/uscensusbureau)

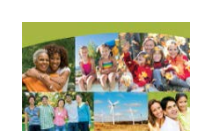

More information on the American Community Survey: [https://www.census.gov/acs](http://www.census.gov/acs)

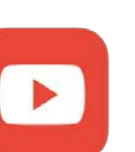

[youtube.com/user/uscensusbureau](https://www.youtube.com/user/uscensusbureau)

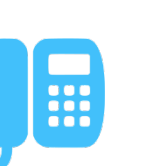

Census (Non-media inquiries) 800-923-8282

Public Information Office (Media) 301-763-3030

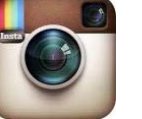

[instagram.com/uscensusbureau](https://www.instagram.com/uscensusbureau/)

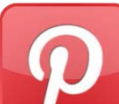

[pinterest.com/uscensusbureau](https://www.pinterest.com/uscensusbureau/)

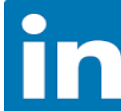

[linkedin.com/company/us-census-bureau](https://www.linkedin.com/company/us-census-bureau)

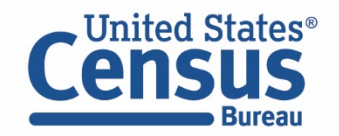

## Stay Connected: Webinars, Tutorials, and Feedback

#### API Resources page:

census.gov/data/what-is-datacensus-gov/guidance-for-data[users/how-to-materials-for-using](https://www.census.gov/data/what-is-data-census-gov/guidance-for-data-users/how-to-materials-for-using-the-census-api.html)the-census-api.html

#### Census Academy:

[census.gov/data/academy/webinars](https://census.gov/data/academy/webinars/upcoming.html) /upcoming.html

- Webinars: Recorded and upcoming webinars on data.census.gov
- Data Gems: A series of short "How-To" videos

Feedback: Email comments to [cedsci.feedback@census.gov](mailto:cedsci.feedback@census.gov)

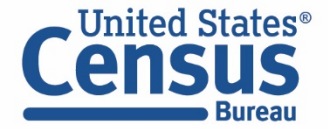

**U.S. Department of Commerce U.S. CENSUS BUREAU** census.gov

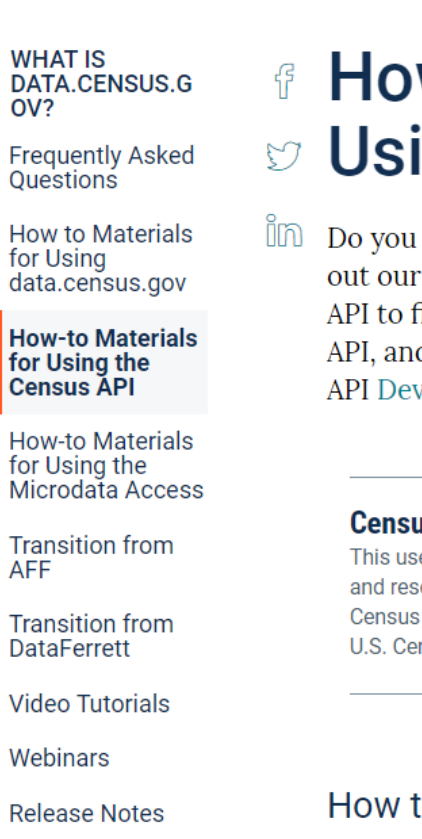

### w-to Materials for ing the Census API

have questions on how to use the Census API? Check step-by-step guidance to learn how to use the Census find the data you need. To learn more about the Census d to begin using it to locate data, visit our Census velopers page.

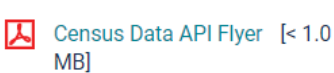

**Related Information** 

Contact Us

#### **You May Be** Interested In

**RELATED TOPICS Census Academy AROUND THE BUREAU Our Surveys & Programs MOST POPULAR Email Updates** 

#### us Data API User Guide

er quide instructs developers earchers on how to use the Data API to request data from nsus Bureau datasets.

#### to Extract Data from the Census API

## Data Dissemination and Training: census.gov/academy

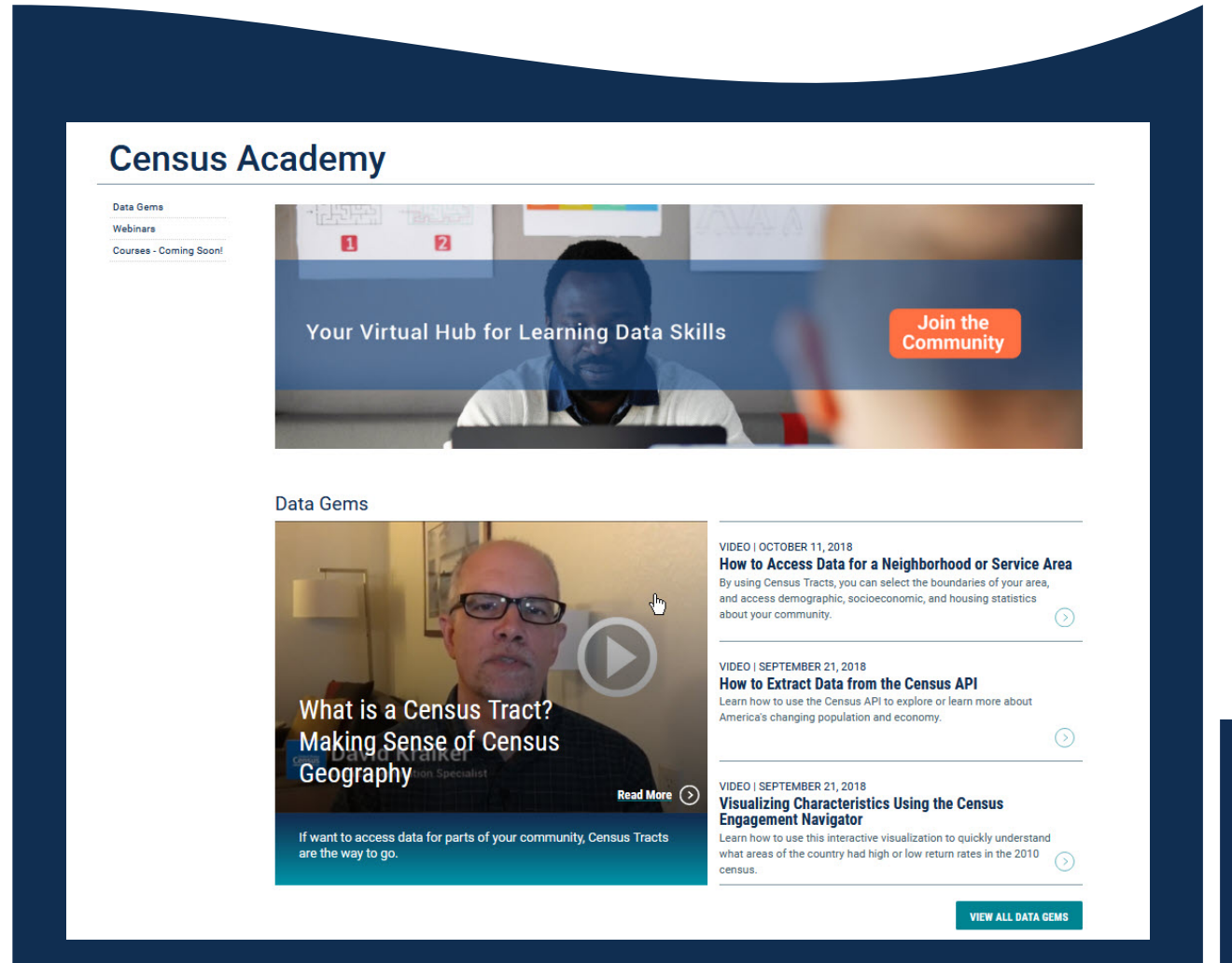

 **Bring our data experts to you.** [Request](mailto:census.askdata@census.gov) a free data training for your organization.

#### **Subscribe to Census.gov/academy.**

Join our educational hub to receive our updates and training products

#### • **Receive our Data Gems.**

These short "how-to" videos are an easy and quick way to increase your knowledge of Census data. Get them in your inbox!

#### • **Get access to our data courses.**

You will learn-at-your-own-pace with these videotutorials designed for different skill levels.

#### • **Interact with our instructors via webinars.**

Learn about our data releases and tools while attending these live virtual classes.

### **Contact us:** census.askdata@census.gov 1-844-ASK-DATA

Connect with us on Social Media

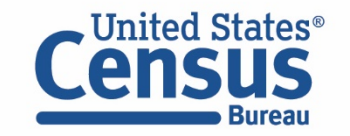

### Additional Resources: Want Free Training? Need Local Stats?

**U.S. Census Bureau Data Dissemination Specialist**

**Toll-free number: 1-844-ASK-DATA (1-844-275-2342)**

[census.askdata@census.gov](mailto:Census.askdata@census.gov)

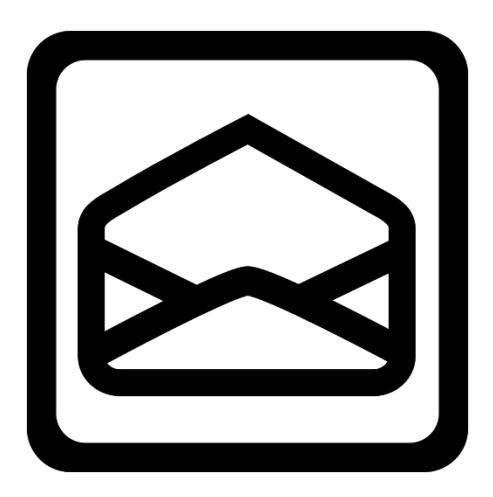

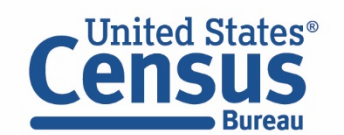

## Webinar Evaluation

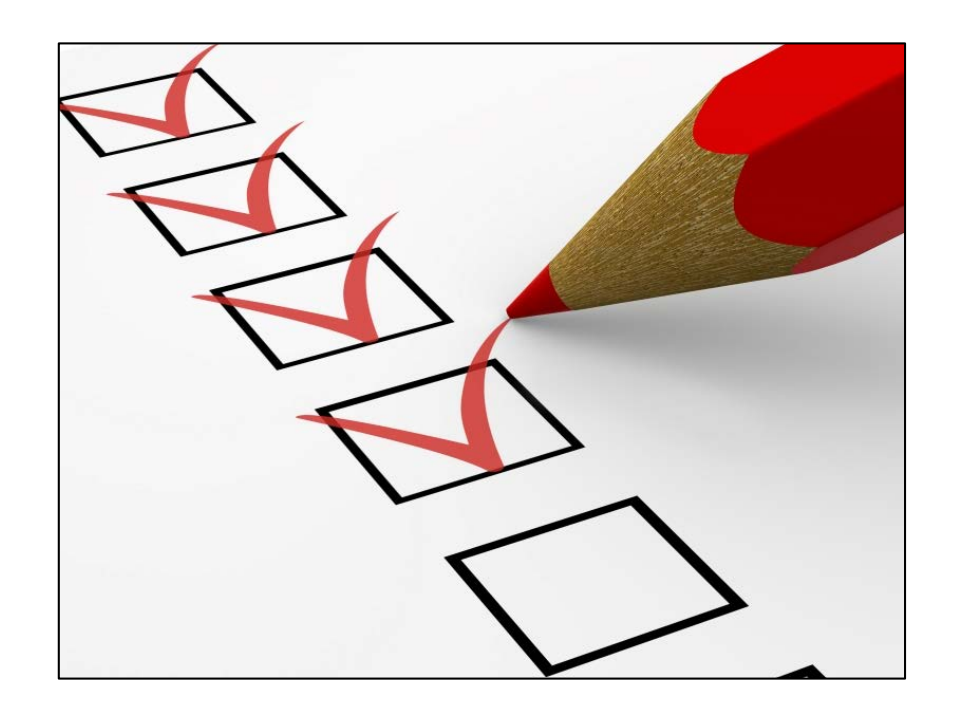

<https://questionweb.com/59212/>

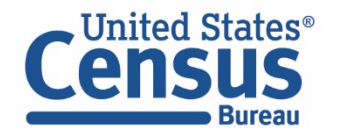

 $\boxed{\bigcirc}$